# Oracle® Banking Credit Facilities Process Management Collateral Perfection User Guide

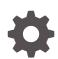

Release 14.7.2.0.0 F91681-01 December 2023

ORACLE

Oracle Banking Credit Facilities Process Management Collateral Perfection User Guide, Release 14.7.2.0.0

F91681-01

Copyright © 2019, 2024, Oracle and/or its affiliates.

This software and related documentation are provided under a license agreement containing restrictions on use and disclosure and are protected by intellectual property laws. Except as expressly permitted in your license agreement or allowed by law, you may not use, copy, reproduce, translate, broadcast, modify, license, transmit, distribute, exhibit, perform, publish, or display any part, in any form, or by any means. Reverse engineering, disassembly, or decompilation of this software, unless required by law for interoperability, is prohibited.

The information contained herein is subject to change without notice and is not warranted to be error-free. If you find any errors, please report them to us in writing.

If this is software, software documentation, data (as defined in the Federal Acquisition Regulation), or related documentation that is delivered to the U.S. Government or anyone licensing it on behalf of the U.S. Government, then the following notice is applicable:

U.S. GOVERNMENT END USERS: Oracle programs (including any operating system, integrated software, any programs embedded, installed, or activated on delivered hardware, and modifications of such programs) and Oracle computer documentation or other Oracle data delivered to or accessed by U.S. Government end users are "commercial computer software," "commercial computer software documentation," or "limited rights data" pursuant to the applicable Federal Acquisition Regulation and agency-specific supplemental regulations. As such, the use, reproduction, duplication, release, display, disclosure, modification, preparation of derivative works, and/or adaptation of i) Oracle programs (including any operating system, integrated software, any programs embedded, installed, or activated on delivered hardware, and modifications of such programs), ii) Oracle computer documentation and/or iii) other Oracle data, is subject to the rights and limitations specified in the license contained in the applicable contract. The terms governing the U.S. Government's use of Oracle cloud services are defined by the applicable contract for such services. No other rights are granted to the U.S. Government.

This software or hardware is developed for general use in a variety of information management applications. It is not developed or intended for use in any inherently dangerous applications, including applications that may create a risk of personal injury. If you use this software or hardware in dangerous applications, then you shall be responsible to take all appropriate fail-safe, backup, redundancy, and other measures to ensure its safe use. Oracle Corporation and its affiliates disclaim any liability for any damages caused by use of this software or hardware in dangerous applications.

Oracle®, Java, and MySQL are registered trademarks of Oracle and/or its affiliates. Other names may be trademarks of their respective owners.

Intel and Intel Inside are trademarks or registered trademarks of Intel Corporation. All SPARC trademarks are used under license and are trademarks or registered trademarks of SPARC International, Inc. AMD, Epyc, and the AMD logo are trademarks or registered trademarks of Advanced Micro Devices. UNIX is a registered trademark of The Open Group.

This software or hardware and documentation may provide access to or information about content, products, and services from third parties. Oracle Corporation and its affiliates are not responsible for and expressly disclaim all warranties of any kind with respect to third-party content, products, and services unless otherwise set forth in an applicable agreement between you and Oracle. Oracle Corporation and its affiliates will not be responsible for any loss, costs, or damages incurred due to your access to or use of third-party content, products, or services, except as set forth in an applicable agreement between you and Oracle.

## Contents

| 1 | Pre  | Preface                        |     |  |  |
|---|------|--------------------------------|-----|--|--|
|   | 1.1  | About this Guide               | 1-1 |  |  |
|   | 1.2  | Audience                       | 1-1 |  |  |
|   | 1.3  | Conventions Used               | 1-1 |  |  |
|   | 1.4  | Common Icons in OBCFPM         | 1-1 |  |  |
| 2 | Intr | roduction                      |     |  |  |
|   | 2.1  | Collateral Perfection Overview | 2-1 |  |  |
| 3 | Qu   | ick Initiation                 |     |  |  |
|   | 3.1  | Quick Initiation               | 3-1 |  |  |
| 4 | Da   | ta Enrichment                  |     |  |  |
|   | 4.1  | Data Enrichment                | 4-1 |  |  |
|   | 4.2  | Basic Info                     | 4-1 |  |  |
|   | 4.3  | Collateral Ownership           | 4-6 |  |  |
|   | 4.4  | Ship                           | 4-6 |  |  |
|   | 4.5  | Collateral Facility Linkage    | 4-8 |  |  |
|   | 4.6  | Comments                       | 4-9 |  |  |
| 5 | Leç  | gal Opinion                    |     |  |  |
|   | 5.1  | Legal Opinion                  | 5-1 |  |  |
|   | 5.2  | Collateral Summary             | 5-1 |  |  |
|   | 5.3  | Legal Opinion                  | 5-2 |  |  |
|   | 5.4  | Comments                       | 5-9 |  |  |
| 6 | Ris  | sk Evaluation                  |     |  |  |
|   | 6.1  | Risk Evaluation                | 6-1 |  |  |

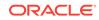

| 6.2 | Collateral Summary | 6-1 |
|-----|--------------------|-----|
| 6.3 | Risk Evaluation    | 6-3 |
| 6.4 | Comments           | 6-7 |

### 7 External Valuation

| 7.1 | External Valuation | 7-1  |
|-----|--------------------|------|
| 7.2 | Collateral Summary | 7-1  |
| 7.3 | External Valuation | 7-2  |
| 7.4 | Comments           | 7-11 |

### 8 External Check

| 8.1 | External Check     | 8-1 |
|-----|--------------------|-----|
| 8.2 | Collateral Summary | 8-1 |
| 8.3 | External Check     | 8-2 |
| 8.4 | Comments           | 8-8 |

### 9 Field Investigation

| 9.1 | Field Investigation | 9-1 |
|-----|---------------------|-----|
| 9.2 | Collateral Summary  | 9-1 |
| 9.3 | Field Investigation | 9-3 |
| 9.4 | Comments            | 9-8 |

### 10 Collateral Review

| 10.1 | Collateral Review  | 10-1 |
|------|--------------------|------|
| 10.2 | Collateral Summary | 10-1 |
| 10.3 | Collateral Review  | 10-2 |
| 10.4 | Comments           | 10-3 |

### 11 Collateral Approval

| Collateral Approval         | 11-1                                                                     |
|-----------------------------|--------------------------------------------------------------------------|
| Collateral Summary          | 11-1                                                                     |
| Collateral Approval         | 11-2                                                                     |
| Collateral Facility Linkage | 11-4                                                                     |
| Comments                    | 11-4                                                                     |
|                             | Collateral Summary<br>Collateral Approval<br>Collateral Facility Linkage |

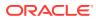

### 12 Draft Generation

|    | 12.1 | Draft Generation                 | 12-1 |  |  |
|----|------|----------------------------------|------|--|--|
|    | 12.2 | Collateral Summary               | 12-1 |  |  |
|    | 12.3 | Draft Generation                 | 12-3 |  |  |
|    | 12.4 | Comments                         | 12-4 |  |  |
| 13 | Cus  | stomer Acceptance                |      |  |  |
|    | 13.1 | Customer Acceptance              | 13-1 |  |  |
| 14 | Cha  | Charge Registration              |      |  |  |
|    | 14.1 | Charge Registration              | 14-1 |  |  |
|    | 14.2 | Collateral Summary               | 14-1 |  |  |
|    | 14.3 | Property                         | 14-3 |  |  |
|    | 14.4 | Comments                         | 14-7 |  |  |
| 15 | Awa  | Awaiting Registration            |      |  |  |
|    | 15.1 | Awaiting Registration            | 15-1 |  |  |
|    | 15.2 | Awaiting Registration Completion | 15-1 |  |  |
|    | 15.3 | Comments                         | 15-4 |  |  |
| 16 | Safe | Safekeeping                      |      |  |  |
|    | 16.1 | Safekeeping                      | 16-1 |  |  |
|    | 16.2 | Collateral Summary               | 16-1 |  |  |
|    | 16.3 | Collateral Safekeeping           | 16-3 |  |  |
|    | 16.4 | Comments                         | 16-6 |  |  |
| 17 | Har  | ndoff - Manual Retry             |      |  |  |
|    | 17.1 | Handoff - Manual Retry           | 17-1 |  |  |
|    | 17.2 | Collateral Summary               | 17-1 |  |  |
|    | 17.3 | Collateral Handoff Errors        | 17-2 |  |  |
|    | 17.4 | Basic Info                       | 17-3 |  |  |
|    | 17.5 | Shared Customers                 | 17-4 |  |  |
|    | 17.6 | Property- Collateral Details     | 17-6 |  |  |
|    | 17.7 | Comments                         | 17-7 |  |  |

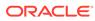

# 1 <u>Preface</u>

## 1.1 About this Guide

This guide helps you get familiar with the Collateral Perfection process in **OBCFPM** to perfect security interest in customer collateral.

### 1.2 Audience

This guide is intended for the Credit Officers responsible for performing Collateral Perfection process in **OBCFPM**.

### 1.3 Conventions Used

The following table lists the conventions that are used in this document.

| Convention | Description                 |
|------------|-----------------------------|
| Bold       | Bold indicates:             |
|            | Field Name                  |
|            | Screen Name                 |
|            | Drop-down Options           |
|            | Other UX labels             |
|            | This icon indicates a Note. |

#### Table 1-1 Conventions Used

### Figure 1-1 Note

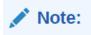

### 1.4 Common Icons in OBCFPM

The following table describes the icons that are commonly used in **OBCFPM**:

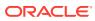

| Icons      |          | Purpose                      |
|------------|----------|------------------------------|
|            |          | To add new record.           |
| Figure 1-2 | Add      |                              |
|            |          |                              |
|            |          |                              |
| T H        |          |                              |
|            |          |                              |
|            |          | To modify existing record.   |
|            |          |                              |
| Figure 1-3 | Edit     |                              |
|            |          |                              |
| 0          |          |                              |
|            |          |                              |
|            |          | To delete a record.          |
|            |          | lo delete a record.          |
| Figure 1-4 | Delete   |                              |
| 23/1/1/    |          |                              |
| 団          |          |                              |
| 3/111      |          |                              |
|            |          |                              |
|            |          | To select start or end date. |
| Figure 1-5 | Calendar |                              |
| riguit 1-5 | Calendal |                              |
|            |          |                              |
| _          |          |                              |
|            |          |                              |
|            |          | To upload a record.          |
| Figure 1-6 | Upload   |                              |
|            |          |                              |
| Upload     |          |                              |
|            |          |                              |
|            |          |                              |
|            |          |                              |

#### Table 1-2Common Icons

| Icons                                                                                                    | Purpose                                    |
|----------------------------------------------------------------------------------------------------|--------------------------------------------|
|                                                                                                    | To remove the record.                      |
| Figure 1-7 Remove                                                                                                    |                                            |
|                                                                                                    |                                            |
| 聞 Remove                                                                                                    |                                            |
|                                                                                                    |                                            |
|                                                                                                    |                                            |
|                                                                                                    | To change the screen layout to list view.  |
| Figure 1-8 List View                                                                                                    |                                            |
|                                                                                                    |                                            |
|                                                                                                    |                                            |
| A CONTRACTOR OF THE OWNER OF THE OWNER OWNER OWNER OWNER OWNER OWNER OWNER OWNER OWNER OWNER OWNER OWNER OWNER OWNER OWNER OWNER OWNER OWNER OWNER OWNER OWNER OWNER OWNER OWNER OWNER OWNER OWNER OWNER OWNER OWNER OWNE |                                            |
|                                                                                                    |                                            |
|                                                                                                    | To change the screen layout to table view. |
| Figure 1-9 Table View                                                                                                    |                                            |
|                                                                                                    |                                            |
| Ħ                                                                                                    |                                            |
|                                                                                                    |                                            |
|                                                                                                    |                                            |
|                                                                                                    | To change the screen layout to tree view.  |
| Figure 1-10 Tree view                                                                                                    |                                            |
| A1100                                                                                                    |                                            |
| L.                                                                                                    |                                            |
|                                                                                                    |                                            |
|                                                                                                    |                                            |
|                                                                                                    | To view, edit, and delete a record.        |
| Figure 1-11 Action Button                                                                                                    |                                            |
|                                                                                                    |                                            |
| ÷.                                                                                                    |                                            |
| 201.                                                                                                    |                                            |
|                                                                                                    |                                            |
|                                                                                                    | ı]                                         |

#### Table 1-2 (Cont.) Common Icons

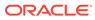

| Icons                      | Purpose                                       |
|----------------------------|-----------------------------------------------|
|                            | To hold the process.                          |
| Figure 1-12 Hold           |                                               |
|                            |                                               |
| Hold                       |                                               |
| N                          |                                               |
|                            |                                               |
|                            | To go back to the previous screen.            |
| Figure 1-13 Back           |                                               |
|                            |                                               |
| Back                       |                                               |
|                            |                                               |
|                            |                                               |
|                            | To go to the next data segment.               |
| Figure 1-14 Next           |                                               |
|                            |                                               |
| Next                       |                                               |
|                            |                                               |
|                            |                                               |
|                            | To save the captured information and exit the |
| Figure 1-15 Save and Close | process window.                               |
|                            |                                               |
| Save & Close               |                                               |
| Save & Close               |                                               |
|                            |                                               |
|                            | To submit the task to next stage.             |
|                            |                                               |
| Figure 1-16 Submit         |                                               |
| Submit                     |                                               |
| Submit                     |                                               |
|                            |                                               |
|                            |                                               |

Table 1-2 (Cont.) Common Icons

#### Table 1-2 (Cont.) Common Icons

| Icons              | Purpose                                                     |
|--------------------|-------------------------------------------------------------|
|                    | To exit the window without saving the captured information. |
| Figure 1-17 Cancel |                                                             |
| Cancel             |                                                             |
|                    |                                                             |

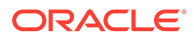

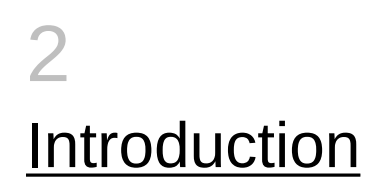

## 2.1 Collateral Perfection Overview

Collateral perfection is a process of evaluation of the customers collateral and perfect the banks charge over the collateral to protect the banks interest. The various activities performed for Collateral Perfection are:

- Input Application Details
- Upload of related Mandatory and Non Mandatory documents
- Verify Documents and Capture Details
- Legal Opinion
- Risk Evaluation
- External Valuation of the Collateral
- Field Investigation
- Generate Collateral Agreement
- Receive the customer acceptance of the Collateral Agreement
- Collateral Submission
- Collateral Safekeeping

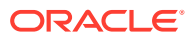

# 3 <u>Quick Initiation</u>

## 3.1 Quick Initiation

The Relationship Manager or the operations user can perform quick initiation of collateral perfection on receiving the application from the customer.

1. Login to OBCFPM. Enter your User Name, Password and click Sign In

| <u>11660101111111111111111111111111111111</u> |  |
|-----------------------------------------------|--|
| ORACLE                                        |  |
| User Name NIDHI                               |  |
| Password                                      |  |
| Sign In                                       |  |
|                                               |  |

Figure 3-1 Login Screen

Navigate to Collateral > Perfection from the left menu.
 The Perfection Initiation screen is displayed.

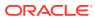

| ORACLE             |                     |             |          |           | (DEFAULTENTITY)   | LEXCUBE UNIVERSAL B<br>tober 16, 2019 |                    |
|--------------------|---------------------|-------------|----------|-----------|-------------------|---------------------------------------|--------------------|
| Menu Item Search ( | Q Perfection        |             |          |           |                   |                                       |                    |
| < Collaterals      |                     |             |          |           |                   |                                       | Initiate Perfectio |
|                    | Application Number  | Customer Id | Amount 😋 | Process 0 | Completed Stage 😄 | Branch o                              | Priority 0         |
|                    | No data to display. |             |          |           |                   |                                       |                    |
|                    |                     |             |          |           |                   |                                       |                    |
|                    |                     |             |          |           |                   |                                       |                    |
|                    |                     |             |          |           |                   |                                       |                    |
| Release            |                     |             |          |           |                   |                                       |                    |
|                    |                     |             |          |           |                   |                                       |                    |
|                    |                     |             |          |           |                   |                                       |                    |
|                    |                     |             |          |           |                   |                                       |                    |
|                    |                     |             |          |           |                   |                                       |                    |
|                    |                     |             |          |           |                   |                                       |                    |
|                    |                     |             |          |           |                   |                                       |                    |
|                    |                     |             |          |           |                   |                                       |                    |

Figure 3-2 Collateral Perfection

3. Click Initiate Perfection.

The **Quick Initiation** screen is displayed.

#### Figure 3-3 Quick Initiation

| oplication Branch Details                        |                                           |                       |             |                           |                         |       |
|--------------------------------------------------|-------------------------------------------|-----------------------|-------------|---------------------------|-------------------------|-------|
| plication Branch                                 | Application Priority                      |                       |             | ation Date                | -                       |       |
| EXCUBE UNIVERSAL BRANCH                          | Low Medium High                           |                       | Octo        | ber 16, 2019              | 1                       |       |
| istomer Details                                  |                                           |                       |             |                           |                         |       |
| stomer ID                                        | Customer Name                             |                       |             |                           |                         |       |
| Q                                                |                                           |                       |             |                           |                         |       |
|                                                  |                                           |                       |             |                           |                         |       |
| ollateral Details                                |                                           |                       |             |                           |                         |       |
| +                                                |                                           |                       |             |                           |                         |       |
| Collateral Type 🗘 Collateral Category 🗘 Collater | al Description 🗘 Collateral Subcategory 🗘 | Applicable Business 🗘 | Currency \$ | Agreed Collateral Value 💲 | Purpose Of Collateral 🗘 | Actio |
| lo data to display.                              |                                           |                       |             |                           |                         |       |
| age 1 (0 of 0 items)  < ∢ 1 → >                  |                                           |                       |             |                           |                         |       |

4. Enter or search all the details in the **Quick Initiation** window.

For information on the fields in the **Quick Initiation** window, refer the below table.

 Table 3-1
 Quick Initiation - Application Branch Details - Field Description

| Field                | Description                                                                                                    |
|----------------------|----------------------------------------------------------------------------------------------------|
| Application Branch   | Application Branch is displayed by default.                                                                            |
| Application Priority | <ul> <li>Select Application Priority. The options available are:</li> <li>Low</li> <li>Medium</li> <li>High</li> </ul> |
| Application Date     | Click Calendar icon and select Application Date.                                                                       |

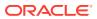

| Field       | Description                                                                                         |
|-------------|----------------------------------------------------------------------------------------------------|
| Customer Id | Search and Select <b>Customer Id</b> . By default, corresponding <b>Customer Name</b> is displayed. |

#### Table 3-2 Quick Initiation - Customer Details - Field Description

Click + in the Collateral Details section. The Add Collateral window is displayed.

#### Figure 3-4 Add Collateral

| ollateral Type   |              | Collateral Category   | Collateral Subcategory | Applicable Business |
|------------------|--------------|-----------------------|------------------------|---------------------|
| Ship             | •            | COMMERCIAL VESSEL     | ▼ Belect               | ▼ Working Captial × |
| greed Collateral | l Value      | Purpose Of Collateral |                        |                     |
| USD 👻            | \$500,000.00 | New Facility          | •                      |                     |
|                  |              |                       |                        |                     |
|                  |              |                       |                        |                     |
|                  |              |                       |                        |                     |
|                  |              |                       |                        |                     |

For information on the fields in the **Add Collateral** window, refer the below table.

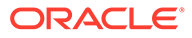

| Field                   | Description                                                                                                    |
|-------------------------|----------------------------------------------------------------------------------------------------|
| Collateral Type         | Select Collateral Type from the drop-down list. The following options are available:         Account Receivables         Account Contracts         Agreements Undertaking         Aircraft         Bill Of Exchange         Bond         Cash Collateral         Commercial Paper         Commodity         Corporate Deposits         Crop         Fund         Guarantee         Insurance         Inventory         Livestock         Machine         Miscellaneous         PDC         Perishable         Promissory Note         Property         Ship         Stock |
| Collateral Category     | Select <b>Collateral Category</b> from the drop-down list. The option are:<br>• COMMERCIAL VESSEL<br>• PASSENGER VESSEL                                                                                                    |
| Collateral Subcategory  | Select Collateral Subcategory.                                                                                                    |
| Applicable Business     | Select <b>Applicable Business</b> from the drop-down list. The option are: <ul> <li>LT_Lending</li> <li>Trade</li> <li>Working Capital</li> </ul>                                                                                                    |
| Agreed Collateral Value | Specify Agreed Collateral Value of the collateral.                                                                                                    |
| Currency                | Specify the collateral currency.                                                                                                    |
| Purpose of Collateral   | Select <b>Purpose of Collateral</b> from the drop-down list. The<br>following options are available:<br><ul> <li>Augmentation Of Collateral</li> <li>Enhancement Of Limit</li> <li>New Facility</li> <li>Replacement Of Collateral</li> </ul>                                                                                                    |
| Collateral Description  | Enter Collateral Description.                                                                                                    |
|                         |                                                                                                    |

| Table 3-3 | Add Collateral- Field Description |
|-----------|-----------------------------------|
|-----------|-----------------------------------|

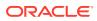

After adding collateral, click Submit in the Quick Initiation screen.
 The application is created and listed in Free Tasks screen.

# 4 <u>Data Enrichment</u>

## 4.1 Data Enrichment

The Data Enrichment stage allows you to capture additional details of the Customer and the collateral to enrich **Collateral Perfection** application. The details that can be enriched in this stage are:

- Basic Info with additional Collateral Details
- Collateral Ownership details
- Collateral Type details
  - Property
  - Vehicle
  - Ship
  - Aircraft
  - Insurance
  - Deposits
  - Precious Metals
  - Guarantee
  - Machine
  - Stocks
  - Bonds
  - Funds
- Comments

### 4.2 Basic Info

The system defaults the collateral and application details captured as part of initiation in this data segment. You can modify these details, if required. Based on the Application category selected, the system defaults the documents to be uploaded and the checklists applicable for the stage in the **Document Upload** and **Checklists** screens, respectively.

1. Navigate to Tasks > Free Tasks from the left menu.

The Free Task screen is displayed.

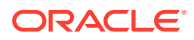

| Figure | 4-1 | Free | Task |
|--------|-----|------|------|
|--------|-----|------|------|

| Menu Item Search Q | Fre | e Tasks |            |                       |                            |                      |                     |                    |            |
|--------------------|-----|---------|------------|-----------------------|----------------------------|----------------------|---------------------|--------------------|------------|
| Collaterals        | Q   | Refresh | 🗘 Relea    | se 💿 Escalate 🔠       | Delegate Ba Flow Diagram   |                      |                     |                    |            |
|                    |     | Edit    | Priority 0 | Process Name 0        | Process Reference Number 0 | Application Number 0 | Stage 0             | Application Date 0 | Branch 🗘   |
|                    |     | Edit    | Low        | Collateral Perfection | APP231367259               | APP231367259         | Enrichment          | 19-10-28           | 000        |
|                    |     | Edit    | Low        | Collateral Perfection | APP231357212               | APP231357212         | Enrichment          | 19-10-28           | 000        |
|                    |     | Edit    | Low        | Collateral Perfection | APP231327187               | APP231327187         | Legal Opinion       | 19-10-28           | 000        |
|                    |     | Edit    | Low        | Collateral Perfection | APP231247038               | APP231247038         | Enrichment          | 19-10-16           | 000        |
|                    |     | Edit    | Low        | Collateral Perfection | APP231237034               | APP231237034         | Enrichment          | 19-10-16           | 000        |
|                    |     | Edit    | Low        | Collateral Perfection | APP231237027               | APP231237027         | Enrichment          | 19-10-16           | 000        |
|                    |     | Edit    | Low        | Collateral Perfection | APP231237024               | APP231237024         | Field Investigation | 19-10-16           | 000        |
|                    |     | Edit    | Low        | Credit Origination    | APP231237017               | APP231237017         | Proposal Initiation | 23-05-03           | 000(FLEXCL |
|                    |     | Edit    | Low        | Credit Origination    | APP23696128                | APP23696128          | Proposal Initiation | 23-03-10           | 000(FLEXCL |

2. Acquire & Edit the required Data Enrichment task.

The Data Enrichment - Basic Info screen is displayed.

Figure 4-2 Data Enrichment - Basic Info

| Basic Info                 | Basic Info                            |                            |                         | Scree                         |
|----------------------------|---------------------------------------|----------------------------|-------------------------|-------------------------------|
| Collateral Ownership       |                                       |                            |                         |                               |
| hip                        | ✓ Customer details                    |                            |                         |                               |
| ollateral Facility Linkage | Customer ID                           | Customer Name              | Liability number        |                               |
| niority Of Charge          | 00011231 Q                            | ASIAN PAINTS LTD           | Q                       |                               |
| omments                    |                                       |                            | Proportion              |                               |
|                            | ✓ Collateral details                  |                            |                         |                               |
|                            | Collateral ID                         | Collateral Type            | Collateral Category     | Collateral Subcategory        |
|                            | COL231230883                          | Ship                       | COMMERCIAL VESSEL       | Select 👻                      |
|                            | Collateral Description                | Collateral Currency        | Agreed Collateral Value | Collateral Start and End Date |
|                            | Ship as a Collateral for new facility | USD Q                      | USD - \$500,000.00      | Oct 16, 2019                  |
|                            | Purpose Of Collateral                 | Applicable Business        | Charge Type             | Seniority of Charge           |
|                            | New Facility 👻                        | Working Captial ×          | Select 👻                | Select                        |
|                            | LTV Percentage                        | Collateral Value           | Required<br>Bank Value  | Required<br>Bank haircut      |
|                            | 100                                   |                            |                         | 15%                           |
|                            | Collateral Status                     | Document Status            | Fee Class Code          | External Collateral ID        |
|                            | Work In Progress                      | Select                     | Q                       |                               |
|                            | Charge Registration Required          | Charge Renewal Frequency   | Units                   | Filing Lead Days              |
|                            |                                       | Yearly 👻                   |                         |                               |
|                            |                                       |                            | Required                | Required                      |
|                            | Ownership details                     |                            |                         |                               |
|                            | Ownership Type                        | Shareable Across Customers |                         |                               |

Figure 4-3 Data Enrichment - Basic Info

|                             | Collateral Description                | Collateral Currency        | Agreed Collateral Value | Collateral Start and End Date |
|-----------------------------|---------------------------------------|----------------------------|-------------------------|-------------------------------|
| lasic Info                  | Ship as a Collateral for new facility | USD Q                      | USD - \$500,000.00      | Oct 16, 2019 🗒 😝 🛗            |
| Collateral Ownership        |                                       |                            |                         |                               |
| ihip                        | Purpose Of Collateral                 | Applicable Business        | Charge Type             | Seniority of Charge           |
| Collateral Facility Linkage | New Facility 👻                        | Working Captial ×          | Select -                | Select - Required             |
| ieniority Of Charge         | LTV Percentage                        | Collateral Value           | Bank Value              | Bank haircut                  |
| omments                     | 100                                   |                            |                         | 15%                           |
|                             | Collateral Status                     | Document Status            | Fee Class Code          | External Collateral ID        |
|                             | Work In Progress                      | Select 👻                   | Q                       |                               |
|                             | Charge Registration Required          | Charge Renewal Frequency   | Units                   | Filing Lead Days              |
|                             |                                       | Yearly 👻                   |                         |                               |
|                             |                                       |                            | Required                | Required                      |
|                             | Ownership details                     |                            |                         |                               |
|                             | Ownership Type                        | Shareable Across Customers |                         |                               |
|                             | Select                                |                            |                         |                               |
|                             | Revaluation Details                   |                            |                         |                               |
|                             | Revaluation Type                      |                            |                         |                               |
|                             | Manual                                |                            |                         |                               |
|                             | ✓ Additional Fields                   |                            |                         |                               |
|                             | No Additional fields configured!      |                            |                         |                               |
|                             |                                       |                            |                         |                               |
|                             |                                       |                            |                         |                               |

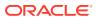

3. Enter or Select all the details in the **Data Enrichment - Basic Info** screen. For field level information, refer the following table.

| Field                            | Description                                                                                                    |
|----------------------------------|----------------------------------------------------------------------------------------------------|
| Field                            | Description                                                                                                    |
| Customer Id                      | <b>Customer Id</b> selected in the <b>Quick Initiation</b> screen is displayed. You can change the <b>Customer Id</b> , if required.                                                                                                    |
| Customer Name                    | Customer Name is displayed based on the selected Customer Id.                                                                                                    |
| Liability Number                 | Search and select Liability Number.                                                                                                    |
| Collateral Id                    | <b>Collateral Id</b> is a unique identifier generated for the collateral. This is system generated and you cannot modify.                                                                                                    |
| Collateral Type                  | <b>Collateral Type</b> selected in the <b>Quick Initiation</b> screen is displayed here. You cannot modify this.                                                                                                    |
| Collateral Category              | Select <b>Collateral Category</b> . Collateral Categories applicable for the selected <b>Collateral Type</b> are displayed in the drop-down list.                                                                                                    |
| Collateral<br>Subcategory        | Select Collateral Subcategory from the drop-down list.                                                                                                    |
| Collateral Description           | <b>Collateral Description</b> provided in the Initiation stage is displayed here.<br>You can modify this if required.                                                                                                    |
| Collateral Currency              | <b>Collateral Currency</b> specified in the Initiation stage is displayed here.<br>You can modify this if required.                                                                                                    |
| Agreed Collateral<br>Value       | <b>Agreed Collateral Value</b> of the collateral specified in the Initiation stage is displayed here. You can modify this if required.                                                                                                    |
| Collateral Start and<br>End Date | Select Collateral Start and End Date from calendar icon.                                                                                                    |
| Purpose of Collateral            | <b>Purpose of Collateral</b> selected in the Initiation stage is displayed here.<br>You can modify this if required.                                                                                                    |
| Applicable Business              | Select the business for which the collateral is applicable. The options<br>available are:<br>• LT_Lending<br>• Trade<br>• Working Capital                                                                                                    |
| Charge Type                      | <ul> <li>Select Charge Type from the drop-down list. The following options are available:</li> <li>Assignment</li> <li>Equitable Mortgage</li> <li>Hypothecation</li> <li>Lien</li> <li>Mortgage</li> <li>Negative lien</li> <li>Pledge</li> <li>Registered Mortgage</li> <li>Setoff</li> </ul> |

Table 4-1 Data Enrichment - Basic Info

| Field                       | Description                                                                                                    |  |  |  |  |
|-----------------------------|----------------------------------------------------------------------------------------------------|--|--|--|--|
| Seniority of Charge         | Select Seniority of Charge from the drop-down list. The following<br>options are available:<br>• Exclusive<br>• First<br>• First Pari passu charge<br>• Second<br>• Second Pari passu charge<br>• Subservient Charge<br>• Third |  |  |  |  |
| LTV Percentage              | Enter LTV Percentage.                                                                                                    |  |  |  |  |
| Bank haircut                | <b>Bank haircut</b> provided in the Initiation stage is displayed here. You can modify this if required.                                                                                                    |  |  |  |  |
| Collateral Status           | Collateral Status is displayed as Work In Progress by default.                                                                                                    |  |  |  |  |
| Document Status             | <ul> <li>Select the status of the collateral. The following options are available in the drop-down list:</li> <li>Not Submitted</li> <li>Released</li> <li>Submitted</li> </ul>                                                 |  |  |  |  |
| Fee Class Code              | Search and select Fee Class Code.<br>Note: To view Fee Class Code screen, refer to Fee Class Code section.                                                                                                    |  |  |  |  |
| External Collateral ID      | Enter External Collateral ID.                                                                                                    |  |  |  |  |
| Charge Renewal<br>Frequency | <ul> <li>Select Charge Renewal Frequency from drop-down list. The options available are:</li> <li>Daily</li> <li>Half Yearly</li> <li>Monthly</li> <li>Quarterly</li> </ul>                                                     |  |  |  |  |
| Units                       | Enter Units.                                                                                                    |  |  |  |  |
| Filing Lead Days            | Enter Filing Lead Days.                                                                                                    |  |  |  |  |

 Table 4-1
 (Cont.) Data Enrichment - Basic Info

#### Fee Class Code

The Fee Class Code screen is displayed as below:

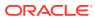

| ser Input Fee Amount<br>£2,000.00 | Date range<br>July 3, 2023 ∰ ↔ July 31, 2023 ∰ |                    |  |
|-----------------------------------|------------------------------------------------|--------------------|--|
| ule Code<br>ule1                  | Rule Type<br>Type1                             | Fee Type<br>Fee1   |  |
| omponent Type                     | Basis Amount                                   | Liquidation Method |  |
| ypeY                              | 8000                                           | Method1            |  |
| quidation Preference              | Waived                                         | Rate/Amount        |  |
| ES                                |                                                | 3000               |  |
| DE Type                           |                                                |                    |  |
|                                   |                                                |                    |  |
|                                   |                                                |                    |  |
|                                   |                                                |                    |  |
|                                   |                                                |                    |  |

Figure 4-4 Fee Class Code Screen

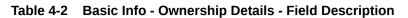

| Field                         | Description                                                                                                    |
|-------------------------------|----------------------------------------------------------------------------------------------------|
| Ownership Type                | <ul> <li>Select Ownership Type from the drop-down list. The following options are available:</li> <li>Joint</li> <li>Others</li> <li>Single</li> <li>Tenants in Common</li> </ul> |
| Shareable Across<br>Customers | Enable <b>Shareable Across Customers</b> option, if the collateral is shareable with multiple customers.                                                                          |

#### Table 4-3 Basic Info - Revaluation Details Description

| Field             | Description                                                                                                    |
|-------------------|----------------------------------------------------------------------------------------------------|
| Revaluation Type  | Select <b>Revaluation Type</b> from the drop-down list. The following options are available: <ul> <li>Automatic</li> <li>Manual</li> </ul>                                                                                                    |
| Automatic         | If you select <b>Automatic</b> following options are displayed. Enter the required details for below fields. <ul> <li>Revaluation Method</li> <li>Revaluation Frequency</li> <li>Revaluation Start Month</li> <li>Revaluation Day</li> <li>Useful Life</li> </ul> |
| Additional Fields | By default <b>No Additional fields configured!</b> message is displayed.                                                                                                    |

4. Click Next.

### 4.3 Collateral Ownership

In **Collateral Ownership** data segment, the system defaults primary customer's collateral ownership details captured as part of application creation. In case the **Ownership Type** is selected as **Joint**, the system defaults the ownership percentage of primary customer as zero and displays the add icon. You must change the primary customer's ownership percentage and add all the ownership details by clicking the add icon.

Click **Next** in the **Basic Info** data segment, the **Collateral Ownership** screen is displayed.

| 0           |                                 |                       |                       | O Doct      | uments 💽 Simul |        |
|-------------|---------------------------------|-----------------------|-----------------------|-------------|----------------|--------|
| lateral Own | iership                         |                       |                       |             |                | Scree  |
| nt Owner    | rship Type                      |                       |                       |             |                |        |
|             |                                 |                       |                       |             |                |        |
|             | Customer Name: ASIAN PAINTS LTD | Customer ID: 00011231 | Primary Customer: Yes |             |                |        |
|             | Ownership Percentage: 0%        | customer ib. 0001251  | Finally Customer. Tes |             |                | :      |
|             |                                 |                       |                       |             | / Edit         |        |
|             |                                 |                       |                       |             | © View         |        |
|             |                                 |                       |                       |             | 🔟 Delete       |        |
|             |                                 |                       |                       |             |                |        |
|             |                                 |                       |                       |             |                |        |
|             |                                 |                       |                       |             |                |        |
|             |                                 |                       |                       |             |                |        |
|             |                                 |                       |                       |             |                |        |
|             |                                 |                       |                       |             |                |        |
|             |                                 |                       |                       |             |                |        |
|             |                                 |                       |                       |             |                |        |
|             |                                 |                       |                       |             |                |        |
|             |                                 |                       |                       |             |                |        |
|             |                                 |                       |                       |             |                |        |
|             |                                 |                       |                       |             |                |        |
|             |                                 |                       |                       |             |                |        |
|             |                                 |                       |                       | Cancel Hold | Save & Close   | Back N |

#### Figure 4-5 Collateral Ownership

- **1.** To view the primary customer's collateral ownership details, click **Action** icon and select **View**.
- 2. To add other customer's ownership detail, click + icon.

For detailed information on adding ownership details, refer **Collateral Ownership** topic in the **Collateral Evaluation User Guide**.

3. After adding the ownership details, click **Next**.

### 4.4 Ship

The system displays the Collateral Type data segment based on the **Collateral Type** selected in previous data segment or stage. Following are the various collateral types supported in **OBCFPM**:

- Account Receivables
- Accounts Contracts
- Aircraft
- Bill Of Exchange

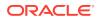

- Bond
- Cash Collaterals
- Commercial Paper
- Commodity
- Corporate Deposits
- Crop
- Fund
- Guarantee
- Insurance
- Inventory
- Machine
- Miscellaneous
- Other Bank Deposits
- PDC
- Perishable
- Precious Metals
- Promissory Note
- Property
- Ship
- Stock
- Vehicle

Click **Next** in the **Collateral Ownership** data segment, the **Collateral Type (Ship)** screen is displayed. In this user guide, Ship is shown as sample Collateral Type.

#### Figure 4-6 Data Enrichment - Ship

|                            |                                                          |                     | Documents 🖪 Simulation Log         |
|----------------------------|----------------------------------------------------------|---------------------|------------------------------------|
| Ship                       |                                                          |                     | Screen(3)                          |
| > Collateral details       |                                                          |                     |                                    |
| +                          |                                                          |                     |                                    |
|                            |                                                          |                     |                                    |
| Ship name:                 | Ship license number: 1234<br>Invoice value: \$200,000.00 | Port of registry: 1 | :                                  |
| Page 1 of 1 (1 of 1 items) |                                                          |                     |                                    |
|                            |                                                          |                     |                                    |
|                            |                                                          |                     |                                    |
|                            |                                                          |                     |                                    |
|                            |                                                          |                     |                                    |
|                            |                                                          |                     |                                    |
|                            |                                                          |                     |                                    |
|                            |                                                          |                     |                                    |
|                            |                                                          |                     |                                    |
|                            |                                                          |                     |                                    |
|                            |                                                          |                     |                                    |
|                            |                                                          |                     |                                    |
|                            |                                                          |                     |                                    |
|                            |                                                          |                     | Cancel Hold Save & Close Back Next |

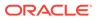

- 1. To view the basic collateral details, click and expand **Collateral Details** section.
- 2. To add the collateral specific details, click + icon.

For detailed information on adding collateral specific details, refer the corresponding **Collateral Type** section in the **Collateral Evaluation User Guide**.

3. After adding collateral details, click Next.

**Note:** If any error occurs in the saved collateral, then Simulation Error is displayed as shown below. You can close and fix the data issue or skip and proceed to the next step.

Figure 4-7 Simulation Error

| Varning     |                                                            |                        |
|-------------|------------------------------------------------------------|------------------------|
| Code O      | Message ©                                                  |                        |
| INVALID-003 | COL231861861 - Message does not exist for this Error Code. |                        |
| SYSERROR    | COL231861861 - Unhandeled Exception Raised                 |                        |
|             |                                                            |                        |
|             |                                                            | Clase 💙 Skylji Proceed |

The same process will happen in the collateral details screen for all the below mentioned stages of the same data segment.

- Legal Opinion
- Risk Evaluation
- External Valuation
- External Check
- Field Investigation
- Collateral Review
- Collateral Approval
- Draft Generation
- Customer Acceptance
- Charge Registration
- Awaiting Registration
- Safekeeping
- Handoff Manual Retry

### 4.5 Collateral Facility Linkage

In the Collateral Facility Linkage data segment, you can add the existing collateral facility linked to the collateral.

Click Next in the Collateral Type (Ship) data segment, the Collateral Facility Linkage screen is displayed.

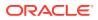

#### Figure 4-8 Collateral Facility Linkage

|         |             |              |                         |                   |                 |                  | 0 4          | Documents 🛛 🖪 Simula | ition Log     |
|---------|-------------|--------------|-------------------------|-------------------|-----------------|------------------|--------------|----------------------|---------------|
| Collat  | eral Facil  | lity Linkage |                         |                   |                 |                  |              |                      | Screen(4/5)   |
| > Co    | llateral    | facility lir | nkage                   |                   |                 |                  |              |                      |               |
| Type to | filter      |              | +                       |                   |                 |                  |              |                      |               |
|         |             |              |                         |                   |                 |                  |              |                      |               |
|         | acility ID  | Line code    | Facility description    | Facility Currency | Facility amount | Collateral value | Amount basis | Linked percentage    | Linked amount |
| No data | to display. |              |                         |                   |                 |                  |              |                      |               |
| Page    | 1           |              | of 0 (1 - 0 of 0 items) | K + > X           |                 |                  |              |                      |               |
|         |             |              |                         |                   |                 |                  |              |                      |               |
|         |             |              |                         |                   |                 |                  |              |                      |               |
|         |             |              |                         |                   |                 |                  |              |                      |               |
|         |             |              |                         |                   |                 |                  |              |                      |               |
|         |             |              |                         |                   |                 |                  |              |                      |               |
|         |             |              |                         |                   |                 |                  |              |                      |               |
|         |             |              |                         |                   |                 |                  |              |                      |               |
|         |             |              |                         |                   |                 |                  |              |                      |               |
|         |             |              |                         |                   |                 |                  |              |                      |               |
|         |             |              |                         |                   |                 |                  |              |                      |               |
|         |             |              |                         |                   |                 |                  |              |                      |               |
|         |             |              |                         |                   |                 |                  |              |                      |               |
|         |             |              |                         |                   |                 |                  | Cancel       | Hold Save & Close    | Back Next     |

- **1.** To add Collateral Facility Linkage, click the **+** icon.
- 2. After adding the collateral facility linkage, click Next.

### 4.6 Comments

The Comments data segment in **Data Enrichment** stage allows you to add your overall comments for the enrichment stage. Adding comments helps the user of next stage to better understand the application.

Click **Next** in the **Collateral Facility Linkage** data segment, the **Comments** screen is displayed.

|                      |     |            |     |     |   |   |     |     | 0    | Docu | ments | 📑 Sir   | mulation Log | :: ×     |
|----------------------|-----|------------|-----|-----|---|---|-----|-----|------|------|-------|---------|--------------|----------|
| omments              |     |            |     |     |   |   |     |     |      |      |       |         |              | Screen(5 |
| ∽ ~ B I              | Ų ∓ | A - size - | ▼ Ξ | E 3 | E | E | = = | H:  | 2 64 | 60   | Ħ     | ÷       | ۳ (          | >        |
| nter text here       |     |            |     |     |   |   |     |     |      |      |       |         |              |          |
|                      |     |            |     |     |   |   |     |     |      |      |       |         |              |          |
|                      |     |            |     |     |   |   |     |     |      |      |       |         |              |          |
|                      |     |            |     |     |   |   |     |     |      |      |       |         |              | r        |
|                      |     |            |     |     |   |   |     |     |      |      |       |         |              | -        |
|                      |     |            |     |     |   |   |     |     |      |      |       |         |              | Post     |
| No items to display. |     |            |     |     |   |   |     |     |      |      |       |         |              |          |
|                      |     |            |     |     |   |   |     |     |      |      |       |         |              |          |
|                      |     |            |     |     |   |   |     |     |      |      |       |         |              |          |
|                      |     |            |     |     |   |   |     |     |      |      |       |         |              |          |
|                      |     |            |     |     |   |   |     |     |      |      |       |         |              |          |
|                      |     |            |     |     |   |   |     | Can | icel | Hold | Save  | & Close | Back         | Submit   |

Figure 4-9 Data Enrichment - Comments

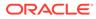

- **1.** Enter comments for Data Enrichment stage in the **Comments** text box.
- 2. Click Post.

Comments are posted below the **Comments** text box.

3. Click Submit.

The **Checklist** window is displayed.

#### Figure 4-10 Checklist

| Checklist                | ×     |
|--------------------------|-------|
| No items to display.     |       |
| Page 1 (0 of 0 items)  < |       |
| Outcome Proceed          | ubmit |

- 4. Manually verify all the checklist and enable the corresponding check box.
- 5. Select Outcome as Proceed.
- 6. Click Submit.

The **Collateral Perfection** application is moved to the next stage.

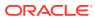

# 5 <u>Legal Opinion</u>

## 5.1 Legal Opinion

The Legal Opinion task is generated, if the Legal opinion stage is configured for the selected collateral type in the Business Process configuration. The user authorized to edit this task must capture the external legal opinion for the collateral from external agencies. The following data segments are available in the Legal Opinion stage:

- Collateral Summary
- Legal Opinion
- Comments

### 5.2 Collateral Summary

In the Collateral Summary data segment, the following collateral details captured in the previous stages are displayed.

- Basic Information
- Collateral Type (Property) Details
- Linked Facilities Details
- Ownership
- Covenants
- Insurance
- Configured Stage Status

#### Note:

The Configured Stage Status is updated based on the status of parallel tasks generated in the system.

1. To launch the Legal Opinion - Collateral summary screen, navigate to Tasks > Free Tasks from the left menu.

The Free Tasks screen is displayed.

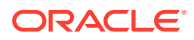

| Menu Item Search | Q Fre | e Task  | s          |                       |                            |                      |                     |                    |            |
|------------------|-------|---------|------------|-----------------------|----------------------------|----------------------|---------------------|--------------------|------------|
| < Collaterals    | Q     | Refresh | Relea      | se 💽 Escalate 🔠       | Delegate Bg Flow Diagram   |                      |                     |                    |            |
|                  |       | Edit    | Priority 0 | Process Name 🗘        | Process Reference Number 0 | Application Number 🗘 | Stage ≎             | Application Date 0 | Branch 0   |
|                  |       | Edit    | Low        | Collateral Perfection | APP231367259               | APP231367259         | Enrichment          | 19-10-28           | 000        |
|                  |       | Edit    | Low        | Collateral Perfection | APP231357212               | APP231357212         | Enrichment          | 19-10-28           | 000        |
|                  |       | Edit    | Low        | Collateral Perfection | APP231327187               | APP231327187         | Legal Opinion       | 19-10-28           | 000        |
|                  |       | Edit    | Low        | Collateral Perfection | APP231247038               | APP231247038         | Enrichment          | 19-10-16           | 000        |
|                  |       | Edit    | Low        | Collateral Perfection | APP231237034               | APP231237034         | Enrichment          | 19-10-16           | 000        |
|                  |       | Edit    | Low        | Collateral Perfection | APP231237027               | APP231237027         | Enrichment          | 19-10-16           | 000        |
| Simplified Amend |       | Edit    | Low        | Collateral Perfection | APP231237024               | APP231237024         | Field Investigation | 19-10-16           | 000        |
|                  |       | Edit    | Low        | Credit Origination    | APP231237017               | APP231237017         | Proposal Initiation | 23-05-03           | 000(FLEXCU |
|                  |       | Edit    | Low        | Credit Origination    | APP23696128                | APP23696128          | Proposal Initiation | 23-03-10           | 000(FLEXCU |

Figure 5-1 Free Tasks

2. Click Acquire & Edit in the required Legal Opinion task.

The Legal Opinion - Collateral Summary screen is displayed.

Figure 5-2 Legal Opinion - Collateral Summary

| Collateral Summary | Collateral Summary                                                             |                                                                        |                    |                                                                    |                                |                  |                                                                                                    | Scre                                                          |
|--------------------|--------------------------------------------------------------------------------|------------------------------------------------------------------------|--------------------|--------------------------------------------------------------------|--------------------------------|------------------|----------------------------------------------------------------------------------------------------|---------------------------------------------------------------|
| Legal Opinion      | ASIAN PAINTS LTD                                                               |                                                                        |                    |                                                                    |                                |                  |                                                                                                    |                                                               |
| Comments           | El Customer ID<br>CUST1000<br>Current Status<br>Perfection Enrichment Complete | E Application IE Application IE Application IE                         |                    | Documents 0                                                        | Lollateral Typ<br>Miscellaneou |                  | D Collateral Category<br>GENERAL                                                                         | 童 Ownership Type<br>Single                                    |
|                    | 固 Collateral Currency<br>USD<br>图 Charge Type<br>Plodge                        | Agreed Collatera<br>\$80,000.00<br>Purpose Of Colla<br>Augmentation Of | teral              | 변 Available From<br>Nov 11, 2019<br>옷 Shareable Across Custo<br>No | 🛱 Available Till               |                  | Applicable Business     LT_Lending                                                                       | Lixposure Type<br>-                                           |
|                    | Miscellane<br>1                                                                | \$80K                                                                  | 1                  | Seniority of charge<br>0 100                                       | ShowLess 🔺                     | Covenants<br>0   | 0                                                                                                    | Insurance<br>0 \$0.00                                         |
|                    | Collateral<br>Linked Facilities Details                                        | Collateral Value                                                       | Position           | Total % Available<br>Ownership                                     | e % Proposed                   | Complied         | Breached<br>Configured Stage Stat                                                                        | Active Total Amount                                           |
|                    | 100                                                                            | 71.50                                                                  | Cinind<br>Chilnled |                                                                    | 1074                           | ASIAN PAINTS LTD | Risk Evaluation<br>External Legal Opinion<br>External Valuation<br>External Check<br>Field Investigation | in Progen<br>in Progen<br>in Progen<br>in Progen<br>in Progen |

3. View the Collateral Summary and click Next.

### 5.3 Legal Opinion

Click **Next** in the **Legal Opinion - Collateral Summary** screen, the Legal Opinion data segment is displayed.

| Collateral Summ    | ary                                                  |                                                          | O Docu              | nents Simulation Log   |
|--------------------|------------------------------------------------------|----------------------------------------------------------|---------------------|------------------------|
| Collateral Summary | Legal Opinion <ul> <li>Collateral details</li> </ul> |                                                          |                     | Screen(2/3)            |
| Comments           |                                                      |                                                          |                     | 8- 80                  |
|                    | Ship name: Recoon                                    | Ship license number: 1234<br>Invoice value: \$200,000.00 | Port of registry: 1 | :                      |
|                    | Page 1 of 1 (1 of 1 items)  < 4 1                    | K 4                                                      |                     |                        |
|                    |                                                      |                                                          |                     |                        |
|                    |                                                      |                                                          |                     |                        |
| Audit              |                                                      |                                                          | Cancel Hold         | Save & Close Back Next |

#### Figure 5-3 Legal Opinion

To capture the Legal Opinion for the collateral:

1. Click Action icon in the collateral record and select Edit.

The Legal Opinion - Configure - Collateral Type screen is displayed.

| Figure 5-4 Le | gal Opinion - | Configure - | Collateral | Туре |
|---------------|---------------|-------------|------------|------|
|---------------|---------------|-------------|------------|------|

| onfigure               |                                 |                     |                    |      |
|------------------------|---------------------------------|---------------------|--------------------|------|
| roperty                | Property                        |                     |                    |      |
| ollateral Insurance    |                                 |                     |                    |      |
| ovenants               | <ul> <li>Property</li> </ul>    |                     |                    |      |
| ocuments               | Property ID                     | Property Type       | Property Category  |      |
| gal Opinion            | 1233                            | COMMERCIAL BUILDING | Corporate          |      |
| gai Opinion            | Description                     | Property Purpose    | Registered Owner   |      |
| estionnaire Evaluation |                                 | Commercial          | XYZ                |      |
|                        |                                 |                     |                    |      |
|                        | Land registry                   | Purchase Date       | Construction Date  |      |
|                        |                                 |                     | October 1, 2019    |      |
|                        | Zone Classification             | Flood Zone          | Flood Zone Type    |      |
|                        |                                 |                     |                    |      |
|                        | Seismic Zone                    | Seismic Zone Type   | Income Producing   |      |
|                        |                                 |                     |                    |      |
|                        | Environment Assessment Required | Restricted Property | Under Construction |      |
|                        |                                 |                     | Off                |      |
|                        |                                 |                     |                    | Back |

2. Click Next and navigate to the Legal Opinion menu.

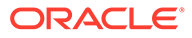

| Configure                     |                      |
|-------------------------------|----------------------|
| Property                      | Legal Opinion        |
| Collateral Insurance          | +                    |
| <ul> <li>Covenants</li> </ul> | No items to display. |
| Documents                     |                      |
| Legal Opinion                 |                      |
| Questionnaire Evaluation      |                      |
|                               |                      |
|                               |                      |
|                               |                      |
|                               |                      |
|                               |                      |
|                               |                      |
|                               |                      |
|                               | Book.                |

Figure 5-5 Legal Opinion - Configure - Legal Opinion

Click + icon in Legal Opinion - Configure - Legal Opinion screen.
 The Legal Opinion Details window is displayed.

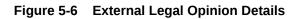

| xternal Legal Opinion Details |                           |                                              |
|-------------------------------|---------------------------|----------------------------------------------|
| ✓ Common Details              |                           |                                              |
| Construction Stage            | Holding                   | Agency                                       |
| Complete 👻                    | Freehold                  | WL Q                                         |
| xternal Opinion Date          | Date of Agreement         | Registration Number                          |
| October 16, 2019 🛗            | October 16, 2019          |                                              |
| fortgage Created By           | Type of Transaction       | Mortgage Creation                            |
| Others -                      | New To Bank 👻             | Enhancement -                                |
| ate of Mortgage               | Type of Mortgage          | Negative Lien                                |
| tiii)                         | Registered -              |                                              |
| tle Deeds Custody             |                           |                                              |
| Q                             |                           |                                              |
| NOC Details                   |                           |                                              |
| IOC to Mortgage received      | NOC to Mortgage Issued by | Tripartite Agreement with Authority received |
| No                            |                           | Select                                       |
|                               |                           | Cancel Clear A                               |

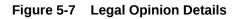

| External Legal Opinion Details        |                           |                                              |
|---------------------------------------|---------------------------|----------------------------------------------|
| ✓ NOC Details                         |                           |                                              |
| NOC to Mortgage received              | NOC to Mortgage issued by | Tripartite Agreement with Authority received |
| No •                                  |                           | Select 👻                                     |
| Authority for Tripartite Agreement    | Title Documents submitted | Empanelled Approval Done                     |
|                                       |                           |                                              |
| Date of Title Search Report           | NOC Deviation             |                                              |
| i i i i i i i i i i i i i i i i i i i |                           |                                              |
|                                       |                           |                                              |
| ✓ Legal Audit                         |                           |                                              |
| Legal Audit Applicable                | Legal Audit Done          | Date of Audit Report                         |
|                                       |                           | [iiii]                                       |
| Next Legal Audit Due                  | Deviations if any         | Remarks                                      |
| i                                     |                           |                                              |
|                                       |                           |                                              |
|                                       |                           | Cancel Clear Ac                              |
|                                       |                           |                                              |

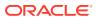

#### Figure 5-8 Legal Opinion Details

| External Legal Opinion Details |                      | ×                    |
|--------------------------------|----------------------|----------------------|
|                                |                      |                      |
| Date of Title Search Report    | NOC Deviation        |                      |
| ✓ Legal Audit                  |                      |                      |
| Legal Audit Applicable         | Legal Audit Done     | Date of Audit Report |
|                                |                      | <b></b>              |
| Next Legal Audit Due           | Deviations if any    | Remarks              |
|                                |                      |                      |
| Legal Firm Opinion             | Final Recommendation |                      |
| Required                       | Required             |                      |
|                                |                      | Cancel Clear Add     |

4. Enter or select external legal opinion details in the above screen. For field level explanation, refer the below table.

| Table 5-1 Common Detail | s - Field Description |
|-------------------------|-----------------------|
|-------------------------|-----------------------|

| Field                 | Description                                                                                                    |
|-----------------------|----------------------------------------------------------------------------------------------------|
| Construction Stage    | Select the stage of construction from the drop down list. The options available are: <ul> <li>Complete</li> <li>Under Construction</li> </ul>                        |
| Holding               | Specify if the property is Freehold or Leasehold.                                                                                                    |
| Agency                | Select Agency from which the legal opinion is obtained.                                                                                                    |
| External Opinion Date | Specify the date on which the external legal opinion is captured.                                                                                                    |
| Date of Agreement     | Specify the date of lease agreement.                                                                                                    |
| Registration Number   | Specify the property Registration Number.                                                                                                    |
| Mortgage Created By   | <ul> <li>Select the bank or security trustee who created the mortgage. The options available in the drop-down list are:</li> <li>Own Bank</li> <li>Others</li> </ul> |
| Type of Transaction   | Specify whether the customer is <b>New To Bank</b> or <b>Existing</b> customer.                                                                                      |
| Mortgage Creation     | Select <b>Mortgage Creation</b> as <b>Fresh</b> or <b>Enhancement</b> of existing mortgage value.                                                                    |
| Date of Mortgage      | Specify the mortgage creation date.                                                                                                    |
| Type of Mortgage      | Specify the type of mortgage as Equitable or Registered.                                                                                                    |
| Negative Lien         | Enable <b>Negative Lien</b> option, if negative lien is executed covering the collateral.                                                                            |
| Title Deeds Custody   | Search and select the name of bank which is holding the title deeds.                                                                                                 |

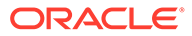

| Field                                        | Description                                                                                                    |
|----------------------------------------------|----------------------------------------------------------------------------------------------------|
| NOC to Mortgage received                     | <ul> <li>Specify if NOC for creating mortgage is received. The following options are available in the drop-down list.</li> <li>Yes</li> <li>No</li> <li>Not Applicable</li> </ul>                   |
| NOC to Mortgage issued by                    | Specify the details of other participating lenders that issued the NOC to mortgage.                                                                                                    |
| Tripartite Agreement with Authority received | <ul> <li>Specify if the Tripertite Agreement is received from the authority. The following options are available in the drop-down list.</li> <li>Yes</li> <li>No</li> <li>Not Applicable</li> </ul> |
| Authority for Tripartite Agreement           | Specify the authority which executed the tripartite agreement.                                                                                                    |
| Title Documents Submitted                    | Enable <b>Title Documents Submitted</b> option,<br>if the customer has submitted all the<br>property related title documents to the Bank<br>or security trustee.                                    |
| Empanelled Approval Done                     | Enable <b>Empanelled Approval Done</b> option,<br>if empanelled approval is in place for<br>deviation. Also, if any section of the title<br>documents is not submitted by the customer.             |
| Date of Title Search Report                  | Specify the date on which the bank obtained search report from the company secretory of the client.                                                                                                 |
| NOC Deviation                                | Provide details of deviation in obtaining NOC from other participating banks, if any.                                                                                                    |

#### Table 5-2 NOC Details - Field Description

#### Table 5-3 Legal Audit - Field Description

| Field                  | Description                                                                                       |
|------------------------|---------------------------------------------------------------------------------------------------|
| Legal Audit Applicable | Enable <b>Legal Audit Applicable</b> option, if legal audit is required for the collateral asset. |
| Legal Audit Done       | Enable <b>Legal Audit Done</b> option, if legal audit is done.                                    |
| Date of Audit Report   | Specify the date on which legal audit report is obtained.                                         |
| Next Legal Audit Due   | Specify the next due date for legal audit.                                                        |
| Deviations if any      | Provide details of deviation in the legal audit as per Bank policy, if any.                       |
| Remarks                | Enter <b>Remarks</b> , if any.                                                                    |
| Legal Firm Opinion     | Enter Legal Firm Opinion.                                                                         |
| Final Recommendation   | Enter <b>Final Recommendation</b> for the collateral from the external legal firm.                |

5. Click + in the Legal Opinion Details window.

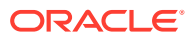

The Legal Opinion details are added and displayed as shown below.

| Figure 5-9 | Legal | Opinion |
|------------|-------|---------|
|------------|-------|---------|

| Configure                             |           |                             |                                         | ×    |
|---------------------------------------|-----------|-----------------------------|-----------------------------------------|------|
| Property                              |           | Legal Opinion               |                                         |      |
| <ul> <li>Collateral Insura</li> </ul> | nce       | +                           |                                         |      |
| <ul> <li>Covenants</li> </ul>         |           |                             |                                         |      |
| <ul> <li>Documents</li> </ul>         |           | Agency: Weitz & Luxenberg   | External Opinion Date: October 21, 2019 | :    |
| Legal Opinion                         |           | - Agained Heat a contribute |                                         |      |
| Questionnaire E                       | valuation |                             |                                         |      |
|                                       |           |                             |                                         |      |
|                                       |           |                             |                                         |      |
|                                       |           |                             |                                         |      |
|                                       |           |                             |                                         |      |
|                                       |           |                             |                                         |      |
|                                       |           |                             |                                         |      |
|                                       |           |                             |                                         |      |
|                                       |           |                             |                                         |      |
|                                       |           |                             |                                         | Back |

You can **Edit**, **View**, or **Delete** the added legal opinion detail by clicking **Action** icon and selecting the required option.

6. After capturing legal opinion details, click Next.

The Legal Opinion - Configure - Questionnaire Evaluation screen is displayed.

| Figure 5-10 | Legal Opinion - Configu | re - Questionnaire |
|-------------|-------------------------|--------------------|
|-------------|-------------------------|--------------------|

|   | Configure                |                                                         |                  | ×         |
|---|--------------------------|---------------------------------------------------------|------------------|-----------|
|   | Livestock                | Questionnaire Evaluation                                |                  |           |
|   | Collateral Insurance     |                                                         | Legal Evaluation |           |
|   | Covenants                |                                                         |                  |           |
|   | Documents                |                                                         | 🖏 Evaluate       |           |
| _ | Legal Opinion            |                                                         |                  |           |
| ľ | Questionnaire Evaluation |                                                         |                  |           |
|   |                          |                                                         |                  |           |
|   |                          |                                                         |                  |           |
|   |                          |                                                         |                  |           |
|   |                          |                                                         |                  | Back      |
|   |                          |                                                         |                  |           |
|   |                          |                                                         |                  |           |
|   |                          |                                                         |                  |           |
|   | Note:                    |                                                         |                  |           |
|   |                          | ove screen, the question                                |                  |           |
|   |                          | s Process configuration a<br>naire process linkage in N |                  | anage the |

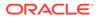

7. Click Evaluate in any of the tile.

The **Questionnaire** window is displayed.

| Figure 5-1 | 1 Quest | ionnaire |
|------------|---------|----------|
|------------|---------|----------|

| al Score                 | 5 | Operational Legal |                             |  |
|--------------------------|---|-------------------|-----------------------------|--|
| Operational L<br>Score 5 |   |                   | Is legal documents verified |  |
|                          |   |                   | O No                        |  |
|                          |   |                   | • Yes                       |  |
|                          |   |                   | Showing 1 of 1              |  |
|                          |   |                   |                             |  |
|                          |   |                   |                             |  |

8. Select answer for all the questions and click **Submit**.

In case of multiple questions, the right arrow appears in the **Questionnaire** screen. Click the right arrow to view next question.

Once the evaluation is completed, the system displays the overall score for evaluation in **Questionnaire** screen based on the score generated for each answer provided in the **Questionnaire** screen.

| Livestock                | Questionnaire Evaluation |                  |     |  |
|--------------------------|--------------------------|------------------|-----|--|
| Collateral Insurance     |                          | Legal Evaluation | 000 |  |
| Covenants                |                          |                  |     |  |
| Documents                |                          | 5                |     |  |
| egal Opinion             |                          |                  |     |  |
| Questionnaire Evaluation | n                        |                  |     |  |
|                          |                          |                  |     |  |
|                          |                          |                  |     |  |
|                          |                          |                  |     |  |
|                          |                          |                  |     |  |

Figure 5-12 Questionnaire

You can click **Action** icon in the tile and select **Edit** or **Comment** to modify the answers or capture comment for the evaluation, respectively.

9. After performing all the evaluation, click **Submit**.

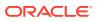

### 5.4 Comments

The Comments data segment allows you to post overall comments for the Legal Opinion stage. Posting comments helps the user of next stage to better understand the application.

Click Next in the Legal Opinion screen, the Comments data segment is displayed.

Figure 5-13 Legal Opinion - Comments

| Collateral Summa   | ıry                                    | (i)    | Docu | ments | Simulation Lo | :: X      |
|--------------------|----------------------------------------|--------|------|-------|---------------|-----------|
| Collateral Summary | Comments                               |        |      |       |               | Screen(3/ |
| Legal Opinion      | >> > B I U ∓ A -size- ▼ E E E E E E H1 | H2     | ට ල  | Ħ     | Ē □           | •         |
| Comments           | Enter text here                        |        |      |       |               |           |
|                    |                                        |        |      |       |               |           |
|                    |                                        |        |      |       |               |           |
|                    |                                        |        |      |       |               |           |
|                    |                                        |        |      |       |               | :3        |
|                    |                                        |        |      |       |               | Post      |
|                    | No items to display.                   |        |      |       |               |           |
|                    |                                        |        |      |       |               |           |
|                    |                                        |        |      |       |               |           |
|                    |                                        |        |      |       |               |           |
|                    |                                        |        |      |       |               |           |
| Audit              |                                        | Cancel | Hold | Save  | & Close Back  | Submit    |

- 1. Enter your comments for the Legal Opinion stage in **Comments** text box.
- 2. Click Post.

Comments are posted and displayed below **Comments** text box.

3. Click Submit.

The **Checklist** window is displayed.

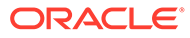

| Check   | list<br>is to display. |     |   |  |       |
|---------|------------------------|-----|---|--|-------|
| No Rem  | is to display.         |     |   |  |       |
| Page    | 1 (0 of 0 items)       | < 4 | 1 |  |       |
|         |                        |     |   |  |       |
|         |                        |     |   |  |       |
|         |                        |     |   |  |       |
| Outcome | e Proceed              |     | • |  | Submi |

Figure 5-14 Checklist

- 4. Manually verify all the checklist and enable the corresponding check box.
- 5. Select the required **Outcome** and click **Submit**.

The options available in the drop-down list are:

- Proceed
- Additional Info

If **Proceed** is selected as the **Outcome**, the application is moved to the next stage after successful completion of all the parallel stages.

If **Additional Info** is selected as the **Outcome**, the application is moved back to the previous stage.

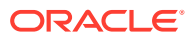

# 6 <u>Risk Evaluation</u>

## 6.1 Risk Evaluation

The **Risk Evaluation** task is generated, if the Risk Evaluation stage is configured for the selected collateral type in the Business Process configuration. The Risk Officer or the user authorized to edit this task must review the collateral and its documents to verify if the collateral can secure bank's exposure.

The following data segments are available in the Risk Evaluation stage:

- Collateral Summary
- Risk Evaluation
- Comments

## 6.2 Collateral Summary

In the Collateral Summary data segment, the following collateral details captured in the previous stages are displayed.

- Basic Information
- Collateral Type (Property) Details
- Linked Facilities Details
- Ownership
- Covenants
- Insurance
- Configured Stage Status

### Note:

The Configured Stage Status is updated based on the status of parallel tasks generated in the system.

1. To launch the **Risk Evaluation - Collateral summary** screen, navigate to **Tasks > Free Tasks** from the left menu.

The Free Tasks screen is displayed.

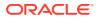

| Menu Item Search | Q Fre | e Task | s          |                       |                            |                      |                     |                    |            |
|------------------|-------|--------|------------|-----------------------|----------------------------|----------------------|---------------------|--------------------|------------|
| < Collaterals    | C     | Refres | h 🕼 Relea  | se 💿 Escalate 🔠       | Delegate Ba Flow Diagram   |                      |                     |                    |            |
|                  |       | Edit   | Priority 0 | Process Name 🗘        | Process Reference Number 0 | Application Number 🗘 | Stage ≎             | Application Date 0 | Branch 🗘   |
|                  |       | Edit   | Low        | Collateral Perfection | APP231367259               | APP231367259         | Enrichment          | 19-10-28           | 000        |
|                  |       | Edit   | Low        | Collateral Perfection | APP231357212               | APP231357212         | Enrichment          | 19-10-28           | 000        |
|                  |       | Edit   | Low        | Collateral Perfection | APP231327187               | APP231327187         | Legal Opinion       | 19-10-28           | 000        |
|                  |       | Edit   | Low        | Collateral Perfection | APP231247038               | APP231247038         | Enrichment          | 19-10-16           | 000        |
| Release          |       | Edit   | Low        | Collateral Perfection | APP231237034               | APP231237034         | Enrichment          | 19-10-16           | 000        |
|                  |       | Edit   | Low        | Collateral Perfection | APP231237027               | APP231237027         | Enrichment          | 19-10-16           | 000        |
|                  |       | Edit   | Low        | Collateral Perfection | APP231237024               | APP231237024         | Field Investigation | 19-10-16           | 000        |
|                  |       | Edit   | Low        | Credit Origination    | APP231237017               | APP231237017         | Proposal Initiation | 23-05-03           | 000(FLEXCU |
|                  |       | Edit   | Low        | Credit Origination    | APP23696128                | APP23696128          | Proposal Initiation | 23-03-10           | 000(FLEXCU |

Figure 6-1 Free Tasks

2. Click Acquire & Edit in the required Risk Evaluation task.

The Risk Evaluation - Collateral Summary screen is displayed.

Figure 6-2 Risk Evaluation - Collateral Summary

| iteral Summary | Collateral Summary                        |                                |               |                  |                    |                             |                  |                                             |                       | Scre                        |
|----------------|-------------------------------------------|--------------------------------|---------------|------------------|--------------------|-----------------------------|------------------|---------------------------------------------|-----------------------|-----------------------------|
| : Evaluation   | ASIAN PAINTS LTD                          |                                |               |                  |                    |                             |                  |                                             |                       |                             |
| nments         | E Customer ID<br>00011231                 | Application ID<br>APP231257069 |               | E Documents<br>0 |                    | Collateral Type<br>Property |                  | Collateral Category<br>RESIDENTIAL PROPERTY | 童 Ownership<br>Single | Туре                        |
|                | Current Status<br>Legal Opinion Completed |                                |               |                  |                    |                             |                  |                                             |                       |                             |
|                |                                           |                                |               |                  | 9                  | aw Mare 👻                   |                  |                                             |                       |                             |
|                | Proper                                    |                                |               | Seniority of ch  | arge               |                             | Covenants        |                                             | Insura                |                             |
|                | 1<br>Collateral                           | \$10.15K<br>Collateral Value   | 1<br>Position | 0<br>Total %     | 100<br>Available % | 0<br>Proposed               | 0<br>Complied    | 0<br>Breached                               | 1<br>Active           | \$80,000.00<br>Total Amount |
|                | Linked Facilities Details                 |                                | 000           | Ownership        |                    |                             |                  | Shared Customers                            |                       |                             |
|                |                                           |                                |               |                  |                    |                             |                  | 10%                                         |                       |                             |
|                |                                           | io data to display             |               |                  |                    |                             |                  |                                             | - 10                  | TRATECH CEMENT LTD(00011    |
|                |                                           | vo data to display             |               |                  | 100%               |                             | ASIAN PAINTS LTD |                                             | <b>A</b> 5            | AN PAINTS LTD(DOD1251)      |
|                |                                           |                                |               |                  |                    |                             |                  |                                             |                       |                             |
|                | Configured Stage Status                   | al                             |               |                  |                    |                             |                  |                                             |                       |                             |
|                | Risk Evaluation                           |                                | In Progress   |                  |                    |                             |                  |                                             |                       |                             |
|                | External Legal Opinion                    |                                | Completed     |                  |                    |                             |                  |                                             |                       |                             |

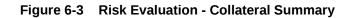

| Collateral Summary | Current Status<br>Legal Opinion Completed |               |                   |                    |               |                  |                  |             |                               |
|--------------------|-------------------------------------------|---------------|-------------------|--------------------|---------------|------------------|------------------|-------------|-------------------------------|
| disk Evaluation    |                                           |               |                   |                    |               |                  |                  |             |                               |
| omments            |                                           |               |                   | Show               | More 👻        |                  |                  |             |                               |
|                    | Property                                  |               | Seniority of char |                    |               | Covenants        |                  |             | Insurance                     |
|                    | 1 \$10.15K<br>Collateral Collateral Value | 1<br>Position | 0<br>Total %      | 100<br>Available % | 0<br>Proposed | 0<br>Complied    | 0<br>Breached    | 1<br>Active | \$80,000.00<br>Total Amount   |
|                    | Linked Facilities Details                 | 000           | Ownership         |                    |               |                  | Shared Customers |             |                               |
|                    |                                           |               |                   |                    |               |                  |                  | 10%         |                               |
|                    | No data to display                        |               |                   | 110%               |               | ASIAN PAINTS LTD |                  |             | ULTRATECH CEMENT LTD(00011237 |
|                    |                                           |               |                   | 1076               |               | ASIAN HAINTS LTD |                  | 92%         | ASIAN PAINTS LTD(00011231)    |
|                    |                                           |               |                   |                    |               |                  |                  |             |                               |
|                    | Configured Stage Status                   |               |                   |                    |               |                  |                  |             |                               |
|                    | Risk Evaluation                           | In Progress   |                   |                    |               |                  |                  |             |                               |
|                    | External Legal Opinion                    | (Completed )  |                   |                    |               |                  |                  |             |                               |
|                    | External Valuation                        | In Progress   |                   |                    |               |                  |                  |             |                               |
|                    | External Check                            | In Progress   |                   |                    |               |                  |                  |             |                               |
|                    | Field Investigation                       | In Progress   |                   |                    |               |                  |                  |             |                               |
|                    |                                           |               |                   |                    |               |                  |                  |             |                               |

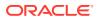

3. View the Collateral Summary and click **Next**.

# 6.3 Risk Evaluation

Click **Next** in the **Risk Evaluation - Collateral Summary** screen, the Risk Evaluation data segment is displayed.

#### Figure 6-4 Risk Evaluation

| Collateral Summa                                  | ary                                                    |                                    | Docum                 | nents Simulation Log                | ;; ×        |
|---------------------------------------------------|--------------------------------------------------------|------------------------------------|-----------------------|-------------------------------------|-------------|
| Collateral Summary<br>Risk Evaluation<br>Comments | Risk Evaluation  Collateral details                    |                                    |                       |                                     | Screen(2/3) |
|                                                   | Registration number: 1234<br>Market value: ₹800,000.00 | Property type: COMMERCIAL BUILDING | Registered owner: XYZ | :                                   |             |
|                                                   | Page 1 of 1 (1 of 1 items) K (1) + >                   |                                    |                       | <ul><li>Edit</li><li>View</li></ul> |             |
|                                                   |                                                        |                                    |                       |                                     |             |
|                                                   |                                                        |                                    |                       |                                     |             |
| Audit                                             |                                                        |                                    | Cancel Hold           | Save & Close Back                   | Next        |

To evaluate the collateral in terms of risk:

1. Click Action icon in the collateral record and select Edit.

The Risk Evaluation - Configure - Collateral Type screen is displayed.

Figure 6-5 Risk Evaluation - Configure - Collateral Type

| operty                  | Property                        |                     |                    |  |
|-------------------------|---------------------------------|---------------------|--------------------|--|
| ollateral Insurance     |                                 |                     |                    |  |
| ovenants                | ✓ Property                      |                     |                    |  |
| ocuments                | Property ID                     | Property Type       | Property Category  |  |
|                         | 1233                            | COMMERCIAL BUILDING | Corporate          |  |
| sk Evaluation           | Description                     | Property Purpose    | Registered Owner   |  |
| uestionnaire Evaluation |                                 | Commercial          | XYZ                |  |
|                         | Land registry                   | Purchase Date       | Construction Date  |  |
|                         |                                 |                     | October 1, 2019    |  |
|                         | Zone Classification             | Flood Zone          | Flood Zone Type    |  |
|                         |                                 |                     |                    |  |
|                         | Seismic Zone                    | Seismic Zone Type   | Income Producing   |  |
|                         |                                 |                     |                    |  |
|                         | Environment Assessment Required | Restricted Property | Under Construction |  |
|                         |                                 |                     | Off                |  |

2. Click Next and navigate to the Risk Evaluation menu.

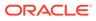

| onfigure                |                           |      |
|-------------------------|---------------------------|------|
| Property                | Risk Evaluation           |      |
| Collateral Insurance    | +                         |      |
| ovenants                | T<br>No items to display. |      |
| ocuments                | No renis to uispay.       |      |
| isk Evaluation          | Remarks                   |      |
| uestionnaire Evaluation |                           |      |
|                         | Final Recommendation      |      |
|                         |                           |      |
|                         |                           | Requ |
|                         |                           |      |
|                         |                           |      |
|                         |                           |      |
|                         |                           |      |

Figure 6-6 Risk Evaluation - Configure - Risk Evaluation

Click + icon in the Risk Evaluation - Configure - Risk Evaluation screen.
 The Risk Evaluation Details window is displayed.

Figure 6-7 Risk Evaluation Details

| Severity |       |
|----------|-------|
|          |       |
|          |       |
| Req      | uired |
|          |       |
|          |       |
|          |       |
|          | Rec   |

4. Enter or select the risk evaluation details in the above screen.

For field level explanation, refer the below table.

Table 6-1 Risk Evaluation Details - Field Description

| Field             | Description                                                                                                    |
|-------------------|----------------------------------------------------------------------------------------------------|
| Risk Type         | Select <b>Risk Type</b> from the drop-down list. The options<br>available include but are not limited to:<br>• Currency Risk<br>• Natural Hazardous Risk<br>• Liquidity Risk<br>• Operational Risk<br>• Geo Political Risk<br>• Issue Credit Risk |
| Severity          | Specify Severity of risk.                                                                                                    |
| Comments          | Specify your risk evaluation <b>Comments</b> for the collateral.                                                                                                    |
| Approver Comments | Enter Approver Comments for the collateral.                                                                                                    |

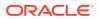

5. Click + in the **Risk Evaluation Details** window.

The risk evaluation details are added and displayed as shown below.

Figure 6-8 Risk Evaluation - Configure - Risk Evaluation Added

| operty                 |                                            |      |
|------------------------|--------------------------------------------|------|
|                        | Risk Evaluation                            |      |
| ollateral Insurance    | +                                          |      |
| ovenants               |                                            |      |
| ocuments               | Risk Type: Liquidity Risk Severity: Medium | :    |
| k Evaluation           |                                            |      |
| estionnaire Evaluation | Remarks                                    |      |
|                        |                                            |      |
|                        |                                            |      |
|                        | Final Recommendation                       |      |
|                        |                                            |      |
|                        |                                            | Requ |
|                        |                                            |      |
|                        |                                            |      |
|                        |                                            |      |
|                        |                                            |      |
|                        |                                            |      |

You can **Edit**, **View**, or **Delete** the added risk evaluation detail by clicking **Action** icon and selecting the required option.

6. After capturing risk evaluation details, click **Next**.

The Risk Evaluation - Configure - Questionnaire Evaluation screen is displayed.

Figure 6-9 Risk Evaluation - Configure - Questionnaire Evaluation

| Configure                |                          |                 |   |             |
|--------------------------|--------------------------|-----------------|---|-------------|
| Livestock                | Questionnaire Evaluation |                 |   |             |
| Collateral Insurance     |                          | Risk Evaluation | 8 |             |
| Covenants                |                          |                 |   |             |
| Documents                |                          | ද්ථූදි Evaluate |   |             |
| Risk Evaluation          |                          |                 |   |             |
| Questionnaire Evaluation |                          |                 |   |             |
|                          |                          |                 |   |             |
|                          |                          |                 |   |             |
|                          |                          |                 |   |             |
|                          |                          |                 |   |             |
|                          |                          |                 |   | Back Submit |

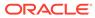

Note: In the above screen, the questionnaires linked to the Risk Evaluation stage in Business Process configuration are displayed. You can manage the questionnaire process linkage in Maintenance module.

7. Click **Evaluate** in any of the tile.

The **Questionnaire** window is displayed.

#### Figure 6-10 Questionnaire

| al Score                      | 5 Op | perational Risk |                    |  |
|-------------------------------|------|-----------------|--------------------|--|
| <b>Operational</b><br>Score 5 |      |                 | Is valid customer? |  |
|                               |      |                 | • Yes              |  |
|                               |      |                 | O No               |  |
|                               |      |                 | Showing 1 of 1     |  |
|                               | _    |                 |                    |  |

8. Select answer for all the questions and click Submit.

In case of multiple questions, the right arrow appears in the **Questionnaire** screen. Click the right arrow to view next question.

Once the evaluation is completed, the system displays the overall score for evaluation in **Risk Evaluation - Configure - Questionnaire** screen based on the score generated for each answer provided in the **Questionnaire** screen.

|                          |                          |                 |     |          | ×    |
|--------------------------|--------------------------|-----------------|-----|----------|------|
| Configure                |                          |                 |     |          | ~    |
| Livestock                | Questionnaire Evaluation |                 |     |          |      |
| Collateral Insurance     |                          | Risk Evaluation | 000 |          |      |
| Covenants                |                          |                 |     |          |      |
| Documents                |                          | 5               |     |          |      |
| Risk Evaluation          |                          |                 |     |          |      |
| Questionnaire Evaluation |                          |                 |     |          |      |
|                          |                          |                 |     |          |      |
|                          |                          |                 |     |          |      |
|                          |                          |                 |     |          |      |
|                          |                          |                 |     |          | _    |
|                          |                          |                 |     | Back Sul | omit |

Figure 6-11 Questionnaire

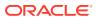

You can click **Action** icon in the tile and select **Edit** or **Comment** to modify the answers or capture comment for the evaluation, respectively.

9. After performing all the evaluation, click **Submit**.

### 6.4 Comments

The Comments data segment allows you to post overall comments for the Risk Evaluation stage. Posting comments helps the user of next stage to better understand the application.

Click Next in the Risk Evaluation screen, the Comments data segment is displayed.

| Collateral Summa                                    | ary                  | 0 4       | Documents   | Simulation Log | ;; ×        |
|-----------------------------------------------------|----------------------|-----------|-------------|----------------|-------------|
| Collateral Summary     Risk Evaluation     Comments |                      |           |             |                | Screen(3/3) |
|                                                     | Enter text here      |           |             |                |             |
|                                                     | No Items to display. |           |             |                | E ]<br>Post |
|                                                     |                      |           |             |                |             |
| Audit                                               |                      | Cancel Ho | ld Save & I | Close Back     | Submit      |

Figure 6-12 Risk Evaluation - Comments

- 1. Enter your comments for the Risk Evaluation stage in the **Comments** text box.
- 2. Click Post.

Comments are posted and displayed below the **Comments** text box.

3. Click Submit.

The **Checklist** window is displayed.

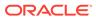

| Figure | 6-13 | Checklist |
|--------|------|-----------|
|--------|------|-----------|

| Checkli  | st                          |     | ×     |
|----------|-----------------------------|-----|-------|
| No items | to display.                 |     |       |
| Page     | 1 (0 of 0 items)  < ∢ [1] ▶ | > > |       |
| Outcome  | Requir                      | Su  | ubmit |

- 4. Manually verify all the checklist and enable the corresponding check box.
- 5. Select the required **Outcome** and click **Submit**.

The options available in the drop-down list are:

- Proceed
- Additional Info

If **Proceed** is selected as the **Outcome**, the application is moved to the next stage after successful completion of all the parallel stages.

If **Additional Info** is selected as the **Outcome**, the application is moved back to the previous stage.

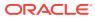

# 7 <u>External Valuation</u>

# 7.1 External Valuation

External valuation of collateral is applicable for certain collateral types like Property for which external advice is required. During external valuation, the external agencies specialized in valuation perform various analysis and arrive at the collateral's market value. In this stage of Collateral Perfection process, the Credit Officer must capture and store the external valuation details collected from the external agencies.

The following data segments are available in the External Valuation stage:

- Collateral Summary
- External Valuation
- Comments

### 7.2 Collateral Summary

In the Collateral Summary data segment, the following collateral details captured in the previous stages are displayed.

- Basic Information
- Collateral Type (Property) Details
- Linked Facilities Details
- Ownership
- Covenants
- Insurance
- Configured Stage Status

### Note:

The Configured Stage Status is updated based on the status of parallel tasks generated in the system.

 To launch the External Valuation - Collateral summary screen, navigate to Tasks > Free Tasks from the left menu.

The Free Tasks screen is displayed.

ORACLE

| Figure 7-1 | Free | Tasks |
|------------|------|-------|
|------------|------|-------|

| Menu Item Search Q | Fre | e Task  | s          |                       |                            |                      |                     |                      |            |
|--------------------|-----|---------|------------|-----------------------|----------------------------|----------------------|---------------------|----------------------|------------|
| Collaterals        | 0   | Refresh | Relea      | se 💽 Escalate 🔠       | Delegate Bg Flow Diagram   |                      |                     |                      |            |
|                    |     | Edit    | Priority 0 | Process Name 🗘        | Process Reference Number 0 | Application Number 🗘 | Stage ≎             | Application Date 🛛 🌣 | Branch 0   |
|                    |     | Edit    | Low        | Collateral Perfection | APP231367259               | APP231367259         | Enrichment          | 19-10-28             | 000        |
|                    |     | Edit    | Low        | Collateral Perfection | APP231357212               | APP231357212         | Enrichment          | 19-10-28             | 000        |
|                    |     | Edit    | Low        | Collateral Perfection | APP231327187               | APP231327187         | Legal Opinion       | 19-10-28             | 000        |
|                    |     | Edit    | Low        | Collateral Perfection | APP231247038               | APP231247038         | Enrichment          | 19-10-16             | 000        |
|                    |     | Edit    | Low        | Collateral Perfection | APP231237034               | APP231237034         | Enrichment          | 19-10-16             | 000        |
|                    |     | Edit    | Low        | Collateral Perfection | APP231237027               | APP231237027         | Enrichment          | 19-10-16             | 000        |
| Simplified Amend   |     | Edit    | Low        | Collateral Perfection | APP231237024               | APP231237024         | Field Investigation | 19-10-16             | 000        |
| Substitution       |     | Edit    | Low        | Credit Origination    | APP231237017               | APP231237017         | Proposal Initiation | 23-05-03             | 000(FLEXCL |
|                    |     | Edit    | Low        | Credit Origination    | APP23696128                | APP23696128          | Proposal Initiation | 23-03-10             | 000(FLEXCU |

2. Click Acquire & Edit in the required External Check task.

The External Valuation - Collateral Summary screen is displayed.

Figure 7-2 External Valuation - Collateral Summary

| External Valuation | ASIAN PAINTS LTD                                                      |                                  |               |                                 |                            |                         |                            |                                                                                                    |                       |                                                     |
|--------------------|-----------------------------------------------------------------------|----------------------------------|---------------|---------------------------------|----------------------------|-------------------------|----------------------------|----------------------------------------------------------------------------------------------------|-----------------------|-----------------------------------------------------|
| Comments           | 图 Customer ID<br>00011231<br>� Current Status<br>Enrichment Completed | 日 Application ID<br>APP231237033 |               | E Documents<br>0                |                            | Collateral Type<br>Ship |                            | Collateral Category<br>COMMERCIAL VESSEL                                                                 | 盦 Ownership<br>Single | Туре                                                |
|                    |                                                                       |                                  |               |                                 | She                        | ■More ▼                 |                            |                                                                                                    |                       |                                                     |
|                    | Ship<br>Collateral                                                    | \$200K<br>Collateral Value       | 1<br>Position | Seniority of ch<br>0<br>Total % | arge<br>100<br>Available % | 1<br>Proposed           | Covenants<br>0<br>Complied | 0<br>Breached                                                                                            | 0<br>Active           | ICE<br>\$0.00<br>Total Amount                       |
|                    | Linked Facilities Details                                             |                                  | 000           | Ownership                       |                            |                         |                            | Configured Stage State                                                                                   | us                    |                                                     |
|                    | ,                                                                     | Ao data to display               |               |                                 | NOR N                      |                         | ASIAN PRINTS LTD           | Risk Evaluation<br>External Legal Opinion<br>External Valuation<br>External Check<br>Field Investigation |                       | In Progre<br>In Progree<br>In Progree<br>In Progree |

3. View the Collateral Summary and click Next.

### 7.3 External Valuation

Click **Next** in the **External Valuation - Collateral Summary** screen, the External Valuation data segment is displayed.

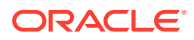

| ollateral Summary | External Valuation                    |                                                          |                     | Scr    |
|-------------------|---------------------------------------|----------------------------------------------------------|---------------------|--------|
| omments           | > Collateral details                  |                                                          |                     |        |
|                   |                                       |                                                          |                     |        |
|                   | Ship name: Recoon                     | Ship license number: 1234<br>Invoice value: \$200,000.00 | Port of registry: 1 | :      |
|                   | Page 1 of 1 (1 of 1 items)  < + 1 + > |                                                          |                     | / Edit |
|                   |                                       |                                                          |                     | ⊘ View |
|                   |                                       |                                                          |                     |        |
|                   |                                       |                                                          |                     |        |
|                   |                                       |                                                          |                     |        |
|                   |                                       |                                                          |                     |        |
|                   |                                       |                                                          |                     |        |
|                   |                                       |                                                          |                     |        |
|                   |                                       |                                                          |                     |        |
|                   |                                       |                                                          |                     |        |
|                   |                                       |                                                          |                     |        |
|                   |                                       |                                                          |                     |        |
|                   |                                       |                                                          |                     |        |

### Figure 7-3 External Valuation

To capture the external valuation details for the collateral:

**1.** Click **Action** icon in the collateral record and select **Edit**.

The External Valuation - Configure - Collateral Type screen is displayed.

| Figure 7-4 | External | Valuation - | Configure - | Collateral | Туре |
|------------|----------|-------------|-------------|------------|------|
|------------|----------|-------------|-------------|------------|------|

| onfigure                 |                                  |                        |                               |
|--------------------------|----------------------------------|------------------------|-------------------------------|
| ihip                     | Ship                             |                        |                               |
| Collateral Insurance     |                                  |                        |                               |
| Covenants                | <ul> <li>Ship Details</li> </ul> |                        |                               |
| Documents                | Water Vessel Name                | Туре                   | Navigational Limits           |
| Documents                | Recoon                           | Cruise Ships           | Oceans                        |
| Valuation                | Powered By                       | Fuel Type              | Water Vessel Intended Use     |
| Questionnaire Evaluation | Fuel                             | Diesel                 | Commercial                    |
|                          | Water Vessel Condition           | Water Vessel Location  | Currency                      |
|                          | Exceptional                      | IN                     | USD                           |
|                          | Basis Vessel Value               | Invoice Value          | Amount in Collateral Currency |
|                          | Invoice Value                    | USD - \$200,000.00     | USD 200,000.00                |
|                          | Revaluation Base Value           | Port of Registry       | Registration Number           |
|                          | USD 200,000.00                   | 1                      | 112222                        |
|                          | Number of Hull Units             | Number of Vessel Decks | Manufactured Date             |
|                          | 1                                | 1                      | October 2, 2019               |

| Configure                |                                                           |                                                              |                                                          |      |
|--------------------------|-----------------------------------------------------------|--------------------------------------------------------------|----------------------------------------------------------|------|
| Covenants                | 1                                                         | 1                                                            | October 2, 2019                                          |      |
| Documents                | Manufacturer Name                                         | State Or Territory Vessel Operates In                        | Motor Number                                             |      |
| Valuation                | Recoon                                                    | KA                                                           | 12                                                       |      |
| Questionnaire Evaluation | Twenty Foot Equivalent 1 Water Vessel Description Valid   | Water Vessel License Number<br>1234                          | License Details<br>12344                                 |      |
|                          | Ship Dimensions Dimension Unit Feet Water Vessel Height 6 | Water Vessel Length<br>1<br>Displacement Unit<br>Metric Tons | Water Vessel Beam<br>2<br>Water Vessel Displacement<br>3 |      |
|                          |                                                           |                                                              |                                                          | Back |

Figure 7-5 External Valuation - Configure - Collateral Type

Figure 7-6 External Valuation - Configure - Collateral Type

| figure                |                      |                        |                        |  |
|-----------------------|----------------------|------------------------|------------------------|--|
| )                     | Ship                 |                        |                        |  |
| ateral Insurance      |                      |                        |                        |  |
| enants                | > Ship Details       |                        |                        |  |
| uments                | > Ship Dimensions    |                        |                        |  |
| ation                 |                      |                        |                        |  |
| stionnaire Evaluation | ✓ Ship Tonnage       |                        |                        |  |
|                       | Water Vessel Size    | Deadweight Tonnage     | Gross Register Tonnage |  |
|                       | Panamax              | 1                      | 1                      |  |
|                       | Water Vessel Tonnage | Net Registered Tonnage |                        |  |
|                       | 2                    | 1                      |                        |  |
|                       |                      |                        |                        |  |
|                       |                      |                        |                        |  |
|                       |                      |                        |                        |  |
|                       |                      |                        |                        |  |
|                       |                      |                        |                        |  |

2. Click Next and navigate to Valuation menu.

Figure 7-7 External Valuation - Configure - Valuation

| Configure                |                                  |    |
|--------------------------|----------------------------------|----|
| Ship                     | Valuation                        |    |
| Collateral Insurance     | valuation                        |    |
|                          | +                                |    |
| Covenants                | No items to display.             |    |
| Documents                | Page 1 (0 of 0 items)  < 4 1 >>  |    |
| Valuation                | Page 1 (0 of 0 items)  < 4 1 + > |    |
| Questionnaire Evaluation |                                  |    |
|                          |                                  |    |
|                          |                                  |    |
|                          |                                  |    |
|                          |                                  |    |
|                          |                                  |    |
|                          |                                  |    |
|                          |                                  |    |
|                          |                                  |    |
|                          |                                  |    |
|                          |                                  |    |
|                          | Back                             | Ne |

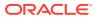

3. Click + icon in External Valuation - Configure - Valuation screen.

The External Valuation Details window is displayed.

| ✓ Basic Details                          |                                       |  |
|------------------------------------------|---------------------------------------|--|
| Agency                                   | Valuation Type                        |  |
| HTW001 Q                                 | External 👻                            |  |
| /aluation Date                           | Valuation Frequency                   |  |
| October 25, 2019                         | Monthly                               |  |
| Frequency Unit                           | Valuation Expiry Date                 |  |
| 2                                        | May 9, 2023                           |  |
| Next Valuation Date                      | Valuation Amount                      |  |
| December 25, 2019                        | USD - \$500,000.00                    |  |
| Insurable Value                          | Deviation Approval As Per Bank Policy |  |
| \$300,000.00                             |                                       |  |
| Estimated Age Of Asset                   | Estimated Life Span Of Asset          |  |
| 5                                        | 20                                    |  |
|                                          |                                       |  |
| > Immovable Collateral Valuation Details |                                       |  |
|                                          |                                       |  |

Figure 7-8 External Valuation Details

### Figure 7-9 External Valuation Details

| cternal Valuation Details                |                                       |  |
|------------------------------------------|---------------------------------------|--|
| October 25, 2019                         | Monthly                               |  |
| Frequency Unit                           | Valuation Expiry Date                 |  |
| 2                                        | May 9, 2023                           |  |
| lext Valuation Date                      | Valuation Amount                      |  |
| December 25, 2019                        | USD 👻 \$500,000.00                    |  |
| isurable Value                           | Deviation Approval As Per Bank Policy |  |
| \$300,000.00                             |                                       |  |
| stimated Age Of Asset                    | Estimated Life Span Of Asset          |  |
| 5                                        | 20                                    |  |
| > Immovable Collateral Valuation Details |                                       |  |
| > Immovable Collateral Area Details      |                                       |  |
| > Remarks                                |                                       |  |

4. Enter or select external valuation details in the above screen.

For field level explanation, refer the below table.

Table 7-1 Basic Details - Field Description

| Field          | Description                                                      |
|----------------|------------------------------------------------------------------|
| Agency         | Search and select Agency which performed external valuation.     |
| Valuation Type | Select Valuation Type as External.                               |
| Valuation Date | Specify the date on which the external valuation is carried out. |

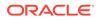

| Field                                    | Description                                                                                                    |
|------------------------------------------|----------------------------------------------------------------------------------------------------|
| Valuation Frequency                      | Select Valuation Frequency from the drop-down list.                                                                                             |
| Frequency Unit                           | Specify the number of times the valuation must be done in the selected <b>Valuation Frequency</b> .                                             |
| Valuation Expiry Date                    | Specify the date till which the valuation is valid.                                                                                             |
| Next Valuation Date                      | Next Valuation Date is displayed based on the specified Valuation Date, Valuation Frequency and Frequency Unit.                                 |
| Valuation Amount                         | Select a currency and specify the collateral Valuation Amount.                                                                                  |
| Insurable Value                          | Specify Insurable Value of the asset.                                                                                                    |
| Deviation Approval As Per<br>Bank Policy | Provide the approval details in case there is any deviation in the construction from the approved plan and the bank has approved the deviation. |
| Estimated Age of Asset                   | Specify Estimated Age of Asset.                                                                                                    |
| Estimated Life Span of<br>Asset          | Specify Estimated Life Span of Asset.                                                                                                    |

### Table 7-1 (Cont.) Basic Details - Field Description

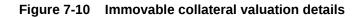

| ternal Valuation Details                                   |                                                   |              |  |
|------------------------------------------------------------|---------------------------------------------------|--------------|--|
| <ul> <li>Immovable Collateral Valuation Details</li> </ul> |                                                   |              |  |
| Type Of Property                                           | Date Of Property Visit                            |              |  |
| ·                                                          | iii)                                              |              |  |
| Number Of Blocks/Wings                                     | Number Of Stories                                 |              |  |
|                                                            |                                                   |              |  |
| Number Of Units Per Floor                                  | Age Of The Property                               |              |  |
|                                                            |                                                   |              |  |
| Residual Life                                              | Sanctioned Plans Details                          |              |  |
|                                                            |                                                   |              |  |
| Construction Permission / Commencement Certificate         | Permissible Usage As Per Sanctioned/Approved Plan |              |  |
|                                                            |                                                   |              |  |
| Deviations If Any                                          | Land Rate                                         |              |  |
|                                                            |                                                   |              |  |
| Construction Rate                                          | Amenity Value                                     |              |  |
|                                                            |                                                   |              |  |
|                                                            |                                                   | Cancel Clear |  |

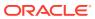

| eviations If Any                    | Land Rate                         |  |
|-------------------------------------|-----------------------------------|--|
| onstruction Rate                    | Amenity Value                     |  |
| otal Fair Market Value              | Forced/Distress Sale Value        |  |
| ealizable Value                     | Ready Reckoner Rate / Circle Rate |  |
| tage Of Construction                | Negative Remarks                  |  |
| > Immovable Collateral Area Details |                                   |  |
| > Remarks                           |                                   |  |

Figure 7-11 Immovable collateral valuation details

| Table 7-2 | 2 Immovable Collateral Valuation Details - Field | Description |
|-----------|--------------------------------------------------|-------------|
|-----------|--------------------------------------------------|-------------|

| Field                                                    | Description                                                                                                    |
|----------------------------------------------------------|----------------------------------------------------------------------------------------------------|
| Type of Property                                         | Select <b>Type of Property</b> from the drop-down list. The options<br>available are:<br>• Urban<br>• Rural<br>• Semi-Urban |
| Date of Property Visit                                   | Specify the date on which the valuation agency has visited the property.                                                    |
| Number of Blocks/Wings                                   | Specify the number of blocks or wings in the property.                                                                      |
| Number of Stories                                        | Specify Number of Stories available in the building.                                                                        |
| Number of Units Per Floor                                | Specify Number of Units Per Floor.                                                                                          |
| Age of the Property                                      | Specify Age of the Property.                                                                                                |
| Residual Life                                            | Specify the remaining life of the building in years.                                                                        |
| Sanctioned Plan Details                                  | Provide details about the plan sanctioned for building construction.                                                        |
| Construction Permission /<br>Commencement<br>Certificate | Provide details of construction permission from the local authority.                                                        |
| Permissible Usage As Per<br>Sanctioned/ Approved<br>Plan | Specify the purpose of building as per the permission obtained from the local authority.                                    |
| Deviations If Any                                        | If there is any deviation in the construction from the approved plan, specify the deviation details.                        |
| Land Rate                                                | Specify Land Rate in the locality.                                                                                          |
| Construction Rate                                        | Specify cost of construction per unit.                                                                                      |
| Amenity Value                                            | Specify value of other amenities provided to the customers.                                                                 |
| Total Fair Market Value                                  | Specify fair market value of the building or apartment or unit.                                                             |
| Forced/Distress Sale Value                               | Specify possible sale value in case of default by customer.                                                                 |
| Realizable Value                                         | Specify value of realization in case of sale.                                                                               |
| Ready Reckoner Rate/<br>Circle Rate                      | Specify indexed rate or prevailing rate in the locality.                                                                    |

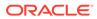

| Field                 | Description                                                  |
|-----------------------|--------------------------------------------------------------|
| Stage of Construction | Specify current Stage of Construction.                       |
| Negative Remarks      | Capture Negative Remarks from the External Valuator, if any. |

### Table 7-2 (Cont.) Immovable Collateral Valuation Details - Field Description

Figure 7-12 Immovable Collateral Area Details

| > Immovable Collateral Valuation Details |                |  |
|------------------------------------------|----------------|--|
| Immovable Collateral Area Details        |                |  |
| Unit Of Area                             | Land/Plot Area |  |
| Select 👻                                 |                |  |
| Area per Agreement / Sale Deed           | Area Per Plan  |  |
|                                          |                |  |
| Area Per Measurement                     | Land Area      |  |
|                                          |                |  |
| Construction Area                        |                |  |
|                                          |                |  |
|                                          |                |  |
| > Remarks                                |                |  |
| > Remarks                                |                |  |

### Figure 7-13 Immovable Collateral Area Details

| ternal Valuation Details               |                  |
|----------------------------------------|------------------|
| Basic Details                          |                  |
| Immovable Collateral Valuation Details |                  |
| Immovable Collateral Area Details      |                  |
| emarks                                 |                  |
| marks                                  |                  |
| Nuer Remarks                           |                  |
|                                        |                  |
|                                        |                  |
|                                        |                  |
|                                        | Cancel Clear Add |

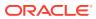

| Field                             | Description                                                               |  |
|-----------------------------------|---------------------------------------------------------------------------|--|
| Unit of Area                      | Select <b>Unit of Area</b> from the drop-down list. The options available |  |
|                                   | are:                                                                      |  |
|                                   | Acre                                                                      |  |
|                                   | Hectare                                                                   |  |
|                                   | Square Meter                                                              |  |
|                                   | Square Yard                                                               |  |
| Land/Plot Area                    | Specify Land/Plot Area in the selected unit.                              |  |
| Area per Agreement / Sale<br>Deed | Specify area as mentioned in the sale deed or agreement.                  |  |
| Area Per Plan                     | Specify area covered per flat as per the building plan.                   |  |
| Area Per Measurement              | Specify property area as per measurement.                                 |  |
| Land Area                         | Specify Land Area in the selected unit.                                   |  |
| Construction Area                 | Specify total Construction Area on the land.                              |  |
| Remarks                           | Specify bank user <b>Remarks</b> .                                        |  |
| Valuer Remarks                    | Capture Valuer Remarks for the collateral.                                |  |

 Table 7-3
 Immovable Collateral Valuation Details - Field Description

5. Click + in the External Valuation Details window.

The external valuation details are added and displayed as shown below.

### Figure 7-14 External Valuation Details

| Configure                                |                                      |   |
|------------------------------------------|--------------------------------------|---|
| Property                                 | Valuation                            |   |
| <ul> <li>Collateral Insurance</li> </ul> | +                                    |   |
| <ul> <li>Covenants</li> </ul>            |                                      |   |
| <ul> <li>Documents</li> </ul>            | Aluation Expiry Date: May 9, 2023    | : |
| <ul> <li>Valuation</li> </ul>            |                                      |   |
| Questionnaire Evaluation                 | Page 1 of 1 (1 of 1 items)  < 4 1 >> |   |
|                                          |                                      |   |
|                                          |                                      |   |
|                                          |                                      |   |
|                                          |                                      |   |
|                                          |                                      |   |
|                                          |                                      |   |
|                                          |                                      |   |
|                                          |                                      |   |

You can **Edit**, **View**, or **Delete** the added external valuation detail by clicking the **Action** icon and selecting the required option.

6. After capturing external valuation details, click **Next**.

The External Valuation - Configure - Questionnaire Evaluation screen is displayed.

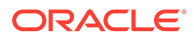

| Back Sub           |
|--------------------|
|                    |
|                    |
|                    |
|                    |
|                    |
| Extornal Valuation |
| External Valuation |
|                    |
| dule.              |
|                    |

Figure 7-15 External Valuation - Configure - Questionnaire Evaluation

7. Click **Evaluate** in any of the tile.

The **Questionnaire** window is displayed.

| Score 2 | Facility Details          |  |
|---------|---------------------------|--|
|         | Is it corporate customer1 |  |
|         | O 10M above               |  |
|         | Showing 1 of 1            |  |
|         |                           |  |
|         |                           |  |
|         |                           |  |

Figure 7-16 Questionnaire

8. Select answer for all the questions and click **Submit**.

In case of multiple questions, the right arrow appears in the **Questionnaire** screen. Click the right arrow to view next question.

Once the evaluation is completed, the system displays the overall score for evaluation in **External Valuation - Configure - Questionnaire Evaluation** screen based on the score generated for each answer provided in the **Questionnaire** screen.

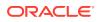

| Livestock                | Questionnaire Evaluation |               |     |  |
|--------------------------|--------------------------|---------------|-----|--|
| Collateral Insurance     |                          | Facility Type | 000 |  |
| Covenants                |                          |               |     |  |
| Documents                |                          | 2             |     |  |
| Valuation                |                          |               |     |  |
| Questionnaire Evaluation | 1                        |               |     |  |
|                          |                          |               |     |  |
|                          |                          |               |     |  |

### Figure 7-17 Questionnaire

You can click **Action** icon in the tile and select **Edit** or **Comment** to modify the answers or capture comment for the evaluation, respectively.

9. After performing all the evaluation, click **Submit**.

### Note:

If the minimum number of external valuation record is not added, the system prompts an error message based on the configured rule. You can capture the appropriate remarks and proceed to the next stage by obtaining exception approval or add the external valuation records at a later date.

### 7.4 Comments

The Comments data segment allows you to post overall comments for the External Valuation stage. Posting comments helps the user of next stage to better understand the application.

Click Next in the External Valuation screen, the Comments data segment is displayed.

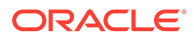

| Collateral Summa   | у<br>У               | 0     | D D  | ocuments | Simulat | ion Log    |
|--------------------|----------------------|-------|------|----------|---------|------------|
| Collateral Summary | Comments             |       |      |          |         | Screen     |
| External Valuation |                      | H2    | 60 0 | 50 III   |         | <b>q</b> > |
| Comments           | Enter text here      |       |      |          |         |            |
|                    |                      |       |      |          |         | r          |
|                    |                      |       |      |          |         | Pos        |
|                    | No items to display. |       |      |          |         |            |
|                    |                      |       |      |          |         |            |
|                    |                      |       |      |          |         |            |
| Audit              | c                    | ancel | Hold | Save     | & Close | Back Subm  |

Figure 7-18 External Valuation - Comments

- 1. Enter your comments for the External Valuation stage in the **Comments** text box.
- 2. Click Post.

Comments are posted and displayed below the **Comments** text box.

3. Click Submit.

The **Checklist** window is displayed.

| Figure | 7-19 | Checklist |
|--------|------|-----------|
|--------|------|-----------|

| Checklist                | ×      |
|--------------------------|--------|
| No items to display.     |        |
| Page 1 (0 of 0 items)  < |        |
| Outcome Required         | Submit |

- 4. Manually verify all the checklist and enable the corresponding check box.
- 5. Select the required **Outcome** and click **Submit**.

The options available in the drop-down list are:

Proceed

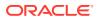

Additional Info

If **Proceed** is selected as the **Outcome**, the application is moved to the next stage after successful completion of all the parallel stages.

If **Additional Info** is selected as the **Outcome**, the application is moved back to the previous stage.

# 8 <u>External Check</u>

## 8.1 External Check

In this stage, the Credit Officer verifies if the collateral submitted by the customer has an existing charge in the external system and captures the external check details.

External systems are maintained by the external agencies like CERSAI of India and Land Registry of UK to store the data of mortgage registrations. The lenders inquire these external systems online to check if there is an existing charge on a property.

The following data segments are available in the External Check stage:

- Collateral Summary
- External Check
- Comments

### 8.2 Collateral Summary

In the Collateral Summary data segment, the following collateral details captured in the previous stages are displayed.

- Basic Information
- Collateral Type (Property) Details
- Linked Facilities Details
- Ownership
- Covenants
- Insurance
- Configured Stage Status

### Note:

The Configured Stage Status is updated based on the status of parallel tasks generated in the system.

 To launch the External Check - Collateral summary screen, navigate to Tasks > Free Tasks from the left menu.

The Free Tasks screen is displayed.

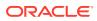

| Menu Item Search Q | Fre | e Task | s          |                       |                            |                      |                     |                    |          |
|--------------------|-----|--------|------------|-----------------------|----------------------------|----------------------|---------------------|--------------------|----------|
| < Collaterals      | Q   | Refres | n 🗘 Relea  | ise 💿 Escalate 🔠      | Delegate Ba Flow Diagram   |                      |                     |                    |          |
|                    |     | Edit   | Priority 0 | Process Name 0        | Process Reference Number 0 | Application Number 0 | Stage 0             | Application Date 0 | Branch   |
|                    |     | Edit   | Low        | Collateral Perfection | APP231367259               | APP231367259         | Enrichment          | 19-10-28           | 000      |
|                    |     | Edit   | Low        | Collateral Perfection | APP231357212               | APP231357212         | Enrichment          | 19-10-28           | 000      |
|                    |     | Edit   | Low        | Collateral Perfection | APP231327187               | APP231327187         | Legal Opinion       | 19-10-28           | 000      |
|                    |     | Edit   | Low        | Collateral Perfection | APP231247038               | APP231247038         | Enrichment          | 19-10-16           | 000      |
| Release            |     | Edit   | Low        | Collateral Perfection | APP231237034               | APP231237034         | Enrichment          | 19-10-16           | 000      |
|                    |     | Edit   | Low        | Collateral Perfection | APP231237027               | APP231237027         | Enrichment          | 19-10-16           | 000      |
| Simplified Amend   |     | Edit   | Low        | Collateral Perfection | APP231237024               | APP231237024         | Field Investigation | 19-10-16           | 000      |
| Substitution       |     | Edit   | Low        | Credit Origination    | APP231237017               | APP231237017         | Proposal Initiation | 23-05-03           | 000(FLEX |
|                    |     | Edit   | Low        | Credit Origination    | APP23696128                | APP23696128          | Proposal Initiation | 23-03-10           | 000(FLEX |

Figure 8-1 Free Tasks

2. Click Acquire & Edit in the required External Check task.

The External Check - Collateral Summary screen is displayed.

Figure 8-2 External Check - Collateral Summary

| llateral Summary | Current Status<br>External Valuation Completed        |               |                                                     |                                       |                  |                                                             |
|------------------|-------------------------------------------------------|---------------|-----------------------------------------------------|---------------------------------------|------------------|-------------------------------------------------------------|
| kternal Check    |                                                       |               |                                                     | w More 💌                              |                  |                                                             |
| omments          |                                                       |               | Shx                                                 | w More 🔻                              |                  |                                                             |
|                  | Property<br>1 \$10.15K<br>Collateral Collateral Value | 1<br>Position | Seniority of charge<br>0 100<br>Total % Available % | Covenants<br>0 0<br>Proposed Compiled | 0<br>Breached    | Insurance<br>1 \$80,000.00<br>Active Total Amount           |
|                  | Linked Facilities Details                             | 000           | Ownership                                           |                                       | Shared Customers |                                                             |
|                  | No deter to dragbay                                   |               | 805                                                 | ASIAN PAINTS LTD                      |                  | ULTBATECH CEMENT LIDIpooni237     Asian Rean's Lidipooni231 |
|                  | Configured Stage Status                               |               |                                                     |                                       |                  |                                                             |
|                  | Risk Evaluation                                       | Completed     |                                                     |                                       |                  |                                                             |
|                  | External Legal Opinion                                | Completed     |                                                     |                                       |                  |                                                             |
|                  | External Valuation                                    | Completed     |                                                     |                                       |                  |                                                             |
|                  | External Check                                        | In Progress   |                                                     |                                       |                  |                                                             |
|                  | Field Investigation                                   | In Progress   |                                                     |                                       |                  |                                                             |
|                  |                                                       |               |                                                     |                                       |                  |                                                             |

3. View the Collateral Summary and click Next.

### 8.3 External Check

Click **Next** in the **External Check - Collateral Summary** screen, the External Check data segment is displayed.

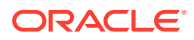

| Collateral Summa   | ary                                                    |                                    |                       | Documents    | Simulation Log   | :: ×        |
|--------------------|--------------------------------------------------------|------------------------------------|-----------------------|--------------|------------------|-------------|
| Collateral Summary | External Check                                         |                                    |                       |              |                  | Screen(2/3) |
| Comments           | > Collateral details                                   |                                    |                       |              |                  |             |
|                    | Registration number: 1234<br>Market value: ₹800,000.00 | Property type: COMMERCIAL BUILDING | Registered owner: XYZ |              | :                |             |
|                    | Page 1 of 1 (1 of 1 items)  < 4 1 + >                  |                                    |                       |              |                  |             |
|                    |                                                        |                                    |                       |              |                  |             |
| Audit              |                                                        |                                    | C                     | ancel Hold S | ave & Close Back | Next        |

### Figure 8-3 External Check

To capture the external check details for the collateral:

Click Action icon in the collateral record and select Edit.
 The External Check - Configure - Collateral Type screen is displayed.

| gure                     |                                |                        |                    |
|--------------------------|--------------------------------|------------------------|--------------------|
| perty                    | Property                       |                        |                    |
| ollateral Insurance      |                                |                        |                    |
|                          | ✓ Property                     |                        |                    |
| Covenants                | Property ID                    | Property Type          | Property Category  |
| Documents                | 1233                           | COMMERCIAL BUILDING    | Corporate          |
| External Check           | Description                    | Property Purpose       | Registered Owner   |
| Questionnaire Evaluation |                                | Commercial             | XYZ                |
|                          | Land registry                  | Purchase Date          | Construction Date  |
|                          | Land registry                  | Furchase Date          | October 1, 2019    |
|                          | Zone Classification            | Flood Zone             | Flood Zone Type    |
|                          | Zone classification            |                        | riou zone type     |
|                          | Seismic Zone                   | Seismic Zone Type      | Income Producing   |
|                          |                                |                        |                    |
|                          | Environment Assessment Require | ed Restricted Property | Under Construction |
|                          |                                |                        | Off                |
|                          |                                |                        |                    |
|                          |                                |                        |                    |

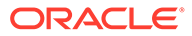

| nvironment Assessment Required           | Restricted Property | Under Construction |  |
|------------------------------------------|---------------------|--------------------|--|
|                                          |                     | Off                |  |
| Nature Of Property                       | Property Status     | Wall Material      |  |
| Roof Type                                | Registration Date   | Property Value     |  |
|                                          |                     | INR 👻              |  |
| Adverse Comments                         |                     |                    |  |
|                                          |                     |                    |  |
| > Property Location                      |                     |                    |  |
| Property Location     Property Dimension |                     |                    |  |

Figure 8-5 External Check - Configure - Collateral Type

### Figure 8-6 External Check - Configure - Collateral Type

| Adverse Comments             |
|------------------------------|
| Provedse Committees          |
|                              |
| > Property Location          |
| > Property Dimension         |
| > Property Valuation Details |
| Currency Details             |
| Property Contact Details     |
| > Residential Status         |
|                              |

2. Click Next and navigate to External Check menu.

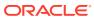

| Configure                |                      |  |
|--------------------------|----------------------|--|
| Property                 | External Check       |  |
| Collateral Insurance     | +                    |  |
| Covenants                | No items to display. |  |
| Documents                |                      |  |
| External Check           |                      |  |
| Questionnaire Evaluation |                      |  |
|                          |                      |  |
|                          |                      |  |
|                          |                      |  |
|                          |                      |  |
|                          |                      |  |
|                          |                      |  |
|                          |                      |  |
|                          |                      |  |
|                          |                      |  |

Figure 8-7 External Check - Configure - External Check

Click + icon in External Check - Configure - External Check screen.
 The External Check Details window is displayed.

### Figure 8-8 External Check Details

| Agency                   |   | External Check Date  |   | External Check Outcome          |   | Remarks            |   |  |
|--------------------------|---|----------------------|---|---------------------------------|---|--------------------|---|--|
| CVC001                   | Q | October 25, 2019     | Ē | Approved                        |   | Proceed            |   |  |
| Asset ID                 |   | Security Interest ID |   | Security Interest Creation Date |   | Amount of Charge   |   |  |
| 5665                     |   | 456                  |   | May 3, 2022                     | Ē | 500000             |   |  |
| Underlying Document Date |   | Charge Release Date  |   | Underlying Document             |   | Charge Holder Name |   |  |
| May 9, 2022              | Ē | May 31, 2022         | Ē | Deed of Hypothecation           | • |                    | Q |  |
| External Check Status    |   |                      |   |                                 |   |                    |   |  |
| Select                   | • |                      |   |                                 |   |                    |   |  |
|                          |   |                      |   |                                 |   |                    |   |  |
|                          |   |                      |   |                                 |   |                    |   |  |
|                          |   |                      |   |                                 |   |                    |   |  |
|                          |   |                      |   |                                 |   |                    |   |  |
|                          |   |                      |   |                                 |   |                    |   |  |
|                          |   |                      |   |                                 |   |                    |   |  |
|                          |   |                      |   |                                 |   |                    |   |  |

Enter or select the external check details in the above screen.
 For field level explanation, refer the below table.

### Table 8-1 External Check Details - Field Description

| Field                  | Description                                                                |  |  |
|------------------------|----------------------------------------------------------------------------|--|--|
| Agency                 | Select Agency from which the collateral registration details are obtained. |  |  |
| External Check Date    | Specify the date on which the External Check is carried out.               |  |  |
| External Check Outcome | Specify External Check Outcome.                                            |  |  |
| Remarks                | Enter <b>Remarks</b> for the collateral.                                   |  |  |
| Asset ID               | Specify Asset ID. For example, Registration ID.                            |  |  |

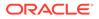

| Field                           | Description                                                                                                    |
|---------------------------------|----------------------------------------------------------------------------------------------------|
| Security Interest ID            | Specify the reference number of security interest registration at the regulatory Authority.                                                                                                    |
| Security Interest Creation Date | Specify the date on which security interest is created.                                                                                                    |
| Amount of Charge                | Specify Amount of Charge created on the collateral.                                                                                                    |
| Underlying Document Date        | Specify execution date of underlying document.                                                                                                    |
| Charge Release Date             | If the bank has released the charge on collateral by executing release deed or release letter, specify the date of execution of such document.                                                                |
| Underlying Document             | <ul> <li>Select the name of document executed to create charge on the collateral. The following options are available in the drop-down list.</li> <li>Deed of Hypothecation</li> <li>Mortgage Deed</li> </ul> |
| Charge Holder Name              | Specify the bank or any other lender name which has created charge on the collateral.                                                                                                    |
| External Check Status           | Select External Check Status of the collateral. The following<br>options are available in the drop-down list.<br>• Satisfied<br>• Creation<br>• Modification                                                  |

#### Table 8-1 (Cont.) External Check Details - Field Description

#### 5. Click + in External Check Details window.

The external check details are added and displayed as shown below.

### Figure 8-9 External Check - Configure - External Check Details

| Configure              |                   |                                       |      |
|------------------------|-------------------|---------------------------------------|------|
| Property               | External Check    |                                       |      |
| collateral Insurance   | +                 |                                       |      |
| ovenants               |                   |                                       |      |
| ocuments               | Agency: CVC Group | External Check Date: October 25, 2019 | :    |
| ternal Check           |                   |                                       |      |
| estionnaire Evaluation |                   |                                       |      |
|                        |                   |                                       |      |
|                        |                   |                                       |      |
|                        |                   |                                       |      |
|                        |                   |                                       |      |
|                        |                   |                                       |      |
|                        |                   |                                       |      |
|                        |                   |                                       |      |
|                        |                   |                                       |      |
|                        |                   |                                       | Back |

You can **Edit**, **View**, or **Delete** the added external check detail by clicking **Action** icon and selecting the required option.

6. After capturing external check details, click Next.

The External Check - Configure - Questionnaire Evaluation screen is displayed.

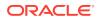

|   | Configure                |                          |                |     |
|---|--------------------------|--------------------------|----------------|-----|
|   | Livestock                | Questionnaire Evaluation |                |     |
|   | Collateral Insurance     |                          | External Check | 000 |
|   | Covenants                |                          |                | -   |
|   | Documents                |                          | 🔅 Evaluate     |     |
|   | External Check           |                          |                |     |
| ł | Questionnaire Evaluation | 1                        |                |     |
|   |                          |                          |                |     |
|   |                          |                          |                |     |
|   |                          |                          |                |     |
|   |                          |                          |                |     |
|   |                          |                          |                |     |
|   |                          |                          |                |     |

### Figure 8-10 External Check - Configure - Questionnaire Evaluation

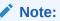

In the above screen, the questionnaires linked to the External Check stage in Business Process configuration are displayed. You can manage the questionnaire process linkage in Maintenance module.

7. Click **Evaluate**, in any of the tile.

The **Questionnaire** window is displayed.

Figure 8-11 Questionnaire

| core 5 | Closeness to the city center |
|--------|------------------------------|
|        | Close                        |
|        | ⊖ Far                        |
|        | Showing 1 of 1               |
|        |                              |
|        |                              |

8. Select answer for all the questions and click **Submit**.

In case of multiple questions, the right arrow appears in the **Questionnaire** screen. Click the right arrow to view next question.

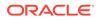

Once the evaluation is completed, the system displays the overall score for evaluation in **External Check - Configure - Questionnaire Evaluation** screen based on the score generated for each answer provided in the **Questionnaire** screen.

| Configure                     |                          |                |     |           | ×   |
|-------------------------------|--------------------------|----------------|-----|-----------|-----|
| <ul> <li>Livestock</li> </ul> | Questionnaire Evaluation |                |     |           |     |
| Collateral Insurance          |                          | External Check | 000 |           |     |
| <ul> <li>Covenants</li> </ul> |                          |                |     |           |     |
| <ul> <li>Documents</li> </ul> |                          | 5              |     |           |     |
| External Check                |                          |                |     |           |     |
| Questionnaire Evaluation      |                          |                |     |           |     |
|                               |                          |                |     |           |     |
|                               |                          |                |     |           |     |
|                               |                          |                |     |           |     |
|                               |                          |                |     |           |     |
|                               |                          |                |     | Back Subm | iit |

Figure 8-12 Questionnaire

You can click the **Action** icon in the tile and select **Edit** or **Comment** to modify the answers or capture comment for the evaluation, respectively.

9. After performing all the evaluation, click **Submit**.

### 8.4 Comments

The Comments data segment allows you to post overall comments for the External Check stage. Posting comments helps the user of next stage to better understand the application.

Click **Next** in the **External Check** screen, the Comments data segment is displayed.

| Collateral Summa   | ary                  | 0      | Documents | Simulation Log  | ::×       |
|--------------------|----------------------|--------|-----------|-----------------|-----------|
| Collateral Summary | Comments             |        |           |                 | Screen(3) |
| External Check     |                      | H1 H2  | ⊕ € ≣     |                 | r >       |
| Comments           | Enter text here      |        |           |                 |           |
|                    |                      |        |           |                 |           |
|                    |                      |        |           |                 |           |
|                    |                      |        |           |                 |           |
|                    |                      |        |           |                 |           |
|                    |                      |        |           |                 | Post      |
|                    | No items to display. |        |           |                 |           |
|                    |                      |        |           |                 |           |
|                    |                      |        |           |                 |           |
|                    |                      |        |           |                 |           |
|                    |                      |        |           |                 |           |
| Audit              |                      | Cancel | Hold Si   | we & Close Back | Submit    |

Figure 8-13 External Check - Comments

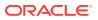

- **1.** Enter your comments for the External Check stage in **Comments** text box.
- 2. Click Post.

Comments are posted and displayed below **Comments** text box.

3. Click Submit.

The **Checklist** window is displayed.

### Figure 8-14 Checklist

| Checklist                         | ×  |
|-----------------------------------|----|
| No items to display.              |    |
| Page 1 (0 of 0 items)  < ∢ 1 >> > |    |
| Outcome Proceed                   | it |

- 4. Manually verify all the checklist and enable the corresponding check box.
- 5. Select the required **Outcome** and click **Submit**.

The options available in the drop down list are:

- Proceed
- Additional Info

If **Proceed** is selected as the **Outcome**, the application is moved to the next stage after successful completion of all the parallel stages.

If **Additional Info** is selected as the **Outcome**, the application is moved back to the previous stage.

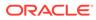

# 9 <u>Field Investigation</u>

# 9.1 Field Investigation

The Field Investigation task is generated, if the Field Investigation stage is configured for the selected collateral type in the Business Process configuration. Some of the collateral types for which field investigation is applicable are Vehicle, Machinery, and Property.

In general, field investigation is carried out by the specialized external field investigation agencies to prevent chances of fraud & misrepresentation of facts by customer. In this stage, the user authorized for this stage must capture the field investigation details provided by the external agencies.

The following data segments are available in the Field Investigation stage:

- Collateral Summary
- Field Investigation
- Comments

## 9.2 Collateral Summary

In the Collateral Summary data segment, the following collateral details captured in the previous stages are displayed.

- Basic Information
- Collateral Type (Property) Details
- Linked Facilities Details
- Ownership
- Covenants
- Insurance
- Configured Stage Status

### Note:

The Configured Stage Status is updated based on the status of parallel tasks generated in the system.

 To launch the Field Investigation - Collateral summary screen, navigate to Tasks > Free Tasks from the left menu.

The Free Tasks screen is displayed.

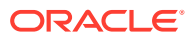

| Menu Item Search Q | Fre | e Tasks |            |                       |                            |                      |                     |                    |            |
|--------------------|-----|---------|------------|-----------------------|----------------------------|----------------------|---------------------|--------------------|------------|
| < Collaterals      | Q   | Refresh | Releas     | e 🕑 Escalate 🔠        | Delegate Bg Flow Diagram   |                      |                     |                    |            |
|                    |     | Edit    | Priority 0 | Process Name 0        | Process Reference Number 0 | Application Number 0 | Stage 0             | Application Date 0 | Branch 0   |
|                    |     | Edit    | Low        | Collateral Perfection | APP231367259               | APP231367259         | Enrichment          | 19-10-28           | 000        |
|                    |     | Edit    | Low        | Collateral Perfection | APP231357212               | APP231357212         | Enrichment          | 19-10-28           | 000        |
|                    |     | Edit    | Low        | Collateral Perfection | APP231327187               | APP231327187         | Legal Opinion       | 19-10-28           | 000        |
|                    |     | Edit    | Low        | Collateral Perfection | APP231247038               | APP231247038         | Enrichment          | 19-10-16           | 000        |
| Release            |     | Edit    | Low        | Collateral Perfection | APP231237034               | APP231237034         | Enrichment          | 19-10-16           | 000        |
|                    |     | Edit    | Low        | Collateral Perfection | APP231237027               | APP231237027         | Enrichment          | 19-10-16           | 000        |
|                    |     | Edit    | Low        | Collateral Perfection | APP231237024               | APP231237024         | Field Investigation | 19-10-16           | 000        |
|                    |     | Edit    | Low        | Credit Origination    | APP231237017               | APP231237017         | Proposal Initiation | 23-05-03           | 000(FLEXCU |
|                    |     | Edit    | Low        | Credit Origination    | APP23696128                | APP23696128          | Proposal Initiation | 23-03-10           | 000(FLEXCU |

Click Acquire & Edit in the required Field Investigation task.
 The Field Investigation - Collateral Summary screen is displayed.

Figure 9-2 Field Investigation - Collateral Summary

| lateral Summary  | Collateral Summary                        |                              |               |                 |                    |                   |                  |                       |               | Screen                      |
|------------------|-------------------------------------------|------------------------------|---------------|-----------------|--------------------|-------------------|------------------|-----------------------|---------------|-----------------------------|
| ld Investigation | ASIAN PAINTS LTD                          |                              |               |                 |                    |                   |                  |                       |               |                             |
| nments           | 图 Customer ID                             | 图 Application ID             |               | 图 Documents     |                    | 🚨 Collateral Type |                  | 🚺 Collateral Category | 盦 Ownership T | vne                         |
|                  | 00011231                                  | APP231257069                 |               |                 |                    | Property          |                  | RESIDENTIAL PROPERTY  | Single        |                             |
|                  | Current Status<br>ExternalCheck Completed |                              |               |                 |                    |                   |                  |                       |               |                             |
|                  |                                           |                              |               |                 |                    | how More 👻        |                  |                       |               |                             |
|                  | Property                                  |                              |               | Seniority of ch | arge               |                   | Covenants        |                       | Insuranc      |                             |
|                  | 1<br>Collateral                           | \$10.15K<br>Collateral Value | 1<br>Position | 0<br>Total %    | 100<br>Available % | 0<br>Proposed     | 0<br>Complied    | 0<br>Breached         | 1<br>Active   | \$80,000.00<br>Total Amount |
|                  | Linked Facilities Details                 |                              | 0000          | Ownership       |                    |                   |                  | Shared Customers      |               |                             |
|                  | Ne                                        | o data to display            |               |                 | KOK                |                   | ASIAN PAINTS LTD | 10%                   |               | ATECH CEMENT LTD(00011251)  |
|                  | Configured Stage Status                   |                              |               |                 |                    |                   |                  |                       |               |                             |
|                  | Risk Evaluation                           |                              | Completed     |                 |                    |                   |                  |                       |               |                             |
|                  | External Legal Opinion                    |                              | Completed     |                 |                    |                   |                  |                       |               |                             |

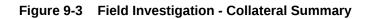

| ollateral Summary | Current Status<br>ExternalCheck Completed     |                        |                                                   |              |                            |                  |                                      |                    |
|-------------------|-----------------------------------------------|------------------------|---------------------------------------------------|--------------|----------------------------|------------------|--------------------------------------|--------------------|
| omments           |                                               |                        |                                                   | Show More 👻  |                            |                  |                                      |                    |
|                   | Property<br>1 \$10.1<br>Collateral Collateral | 5K 1<br>Value Posttion | Seniority of charge<br>0 100<br>Total % Available | e % Proposed | Covenants<br>0<br>Complied | 0<br>Breached    | Insurance<br>1 \$80,<br>Active Total | .000.00<br>Amount  |
|                   | Linked Facilities Details                     | 0                      | Ownership                                         |              |                            | Shared Customers |                                      |                    |
|                   | No data to dapi                               | 94                     |                                                   | 023          | ASIAN PAINTS LTD           |                  |                                      | VENT LTD(00011237) |
|                   | Risk Evaluation                               | Completed              |                                                   |              |                            |                  |                                      |                    |
|                   | External Legal Opinion                        | Completed              |                                                   |              |                            |                  |                                      |                    |
|                   | External Valuation                            | Completed              |                                                   |              |                            |                  |                                      |                    |
|                   | External Check                                | Completed              |                                                   |              |                            |                  |                                      |                    |
|                   | Field Investigation                           | In Progress            |                                                   |              |                            |                  |                                      |                    |

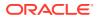

3. View the Collateral Summary and click **Next**.

# 9.3 Field Investigation

Click **Next** in the **Field Investigation - Collateral Summary** screen, the Field Investigation data segment is displayed.

### Figure 9-4 Field Investigation

| Collateral Summary  |                                                        |                                    |                       | cuments Simulation Log | :: ×        |
|---------------------|--------------------------------------------------------|------------------------------------|-----------------------|------------------------|-------------|
| Collateral Summary  | Field Investigation                                    |                                    |                       |                        | Screen(2/3) |
| Field Investigation | > Collateral details                                   |                                    |                       |                        |             |
| Comments            |                                                        |                                    |                       |                        | 8- 881      |
|                     | Registration number: 1234<br>Market value: ₹800,000.00 | Property type: COMMERCIAL BUILDING | Registered owner: XYZ | :                      |             |
|                     | Page 1 of 1 (1 of 1 items)  < ∢ 1 > >                  |                                    |                       |                        |             |
|                     |                                                        |                                    |                       |                        |             |
|                     |                                                        |                                    |                       |                        |             |
|                     |                                                        |                                    |                       |                        |             |
|                     |                                                        |                                    |                       |                        |             |
| Audit               |                                                        |                                    | Cancel Hole           | a Save & Close Back    | Next        |

To capture the field investigation details for the collateral:

1. Click Action icon in the collateral record and select Edit.

The Field Investigation - Configure - Collateral Type screen is displayed.

Figure 9-5 Field Investigation - Configure - Collateral Type

| roperty                 | Property                        |                     |                    |  |
|-------------------------|---------------------------------|---------------------|--------------------|--|
| ollateral Insurance     |                                 |                     |                    |  |
| ovenants                | ✓ Property                      |                     |                    |  |
|                         | Property ID                     | Property Type       | Property Category  |  |
| locuments               | 1233                            | COMMERCIAL BUILDING | Corporate          |  |
| ield Investigation      | Description                     | Property Purpose    | Registered Owner   |  |
| uestionnaire Evaluation |                                 | Commercial          | XYZ                |  |
|                         | Land registry                   | Purchase Date       | Construction Date  |  |
|                         |                                 |                     | October 1, 2019    |  |
|                         | Zone Classification             | Flood Zone          | Flood Zone Type    |  |
|                         |                                 |                     |                    |  |
|                         | Seismic Zone                    | Seismic Zone Type   | Income Producing   |  |
|                         |                                 |                     |                    |  |
|                         | Environment Assessment Required | Restricted Property | Under Construction |  |
|                         |                                 |                     | Off                |  |

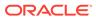

| nvironment Assessment Required | Restricted Property | Under Construction<br>Off<br>Wall Material |  |
|--------------------------------|---------------------|--------------------------------------------|--|
| toof Type                      | Registration Date   | Property Value                             |  |
| Adverse Comments               |                     |                                            |  |
| > Property Location            |                     |                                            |  |
| > Property Dimension           |                     |                                            |  |
| > Property Valuation Details   |                     |                                            |  |

Figure 9-6 Field Investigation - Configure - Collateral Type

Figure 9-7 Field Investigation - Configure - Collateral Type

|                              |         | >    |
|------------------------------|---------|------|
| Adverse Comments             | IIVIK ¥ |      |
| > Property Location          |         |      |
| > Property Dimension         |         |      |
| > Property Valuation Details |         |      |
| > Currency Details           |         |      |
| > Property Contact Details   |         |      |
| > Residential Status         |         |      |
|                              |         | Back |

2. Click Next and navigate to the Field Investigation menu.

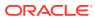

| Configure Property Collateral Insurance Covenants Documents Pield Investigation  Covenante Evaluation  Field Investigation  Covenante Evaluation  Field Investigation  Covenante Evaluation  Covenante Evaluation  Covenante |  |
|----------------------------------------------------------------------------------------------------|--|
| Collateral Insurance Covenants Documents Field Investigation                                                                                                    |  |
| Covenants No Items to display. Documents Field Investigation                                                                                                    |  |
| Covenants Documents Field Investigation                                                                                                    |  |
| Documents<br>Field Investigation                                                                                                    |  |
|                                                                                                    |  |
| Questionnaire Evaluation                                                                                                    |  |
|                                                                                                    |  |
|                                                                                                    |  |
|                                                                                                    |  |
|                                                                                                    |  |
|                                                                                                    |  |
|                                                                                                    |  |
|                                                                                                    |  |
|                                                                                                    |  |
|                                                                                                    |  |
|                                                                                                    |  |

### Figure 9-8 Field Investigation

 Click + icon in the Field Investigation - Configure - Field Investigation screen. The Field Investigation Details window is displayed.

### Figure 9-9 Field Investigation Details

| Field Investigation Agency  | Field Investigation Date    |
|-----------------------------|-----------------------------|
| FI01 Q                      | October 25, 2019            |
| Field Investigation Outcome | Field Investigation Remarks |
|                             |                             |
|                             |                             |
| Required                    | Required                    |
|                             |                             |
|                             |                             |

Enter or select the field investigation details in the above screen.
 For field level explanation, refer the below table.

### Table 9-1 Field Investigation Details - Field Description

| Field                          | Description                                                                            |
|--------------------------------|----------------------------------------------------------------------------------------|
| Field Investigation Agency     | Search and Select agency which carried out the field investigation for the collateral. |
| Field Investigation Date       | Specify date on which the field investigation is carried out.                          |
| Field Investigation<br>Outcome | Specify Field Investigation Outcome.                                                   |

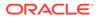

### Table 9-1 (Cont.) Field Investigation Details - Field Description

| Field                          | Description                                           |
|--------------------------------|-------------------------------------------------------|
| Field Investigation<br>Remarks | Enter Field Investigation Remarks for the collateral. |

5. Click + in the Field Investigation Details window.

The field investigation details are added and displayed as shown below.

### Figure 9-10 Field Investigation - Configure - Investigation Details Added

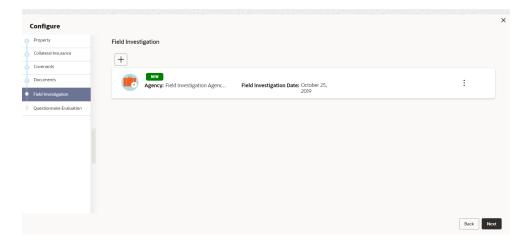

You can **Edit**, **View** or **Delete** the added field investigation detail by clicking **Action** icon and selecting the required option.

6. After capturing field investigation details, click Next.

The **Field Investigation - Configure - Questionnaire Evaluation** screen is displayed.

| Livestock Ou             | estionnaire Evaluation |                |                 |   |
|--------------------------|------------------------|----------------|-----------------|---|
| Collateral Insurance     | Facility Type          | <b>§</b> Field | nvestigation    | 0 |
| Covenants                |                        |                |                 |   |
| Documents                | 🕄 Evaluate             |                | ද්ටූයි Evaluate |   |
| ield Investigation       |                        |                |                 |   |
| Questionnaire Evaluation |                        |                |                 |   |
|                          |                        |                |                 |   |
|                          |                        |                |                 |   |
|                          |                        |                |                 |   |
|                          |                        |                |                 |   |

### Figure 9-11 Field Investigation - Configure - Questionnaire Evaluation

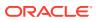

Note: In the above screen, the questionnaires linked to the Field Investigation stage in Business Process configuration are displayed. You can manage the questionnaire process linkage in Maintenance module.

7. Click **Evaluate** in any of the tile.

The **Questionnaire** window is displayed.

Figure 9-12 Questionnaire

| re 2 | Facility Details          |
|------|---------------------------|
|      | Is it corporate customer1 |
|      | O 10M above               |
|      | Showing 1 of 1            |
|      |                           |
|      |                           |

Figure 9-13 Questionnaire

| ield Investigation |                                           |        |
|--------------------|-------------------------------------------|--------|
| Score 1            | <b>Construction Quality of Collateral</b> |        |
|                    | Average                                   |        |
|                    | ⊖ Good                                    |        |
|                    | Showing 1 of 1                            |        |
|                    |                                           |        |
|                    |                                           |        |
|                    |                                           |        |
|                    |                                           |        |
|                    | Cancel                                    | Submit |

8. Select answer for all the questions and click **Submit**.

In case of multiple questions, the right arrow appears in the **Questionnaire** screen. Click the right arrow to view next question.

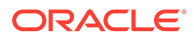

Once the evaluation is completed, the system displays the overall score for evaluation in **Field Investigation - Configure - Questionnaire Evaluation** screen based on the score generated for each answer provided in the **Questionnaire** screen.

| vestock                 | Questionnaire E | valuation     |     |                     |   |
|-------------------------|-----------------|---------------|-----|---------------------|---|
| ollateral Insurance     |                 | Facility Type | 000 | Field Investigation | 0 |
| ovenants                |                 |               |     |                     |   |
| ocuments                |                 | 2             |     | 1                   |   |
| eld Investigation       |                 |               |     |                     |   |
| uestionnaire Evaluation |                 |               |     |                     |   |
|                         |                 |               |     |                     |   |
|                         |                 |               |     |                     |   |
|                         |                 |               |     |                     |   |

Figure 9-14 Questionnaire

You can click **Action** icon in the tile and select **Edit** or **Comment** to modify the answers or capture comment for the evaluation, respectively.

9. After performing all the evaluation, click **Submit**.

### 9.4 Comments

The Comments data segment allows you to post overall comments for the Field Investigation stage. Posting comments helps the user of next stage to better understand the application.

Click **Next** in the **Field Investigation** screen, the Comments data segment is displayed.

| Collateral Summa    | ry                   | (i)    | Documents | Simulation Log | :: ×      |
|---------------------|----------------------|--------|-----------|----------------|-----------|
| Collateral Summary  | Comments             |        |           |                | Screen(3/ |
| Field Investigation |                      | H1 H2  | ∞ ∞ ⊞     | ₫ 🖬 9          | >         |
| Comments            | Enter text here      |        |           |                |           |
|                     |                      |        |           |                |           |
|                     |                      |        |           |                |           |
|                     |                      |        |           |                |           |
|                     |                      |        |           |                | :         |
|                     |                      |        |           |                | Post      |
|                     |                      |        |           |                |           |
|                     | No items to display. |        |           |                |           |
|                     |                      |        |           |                |           |
|                     |                      |        |           |                |           |
|                     |                      |        |           |                |           |
|                     |                      |        |           |                |           |
| Audit               |                      | Cancel | Hold Sav  | e & Close Back | Submit    |

Figure 9-15 Field Investigation - Comments

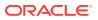

- **1.** Enter your comments for the Field Investigation stage in **Comments** text box.
- 2. Click Post.

Comments are posted and displayed below Comments text box.

3. Click Submit.

The **Checklist** window is displayed.

#### Figure 9-16 Checklist

| Checklist                    | ×  |
|------------------------------|----|
| No items to display.         |    |
| Page 1 (0 of 0 items)  < ∢ 1 |    |
| Outcome Proceed              | it |

- 4. Manually verify all the checklist and enable the corresponding check box.
- 5. Select the required **Outcome** and click **Submit**.

The options available in the drop down list are:

- Proceed
- Additional Info

If **Proceed** is selected as the **Outcome**, the application is moved to the next stage after successful completion of all the parallel stages.

If **Additional Info** is selected as the **Outcome**, the application is moved back to the previous stage.

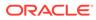

# 10 <u>Collateral Review</u>

# 10.1 Collateral Review

In this stage, the Credit Reviewer in bank reviews the following details and provides their recommendation to the Approver.

- Collateral and its documents
- Market value of the collateral
- Legal opinion from legal department
- Risk evaluation

The following data segments are available in the Collateral Review stage:

- Collateral Summary
- Collateral Review
- Comments

### 10.2 Collateral Summary

In the Collateral Summary data segment, the following collateral details captured in the previous stages are displayed.

- Basic Information
- Collateral Type (Property) Details
- Linked Facilities Details
- Ownership
- Covenants
- Insurance
- Configured Stage Status
- 1. To launch Collateral Review Collateral summary screen, navigate to Tasks > Free Tasks from the left menu.

The Free Tasks screen is displayed.

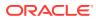

| Figure | 10-1 | Free | Tasks |
|--------|------|------|-------|
|--------|------|------|-------|

| Menu Item Search Q | Fre | e Task  | s          |                       |                            |                      |                     |                      |            |
|--------------------|-----|---------|------------|-----------------------|----------------------------|----------------------|---------------------|----------------------|------------|
| Collaterals        | 0   | Refresh | Relea      | se 💽 Escalate 🔠       | Delegate Bg Flow Diagram   |                      |                     |                      |            |
|                    |     | Edit    | Priority 0 | Process Name 🗘        | Process Reference Number 0 | Application Number 🗘 | Stage 🗘             | Application Date 🛛 🌣 | Branch 0   |
|                    |     | Edit    | Low        | Collateral Perfection | APP231367259               | APP231367259         | Enrichment          | 19-10-28             | 000        |
|                    |     | Edit    | Low        | Collateral Perfection | APP231357212               | APP231357212         | Enrichment          | 19-10-28             | 000        |
|                    |     | Edit    | Low        | Collateral Perfection | APP231327187               | APP231327187         | Legal Opinion       | 19-10-28             | 000        |
|                    |     | Edit    | Low        | Collateral Perfection | APP231247038               | APP231247038         | Enrichment          | 19-10-16             | 000        |
|                    |     | Edit    | Low        | Collateral Perfection | APP231237034               | APP231237034         | Enrichment          | 19-10-16             | 000        |
|                    |     | Edit    | Low        | Collateral Perfection | APP231237027               | APP231237027         | Enrichment          | 19-10-16             | 000        |
| Simplified Amend   |     | Edit    | Low        | Collateral Perfection | APP231237024               | APP231237024         | Field Investigation | 19-10-16             | 000        |
| Substitution       |     | Edit    | Low        | Credit Origination    | APP231237017               | APP231237017         | Proposal Initiation | 23-05-03             | 000(FLEXCU |
|                    |     | Edit    | Low        | Credit Origination    | APP23696128                | APP23696128          | Proposal Initiation | 23-03-10             | 000(FLEXCU |

Click Acquire & Edit in the required Collateral Review task.
 The Collateral Review - Collateral Summary screen is displayed.

Figure 10-2 Collateral Review - Collateral Summary

| E Customer ID<br>CUST1000                                               | Application ID<br>APP231814202    |                   | Documents     1                    | Collateral Type<br>Miscellaneous | Collateral Category<br>GENERAL      | 盦 Ownership Type<br>Single |                         |  |
|-------------------------------------------------------------------------|-----------------------------------|-------------------|------------------------------------|----------------------------------|-------------------------------------|----------------------------|-------------------------|--|
| Current Status<br>Draft Generation Comple                               | ted                               |                   |                                    |                                  |                                     |                            |                         |  |
| Collateral Currency     GBP                                             | Agreed Collateral \<br>E90,000.00 | /alue             | 自 Available From<br>Jul 7, 2018    | Hvatlable Till<br>Jun 13, 2023   | 因 Applicable Business<br>LT_Lending | Exposure Type              |                         |  |
| Charge Type Purpose Of Collateral     Pledge Augmentation Of Collateral |                                   | ral<br>Collateral | R Shareable Across Customers<br>No |                                  |                                     |                            |                         |  |
|                                                                         |                                   |                   | s                                  | ihow Less 🔺                      |                                     |                            |                         |  |
| Misce                                                                   | ellaneous                         |                   | Seniority of charge                | Cov                              | enants                              | Insurance                  |                         |  |
| 1<br>Collateral                                                         | £8K<br>Collateral Value           | 1<br>Position     | 0 100<br>Total % Available %       | 0 0<br>Proposed Comple           | 0<br>ed Breached                    | 0<br>Active T              | GBP 0.00<br>otal Amount |  |
| inked Facilities Details                                                |                                   | 00                | Ownership                          |                                  | Configured Stage St                 | tatus                      |                         |  |
|                                                                         |                                   |                   |                                    |                                  | Risk Evaluation                     |                            | Completed               |  |
|                                                                         |                                   |                   |                                    |                                  | External Legal Opinion              | h                          | Completed               |  |
|                                                                         | No data to display                |                   | 100%                               | British                          | ARWAYS External Valuation           |                            | Completed               |  |
|                                                                         |                                   |                   |                                    |                                  | External Check                      |                            | Completed               |  |
|                                                                         |                                   |                   |                                    |                                  | Field Investigation                 |                            | Completed               |  |
|                                                                         |                                   |                   |                                    |                                  |                                     |                            |                         |  |
|                                                                         |                                   |                   |                                    |                                  |                                     |                            |                         |  |
|                                                                         |                                   |                   |                                    |                                  |                                     | Cancel Hold                | Save & Close            |  |

3. View the Collateral Summary and click Next.

## 10.3 Collateral Review

Click **Next** in the **Collateral Review - Collateral Summary** screen, the Collateral Review data segment is displayed.

| Amer Processing Ltd                               |                                           |                                    |                                  |                                |                            |
|---------------------------------------------------|-------------------------------------------|------------------------------------|----------------------------------|--------------------------------|----------------------------|
| E Customer ID<br>00010810                         | Application ID APP231437585               | 臣 Documents<br>0                   | Collateral Type<br>Miscellaneous | Collateral Category<br>GENERAL | 盦 Ownership Type<br>Single |
| Current Status<br>Perfection Enrichment Completed |                                           |                                    |                                  |                                |                            |
| E Collateral Currency<br>USD                      | Agreed Collateral Value<br>\$3,500,000.00 | Available From Oct 28, 2019        | 🛱 Available Till<br>Dec 22, 2022 | Applicable Business            | D Exposure Type            |
| 团 Charge Type<br>Pledge                           | Purpose Of Collateral<br>New Facility     | 왔 Shareable Across Customers<br>No |                                  |                                |                            |
|                                                   |                                           |                                    | ihow Less 🔺                      |                                |                            |
|                                                   |                                           |                                    |                                  |                                |                            |
| inal Recommendation                               |                                           |                                    |                                  |                                |                            |
| Review Done On                                    |                                           | Review Done By                     |                                  | Valuation Currency             |                            |
| July 4, 2023                                      |                                           | GOPINATH                           |                                  | USD                            |                            |
| Valuation Amount                                  |                                           | Bank Value                         |                                  | Bank Haircut                   |                            |
| USD 3,500,000.00                                  |                                           | USD 3,150,000.00                   |                                  | 10%                            |                            |
|                                                   |                                           |                                    |                                  |                                |                            |
| Recommendation                                    |                                           |                                    |                                  |                                |                            |

#### Figure 10-3 Collateral Review

- **1.** View the details and click **Next**.
- 2. Collateral Details screen is displayed.

#### Figure 10-4 Collateral Details

|       |                                                        |                                    |                       | []= |
|-------|--------------------------------------------------------|------------------------------------|-----------------------|-----|
|       | Registration number: 1234<br>Market value: ₹800,000.00 | Property type: COMMERCIAL BUILDING | Registered owner: XYZ | :   |
| e 1 0 | f 1 (1 of 1 items)  < 4 1 >>                           |                                    |                       |     |
|       |                                                        |                                    |                       |     |
|       |                                                        |                                    |                       |     |
|       |                                                        |                                    |                       |     |
|       |                                                        |                                    |                       |     |
|       |                                                        |                                    |                       |     |
|       |                                                        |                                    |                       |     |
|       |                                                        |                                    |                       |     |

3. View the details and Click Next.

### 10.4 Comments

The Comments data segment allows you to post overall comments for the Collateral Review stage. Posting comments helps the user of next stage to better understand the application.

Click **Next** in the **Collateral Review - Collateral Details** screen, the Comments data segment is displayed.

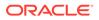

#### Figure 10-5 Collateral Review - Comments

| ю ся В .             | I Ų ∓ | A - size - | - | 3 8 8 | E E E = = | H1 H2 00 | eo 🏢 |    |
|----------------------|-------|------------|---|-------|-----------|----------|------|----|
| Enter text here      |       |            |   |       |           |          |      |    |
|                      |       |            |   |       |           |          |      |    |
|                      |       |            |   |       |           |          |      |    |
|                      |       |            |   |       |           |          |      |    |
|                      |       |            |   |       |           |          |      |    |
|                      |       |            |   |       |           |          |      |    |
|                      |       |            |   |       |           |          |      | Pe |
|                      |       |            |   |       |           |          |      | L  |
| No items to display. |       |            |   |       |           |          |      |    |
|                      |       |            |   |       |           |          |      |    |
|                      |       |            |   |       |           |          |      |    |
|                      |       |            |   |       |           |          |      |    |
|                      |       |            |   |       |           |          |      |    |
|                      |       |            |   |       |           |          |      |    |
|                      |       |            |   |       |           |          |      |    |
|                      |       |            |   |       |           |          |      |    |
|                      |       |            |   |       |           |          |      |    |
|                      |       |            |   |       |           |          |      |    |
|                      |       |            |   |       |           |          |      |    |
|                      |       |            |   |       |           |          |      |    |
|                      |       |            |   |       |           |          |      |    |

- **1.** Enter your comments for the Collateral Review stage in **Comments** text box.
- 2. Click Post.

Comments are posted and displayed below **Comments** text box.

3. Click Submit.

The **Checklist** window is displayed.

#### Figure 10-6 Checklist

| Checklist                        | ×      |
|----------------------------------|--------|
| No items to display.             |        |
| Page 1 (0 of 0 items)  < ∢ 1 → > |        |
| Outcome Proceed                  | Submit |

- 4. Manually verify all the checklist and enable the corresponding check box.
- 5. Select the required **Outcome** and click **Submit**.

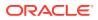

The options available in the drop-down list are:

- Proceed
- Additional Info

If **Proceed** is selected as the **Outcome**, the application is moved to the next stage on clicking **Submit**.

If **Additional Info** is selected as the **Outcome**, the application is moved back to the previous stage on clicking **Submit**.

# 11 <u>Collateral Approval</u>

# 11.1 Collateral Approval

In this stage, the Credit Approver in bank reviews the collateral details along with the Legal Opinion, Risk Evaluation and Valuation details from the corresponding department and recommendation from the Collateral Review stage, and then approves or rejects the Collateral.

The following data segments are available in the Collateral Approval stage:

- Collateral Summary
- Collateral Approval
- Comments

### 11.2 Collateral Summary

In the Collateral Summary data segment, the following collateral details captured in the previous stages are displayed.

- Basic Information
- Collateral Type (Property) Details
- Linked Facilities Details
- Ownership
- Covenants
- Insurance
- Configured Stage Status
- To launch the Collateral Approval Collateral summary screen, navigate to Tasks > Free Tasks from the left menu.

The Free Tasks screen is displayed.

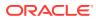

| Figure | 11-1 | Free | Tasks |
|--------|------|------|-------|
|--------|------|------|-------|

| Menu Item Search Q | Fre | e Task  | s          |                       |                            |                      |                     |                      |            |
|--------------------|-----|---------|------------|-----------------------|----------------------------|----------------------|---------------------|----------------------|------------|
| < Collaterals      | Q   | Refresh | 🗘 Relea    | se 💿 Escalate 🗄       | Delegate Ba Flow Diagram   |                      |                     |                      |            |
|                    |     | Edit    | Priority 0 | Process Name 🛛 🗘      | Process Reference Number 0 | Application Number 0 | Stage 🗘             | Application Date 🛛 🌣 | Branch 0   |
|                    |     | Edit    | Low        | Collateral Perfection | APP231367259               | APP231367259         | Enrichment          | 19-10-28             | 000        |
|                    |     | Edit    | Low        | Collateral Perfection | APP231357212               | APP231357212         | Enrichment          | 19-10-28             | 000        |
|                    |     | Edit    | Low        | Collateral Perfection | APP231327187               | APP231327187         | Legal Opinion       | 19-10-28             | 000        |
|                    |     | Edit    | Low        | Collateral Perfection | APP231247038               | APP231247038         | Enrichment          | 19-10-16             | 000        |
|                    |     | Edit    | Low        | Collateral Perfection | APP231237034               | APP231237034         | Enrichment          | 19-10-16             | 000        |
|                    |     | Edit    | Low        | Collateral Perfection | APP231237027               | APP231237027         | Enrichment          | 19-10-16             | 000        |
| implified Amend    |     | Edit    | Low        | Collateral Perfection | APP231237024               | APP231237024         | Field Investigation | 19-10-16             | 000        |
|                    |     | Edit    | Low        | Credit Origination    | APP231237017               | APP231237017         | Proposal Initiation | 23-05-03             | 000(FLEXCU |
|                    |     | Edit    | Low        | Credit Origination    | APP23696128                | APP23696128          | Proposal Initiation | 23-03-10             | 000(FLEXCU |

Click Acquire & Edit in the required Collateral Approval task.
 The Collateral Approval - Collateral Summary screen is displayed.

Figure 11-2 Collateral Approval - Collateral Summary

| ollateral Summary          | Current Status<br>Field Investigation Completed |               |                              |                          |                                   |           |  |
|----------------------------|-------------------------------------------------|---------------|------------------------------|--------------------------|-----------------------------------|-----------|--|
| ollateral Approval         | The Interrugeron Comprised                      |               |                              |                          |                                   |           |  |
| ovenant Details            |                                                 |               |                              | Show More 💌              |                                   |           |  |
| ollateral Facility Linkage | Property                                        |               | Seniority of charge          | Covenant                 | 5                                 | Insurance |  |
| omments                    | 1 \$10.15K<br>Collateral Collateral Value       | 1<br>Position | 0 100<br>Total % Available % | 0 0<br>Proposed Complied | 0 1 \$80<br>Breached Active Total |           |  |
|                            | Linked Facilities Details                       | :             | Ownership                    |                          | Shared Customers                  |           |  |
|                            | No data to display                              |               |                              | ASIAN PRINTS LTD         |                                   |           |  |
|                            | Configured Stage Status                         | Completed     |                              |                          |                                   |           |  |
|                            | External Legal Opinion                          | Completed     |                              |                          |                                   |           |  |
|                            | External Valuation                              | Completed     |                              |                          |                                   |           |  |
|                            | External Check                                  | Completed     |                              |                          |                                   |           |  |
|                            | Field Investigation                             | Completed     |                              |                          |                                   |           |  |

3. View the Collateral Summary and click Next.

### 11.3 Collateral Approval

In this data segment, the collateral details and the review details captured in the Collateral Review stage are displayed. The Credit Approver must go through the collateral details and recommendation to make final decision of approving or rejecting the collateral.

| SIAN PAINTS LTD                        |                                                     |                                    |                                  |                                    |                                   |
|----------------------------------------|-----------------------------------------------------|------------------------------------|----------------------------------|------------------------------------|-----------------------------------|
| 四 Customer ID<br>00010810              | Application ID APP231868226                         | 团 Documents<br>0                   | Collateral Type<br>Miscellaneous | D Collateral Category<br>GENERAL   | <b>圇</b> Ownership Type<br>Single |
| Current Status<br>Enrichment Completed |                                                     |                                    |                                  |                                    |                                   |
| 图 Collateral Currency<br>USD           | Agreed Collateral Value<br>\$80,000.00              | Available From     Nov 11, 2019    | 🛱 Available Till                 | Applicable Business     LT_Lending | Exposure Type                     |
| 图 Charge Type<br>Pledge                | Purpose Of Collateral<br>Augmentation Of Collateral | 왔 Shareable Across Customers<br>No |                                  |                                    |                                   |
|                                        |                                                     |                                    | Show Less 🔺                      |                                    |                                   |
| Final Recommendation                   |                                                     |                                    |                                  |                                    |                                   |
| Review Done On                         |                                                     | Review Done By                     |                                  | Valuation Currency                 |                                   |
| July 5, 2023                           |                                                     | GOPINATH                           |                                  | USD                                |                                   |
| Valuation Amount                       |                                                     | Bank Value                         |                                  | Bank Haircut                       |                                   |
| USD 90,000.00                          |                                                     | USD 81,000.00                      |                                  | 10%                                |                                   |
| 05D 90,000.00                          |                                                     |                                    |                                  |                                    |                                   |

#### Figure 11-3 Collateral Approval

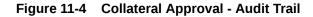

| Audit History                                     |                  |                |                               |      |
|---------------------------------------------------|------------------|----------------|-------------------------------|------|
| Enrichment    New Modified Deleted   COL231861861 | FIELD            | Previous Value | New Value                     |      |
| <ul> <li>Ownership details</li> </ul>             | remarks          | Test2          | Notesó                        |      |
| <ul> <li>recordId</li> <li>✓ id=</li> </ul>       | collateralNotes1 | Test1          | Notes1                        |      |
| <ul> <li>Insurance Detail</li> </ul>              | collateralNotes2 | Test2          | Notes2                        |      |
| O0771222     Additional Information               | collateralNotes3 | Test2          | Notes3                        |      |
| <ul> <li>Insurance Detail</li> </ul>              | collateralNotes4 | Test2          | Notes4                        |      |
| • 00771222-                                       | collateralNotes5 | Test2          | Notes5                        |      |
|                                                   |                  |                | Cancel Hold Save & Close Back | Next |

**1.** After viewing the collateral details and Recommendation, click **Next**.

#### Note:

**Audit Trail**- When a collateral Information is sent for Approval Stage and if the reviewer finds any changes to be done in the collateral Information. He can send that application back to the Enrichment stage to change the collateral information. Once, the changes are made again the application comes back to the approval stage and the changes made in previous collateral information and updated collateral information is displayed in the audit trail screen.

2. Collateral Details screen is displayed.

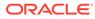

| Registration number: 1234<br>Market value: ₹800,000.00 | Property type: COMMERCIAL BUILDING | Registered owner: XYZ | : |
|--------------------------------------------------------|------------------------------------|-----------------------|---|
| ge 1 of 1 (1 of 1 items)  < ∢ 1                        | ► >]                               |                       |   |
|                                                        |                                    |                       |   |
|                                                        |                                    |                       |   |
|                                                        |                                    |                       |   |
|                                                        |                                    |                       |   |
|                                                        |                                    |                       |   |
|                                                        |                                    |                       |   |

Figure 11-5 Collateral Details

3. View the details and Click **Next**.

# 11.4 Collateral Facility Linkage

Click **Next** in the **Collateral Details** screen, the **Collateral Facility Linkage** data segment is displayed. In this data segment, the collateral facility linkage details added in the data enrichment collateral facility linkage data segment is displayed.

#### Figure 11-6 Collateral Facility Linkage

| Collateral Perfect          | ion - Approvai      |                        |                      |                              |                 |                        | 0            | Documents       | Simulation Log           |
|-----------------------------|---------------------|------------------------|----------------------|------------------------------|-----------------|------------------------|--------------|-----------------|--------------------------|
| Collateral Summary          | Collateral Faci     | lity Linkage           |                      |                              |                 |                        |              |                 | Screen(4/5               |
| Collateral Approval         | ~ Collateral        | facility li            | nkage                |                              |                 |                        |              |                 |                          |
| Covenant Details            |                     |                        |                      |                              |                 |                        |              |                 |                          |
| Collateral Facility Linkage | L                   | 0%<br>inked percentage |                      | 100%<br>Available percentage |                 | \$0.00<br>Linked amour | ıt           | \$50<br>Availa  | 00,000.00<br>able amount |
| Comments                    |                     |                        |                      |                              |                 |                        |              |                 |                          |
|                             | Type to filter      |                        | +                    |                              |                 |                        |              |                 |                          |
|                             |                     |                        |                      |                              |                 |                        |              |                 |                          |
|                             | Facility ID         | Line code              | Facility description | Facility Currency            | Facility amount | Collateral value       | Amount basis | Linked percenta | ge Linked amoun          |
|                             | No data to display. |                        |                      |                              |                 |                        |              |                 |                          |
|                             | Page 1              |                        | of 0 (1-0 of 0 ite   | ems) I< + >I                 |                 |                        |              |                 |                          |
|                             |                     |                        |                      |                              |                 |                        |              |                 |                          |
|                             |                     |                        |                      |                              |                 |                        |              |                 |                          |
|                             |                     |                        |                      |                              |                 |                        |              |                 |                          |
|                             |                     |                        |                      |                              |                 |                        |              |                 |                          |
|                             |                     |                        |                      |                              |                 |                        |              |                 |                          |
|                             |                     |                        |                      |                              |                 |                        |              |                 |                          |
|                             |                     |                        |                      |                              |                 |                        |              |                 |                          |

### 11.5 Comments

The Comments data segment allows you to post overall comments for the Collateral Approval stage. Posting comments helps the user of next stage to better understand the application.

Click **Next** in the **Collateral Approval - Collateral Facility Linkage** screen, the Comments data segment is displayed.

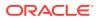

| Collateral Perfection       | n - Approval                                                         | (i)   | D D  | ocuments | 🖪 s     | imulation Log | :: ×      |
|-----------------------------|----------------------------------------------------------------------|-------|------|----------|---------|---------------|-----------|
| Collateral Summary          | Comments                                                             |       |      |          |         |               | Screen(5/ |
| Collateral Approval         |                                                                      | 42    | 6    | ⇔ ⊞      | Ē       |               | >         |
| Covenant Details            | $rac{rac}{\sim}$ B I U F A -size- $\checkmark$ E E E E E $\equiv$ H1 | nz    |      | ∞ ⊞      |         | • 1           |           |
| Collateral Facility Linkage | Enter tex there                                                      |       |      |          |         |               |           |
| Comments                    |                                                                      |       |      |          |         |               |           |
|                             |                                                                      |       |      |          |         |               |           |
|                             |                                                                      |       |      |          |         |               |           |
|                             |                                                                      |       |      |          |         |               | 11        |
|                             |                                                                      |       |      |          |         |               | Post      |
|                             |                                                                      |       |      |          |         |               |           |
|                             | No items to display.                                                 |       |      |          |         |               |           |
|                             |                                                                      |       |      |          |         |               |           |
|                             |                                                                      |       |      |          |         |               |           |
|                             |                                                                      |       |      |          |         |               |           |
|                             |                                                                      |       |      |          |         |               |           |
| Audit                       |                                                                      | ancel | Hold | Save     | & Close | Back          | Submit    |

#### Figure 11-7 Collateral Approval - Comments

- **1.** Enter your comments for the Collateral Approval stage in **Comments** text box.
- 2. Click Post.

Comments are posted and displayed below Comments text box. .

3. Click Submit.

The **Checklist** window is displayed.

#### Figure 11-8 Checklist

| -+                  |                     |
|---------------------|---------------------|
| st                  |                     |
| to display.         |                     |
| 1 (0 of 0 items)  < |                     |
|                     |                     |
|                     |                     |
|                     |                     |
|                     |                     |
|                     |                     |
| Approvel            | Submit              |
|                     | 1 (0 of 0 items)  < |

- 4. Manually verify all the checklist and enable the corresponding check box.
- 5. Select the required Outcome and click Submit.

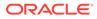

The options available in the drop-down list are:

- Approve
- Reject
- Go to Enrichment

If **Approve** is selected as **Outcome**, the application is moved to the next stage on clicking **Submit**.

If **Reject** is selected as **Outcome**, the application is rejected on clicking **Submit**.

If **Go to Enrichment** is selected as **Outcome**, the application is moved to Enrichment stage on clicking **Submit**.

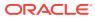

# 12 <u>Draft Generation</u>

## 12.1 Draft Generation

In this stage, the Credit Officer or the user authorized to edit the Draft Generation task must add the customer's communication details and generate draft document (collateral agreement) for customer acceptance.

The following data segments are available in the Draft Generation stage:

- Collateral Summary
- Draft Generation
- Comments

### 12.2 Collateral Summary

In the Collateral Summary data segment, the following collateral details captured in the previous stages are displayed.

- Basic Information
- Collateral Type (Property) Details
- Linked Facilities Details
- Ownership
- Covenants
- Insurance
- Configured Stage Status
- 1. To launch Draft Generation Collateral summary screen, navigate to Tasks > Free Tasks from the left menu.

The Free Tasks screen is displayed.

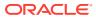

Figure 12-1 Free Tasks

| Menu Item Search | Q Fre | e Task | s          |                       |                            |                      |                     |                    |            |
|------------------|-------|--------|------------|-----------------------|----------------------------|----------------------|---------------------|--------------------|------------|
| Collaterals      | Q     | Refres | Relea      | se 🕑 Escalate 🛛 🖧     | Delegate Ba Flow Diagram   |                      |                     |                    |            |
|                  |       | Edit   | Priority 0 | Process Name 🛛 🗘      | Process Reference Number 0 | Application Number 0 | Stage 🗘             | Application Date 0 | Branch 0   |
|                  |       | Edit   | Low        | Collateral Perfection | APP231367259               | APP231367259         | Enrichment          | 19-10-28           | 000        |
|                  |       | Edit   | Low        | Collateral Perfection | APP231357212               | APP231357212         | Enrichment          | 19-10-28           | 000        |
|                  |       | Edit   | Low        | Collateral Perfection | APP231327187               | APP231327187         | Legal Opinion       | 19-10-28           | 000        |
|                  |       | Edit   | Low        | Collateral Perfection | APP231247038               | APP231247038         | Enrichment          | 19-10-16           | 000        |
| Release          |       | Edit   | Low        | Collateral Perfection | APP231237034               | APP231237034         | Enrichment          | 19-10-16           | 000        |
|                  |       | Edit   | Low        | Collateral Perfection | APP231237027               | APP231237027         | Enrichment          | 19-10-16           | 000        |
| Simplified Amend |       | Edit   | Low        | Collateral Perfection | APP231237024               | APP231237024         | Field Investigation | 19-10-16           | 000        |
| Substitution     |       | Edit   | Low        | Credit Origination    | APP231237017               | APP231237017         | Proposal Initiation | 23-05-03           | 000(FLEXCU |
|                  |       | Edit   | Low        | Credit Origination    | APP23696128                | APP23696128          | Proposal Initiation | 23-03-10           | 000(FLEXCU |

2. Click Acquire & Edit in the required Draft Generation task.

The Draft Generation - Collateral Summary screen is displayed.

Figure 12-2 Draft Generation - Collateral Summary

|                  | Collateral Summary                   |                                |               |                    |                    |                 |                  |                                             |                       | Screen                                                  |  |
|------------------|--------------------------------------|--------------------------------|---------------|--------------------|--------------------|-----------------|------------------|---------------------------------------------|-----------------------|---------------------------------------------------------|--|
| Draft Generation | ASIAN PAINTS LTD                     |                                |               |                    |                    |                 |                  |                                             |                       |                                                         |  |
| Comments         | 图 Customer ID<br>00011231            | Application ID<br>APP231257069 |               | Documents          |                    | Collateral Type |                  | Collateral Category<br>RESIDENTIAL PROPERTY | 💼 Ownership<br>Single | Ownership Type                                          |  |
|                  | Current Status<br>Approval Completed | AP1231237009                   |               |                    |                    | Property        |                  | RESIDENTIAL PROPERTY                        | Single                |                                                         |  |
|                  |                                      |                                |               |                    | Show               | More 🔻          |                  |                                             |                       |                                                         |  |
|                  | Prop                                 |                                |               | Seniority of charg |                    |                 | Covenants        |                                             | Insura                |                                                         |  |
|                  | 1<br>Collateral                      | \$10.15K<br>Collateral Value   | 1<br>Position | 0<br>Total % A     | 100<br>Available % | 1<br>Proposed   | 0<br>Complied    | 0<br>Breached                               | 1<br>Active           | \$80,000.00<br>Total Amount                             |  |
|                  | Linked Facilities Details            |                                | 000           | Ownership          |                    |                 |                  | Shared Customers                            |                       | 1                                                       |  |
|                  |                                      | No data to display             |               |                    | No.                |                 | ASIAN PAINTS LTD | 10%                                         |                       | JRATECH CEMENT LTO(ROOII237)<br>JAN FARTS LTD(ROOII231) |  |
|                  | Configured Stage Status              |                                |               |                    |                    |                 |                  |                                             |                       |                                                         |  |
|                  | Risk Evaluation                      |                                | Completed     |                    |                    |                 |                  |                                             |                       |                                                         |  |
|                  | External Legal Opinion               |                                | Completed     |                    |                    |                 |                  |                                             |                       |                                                         |  |
|                  | External Valuation                   |                                | Completed     |                    |                    |                 |                  |                                             |                       |                                                         |  |

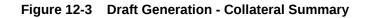

| Collateral Summary | Current Status<br>Approval Completed      |               |                  |                    |               |                  |                  |             |                                                              |
|--------------------|-------------------------------------------|---------------|------------------|--------------------|---------------|------------------|------------------|-------------|--------------------------------------------------------------|
| Draft Generation   |                                           |               |                  |                    |               |                  |                  |             |                                                              |
| Comments           |                                           |               |                  | Sho                | v More 🔻      |                  |                  |             |                                                              |
|                    | Property                                  |               | Seniority of cha |                    |               |                  |                  |             | nsurance                                                     |
|                    | 1 \$10.15K<br>Collateral Collateral Value | 1<br>Position | 0<br>Total %     | 100<br>Available % | 1<br>Proposed | 0<br>Complied    | 0<br>Breached    | 1<br>Active | \$80,000.00<br>Total Amount                                  |
|                    | Linked Facilities Details                 | 0             | Ownership        |                    |               |                  | Shared Customers |             |                                                              |
|                    |                                           |               |                  |                    |               |                  |                  | 0%          |                                                              |
|                    | No date to display                        |               |                  | 1075               |               | ASIAN PAINTS LTD |                  |             | ULTRATECH CEMENT LTD(0001/237     ASIAN PAINTS LTD(0001/231) |
|                    |                                           |               |                  |                    |               | -                |                  |             |                                                              |
|                    |                                           |               |                  | -                  |               |                  | J                |             |                                                              |
|                    | Configured Stage Status                   |               |                  |                    |               |                  |                  |             |                                                              |
|                    | Risk Evaluation                           | Completed     |                  |                    |               |                  |                  |             |                                                              |
|                    | External Legal Opinion                    | Completed     |                  |                    |               |                  |                  |             |                                                              |
|                    | External Valuation                        | Completed     |                  |                    |               |                  |                  |             |                                                              |
|                    |                                           |               |                  |                    |               |                  |                  |             |                                                              |
|                    | External Check                            | Completed     |                  |                    |               |                  |                  |             |                                                              |
|                    | External Check<br>Field Investigation     | Completed     |                  |                    |               |                  |                  |             |                                                              |

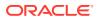

3. View the Collateral Summary and click **Next**.

## 12.3 Draft Generation

Click **Next** in the **Draft Generation - Collateral Summary** screen, the Draft Generation data segment is displayed.

#### Figure 12-4 Draft Generation

| Collateral Perfect | ion - Draft Generation | Documents       | Simulation Log      |
|--------------------|------------------------|-----------------|---------------------|
| Collateral Summary | Draft Generation       |                 | Screen(2/           |
| Draft Generation   | PLS                    |                 |                     |
| Comments           | PES                    |                 |                     |
|                    | PLS                    |                 |                     |
|                    | Generate Document      |                 |                     |
| 4                  |                        |                 |                     |
|                    |                        |                 |                     |
|                    |                        |                 |                     |
|                    |                        |                 |                     |
|                    |                        |                 |                     |
|                    |                        |                 |                     |
|                    |                        |                 |                     |
| Audit              |                        | Cancel Hold Sav | e & Close Back Next |

1. Click Generate Document.

The Draft Generation Details window is displayed.

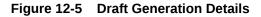

| Communication Type   | E-Mail To              |
|----------------------|------------------------|
| Email                | john_doe@example.com   |
| -Mail CC             | Enter a value. Subject |
| john_doe@example.com |                        |
|                      | Required               |
|                      |                        |
|                      |                        |
|                      |                        |

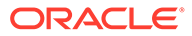

2. Specify all the details in **Draft Generation Details** window.

For field level information, refer the below table.

| Field              | Description                                                                                                    |
|--------------------|----------------------------------------------------------------------------------------------------|
| Communication Type | By default, <b>Communication Type</b> is displayed as Email. You cannot change the <b>Communication Type</b> in this screen. |
| E-mail To          | Specify E-mail address to which the draft document has to be sent.                                                           |
| E-mail CC          | Specify E-mail address which has to be in CC of draft<br>communication mail.                                                 |
| Subject            | Specify the mail <b>Subject</b> .                                                                                            |
| Generate           | Click this to send the draft document to the mail ID mentioned in <b>E-Mail To</b> field.                                    |
| Cancel             | Click <b>Cancel</b> , to exit the <b>Draft Generation Details</b> window without saving the provided information.            |

 Table 12-1
 Draft Generation Details - Field Description

Once the draft document is successfully sent to the mentioned mail ID, the **Generated Documents** is displayed in the **Draft Generation** screen as shown below.

Figure 12-6 Draft Generation - Completed

| aft Generation                    | Screen(2/3                         |
|-----------------------------------|------------------------------------|
| PLS                               |                                    |
| + PLS                             |                                    |
| Generate Document                 |                                    |
| TestDoc                           |                                    |
| Logged on 2023-04-07              |                                    |
| Q View Document Download Document |                                    |
|                                   |                                    |
|                                   |                                    |
|                                   |                                    |
|                                   | Cancel Hold Save & Close Back Next |

- 3. To view the generated draft document, click View Document.
- 4. To download the generated draft document, click **Download Document**.
- 5. After performing necessary actions in the **Draft Generation** screen, click **Next**.

### 12.4 Comments

The Comments data segment allows you to post overall comments for the Draft Generation stage. Posting comments helps the user of next stage to better understand the application.

Click Next in the Draft Generation screen, the Comments data segment is displayed.

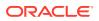

#### Figure 12-7 Draft Generation - Comments

| omm      | ents    |          |   |   |   |   |        |   |   |  |   |  |   |    |    |    |    |  |       |      |        |         |      | Screen(2/ |
|----------|---------|----------|---|---|---|---|--------|---|---|--|---|--|---|----|----|----|----|--|-------|------|--------|---------|------|-----------|
| 5        | ~       | В        | I | Ų | Ŧ | A | - size | ~ | E |  | E |  | Ξ | Н1 | H2 | 60 | 90 |  |       |      |        |         |      |           |
| Enter te | ext her | e        |   |   |   |   |        |   |   |  |   |  |   |    |    |    |    |  |       |      |        |         |      |           |
|          |         |          |   |   |   |   |        |   |   |  |   |  |   |    |    |    |    |  |       |      |        |         |      |           |
|          |         |          |   |   |   |   |        |   |   |  |   |  |   |    |    |    |    |  |       |      |        |         |      |           |
|          |         |          |   |   |   |   |        |   |   |  |   |  |   |    |    |    |    |  |       |      |        |         |      |           |
|          |         |          |   |   |   |   |        |   |   |  |   |  |   |    |    |    |    |  |       |      |        |         |      | :3        |
|          |         |          |   |   |   |   |        |   |   |  |   |  |   |    |    |    |    |  |       |      |        |         |      | Post      |
|          |         |          |   |   |   |   |        |   |   |  |   |  |   |    |    |    |    |  |       |      |        |         |      |           |
| No ite   | ems to  | display. |   |   |   |   |        |   |   |  |   |  |   |    |    |    |    |  |       |      |        |         |      |           |
|          |         |          |   |   |   |   |        |   |   |  |   |  |   |    |    |    |    |  |       |      |        |         |      |           |
|          |         |          |   |   |   |   |        |   |   |  |   |  |   |    |    |    |    |  |       |      |        |         |      |           |
|          |         |          |   |   |   |   |        |   |   |  |   |  |   |    |    |    |    |  |       |      |        |         |      |           |
|          |         |          |   |   |   |   |        |   |   |  |   |  |   |    |    |    |    |  |       |      |        |         |      |           |
|          |         |          |   |   |   |   |        |   |   |  |   |  |   |    |    |    |    |  |       |      |        |         |      |           |
|          |         |          |   |   |   |   |        |   |   |  |   |  |   |    |    |    |    |  |       |      |        |         |      |           |
|          |         |          |   |   |   |   |        |   |   |  |   |  |   |    |    |    |    |  |       |      |        |         |      |           |
|          |         |          |   |   |   |   |        |   |   |  |   |  |   |    |    |    |    |  |       |      |        |         |      |           |
|          |         |          |   |   |   |   |        |   |   |  |   |  |   |    |    |    |    |  |       |      |        |         |      |           |
|          |         |          |   |   |   |   |        |   |   |  |   |  |   |    |    |    |    |  | Cance | Hold | Vinet- | & Close | Back | Submit    |

- **1**. Enter your comments for the Draft Generation stage in **Comments** text box.
- 2. Click Post.

Comments are posted and displayed below **Comments** text box.

3. Click Submit.

The **Checklist** window is displayed.

#### Figure 12-8 Checklist

| hecklist                     |  |
|------------------------------|--|
| No items to display.         |  |
| Page 1 (0 of 0 items)  < ∢ 1 |  |
|                              |  |

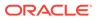

- 4. Manually verify all the checklist and enable the corresponding check box.
- 5. Select the required **Outcome** and click **Submit**.

The options available in the drop-down list are:

- Proceed
- Additional Info

If **Proceed** is selected as **Outcome**, the application is moved to the next stage on clicking **Submit**.

If **Additional Info** is selected as **Outcome**, the application is moved back to the previous stage on clicking **Submit**.

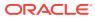

# 13 <u>Customer Acceptance</u>

## 13.1 Customer Acceptance

In this stage, the user authorized to edit the Customer Acceptance task must capture the customer acceptance status after receiving it from the customer.

1. To acquire the Customer Acceptance task, navigate to **Tasks > Free Tasks** from the left menu.

The Free Tasks screen is displayed.

| Menu Item Search | Q | Free Tasks         |            |                       |                            |                      |                             |                    |          |                   |                 |
|------------------|---|--------------------|------------|-----------------------|----------------------------|----------------------|-----------------------------|--------------------|----------|-------------------|-----------------|
| Menu             |   | G Refresh 🔗        | Acquire 8  | g Flow Diagram        |                            |                      |                             |                    |          |                   |                 |
|                  |   | 🗋 🕆 Acquire & Edit | Priority 0 | Process Name 0        | Process Reference Number 0 | Application Number 0 | Stage 0                     | Application Date 0 | Branch © | Customer Number 0 | Amount 0        |
|                  |   | Acquire &          | Low        | Collateral Perfection | APP231257069               | APP231257069         | Customer Acceptance         | 19-10-16           | 000      | 00011231          | \$400,000.00    |
|                  |   | Acquire &          | Low        | FI Extension Process  | APP231367283               | APP231367283         | Manual Retry                | 23-05-16           | 000      | 230744213         | \$10,000,000.00 |
|                  |   | Acquire &          | Low        | FI Extension Process  | APP231367277               | APP231367277         | Manual Retry                | 23-05-16           | 000      | 230744213         | \$10,000,000.00 |
|                  |   | Acquire &          | Low        | FI Extension Process  | APP231367273               | APP231367273         | Extension Proposal Approval | 23-05-16           | 000      | 230744213         | \$10,000,000.00 |
|                  |   | Acquire &          | Low        | Collateral Perfection | APP231367274               | APP231367274         | ExternalCheck               | 19-10-28           | 000      | 00010810          | \$0.00          |
|                  |   | Acquire &          | Low        | Collateral Perfection | APP231367274               | APP231367274         | External Valuation          | 19-10-28           | 000      | 00010810          | \$0.00          |
|                  |   | Acquire &          | Low        | Collateral Perfection | APP231367274               | APP231367274         | Risk Evaluation             | 19-10-28           | 000      | 00010810          | \$0.00          |
|                  |   | Acquire &          | Low        | Collateral Perfection | APP231367274               | APP231367274         | Field Investigation         | 19-10-28           | 000      | 00010810          | \$0.00          |
|                  |   | Acquire &          | Low        | Collateral Perfection | APP231367258               | APP231367258         | Enrichment                  | 19-10-28           | 000      | 00010810          | \$10,000.00     |
|                  |   | Page 1             |            |                       | 193 items)  < 4 1 2        |                      |                             |                    |          |                   |                 |

Figure 13-1 Free Tasks

2. Acquire & Edit in the required Customer Acceptance task.

The Customer Acceptance - Collateral Summary screen is displayed.

| ollateral Summary  | Collateral Summary                                       |                                   |               |                                   |                          |                 |                            |                      |                          | Scree                                        |
|--------------------|----------------------------------------------------------|-----------------------------------|---------------|-----------------------------------|--------------------------|-----------------|----------------------------|----------------------|--------------------------|----------------------------------------------|
| ustomer Acceptance | ASIAN PAINTS LTD                                         |                                   |               |                                   |                          |                 |                            |                      |                          |                                              |
| omments            | 图 Customer ID                                            | 图 Application ID                  |               | 🛃 Documents                       |                          | Collateral Type |                            | Collateral Category  | 盦 Ownership Typ          |                                              |
|                    | 00011231<br>Current Status<br>Draft Generation Completed | APP231257069                      |               |                                   |                          | Property        |                            | RESIDENTIAL PROPERTY | Single                   |                                              |
|                    |                                                          |                                   |               |                                   | Show                     | More 🔻          |                            |                      |                          |                                              |
|                    | Propert<br>1<br>Collateral                               | V<br>\$10.15K<br>Collateral Value | 1<br>Position | Seniority of char<br>0<br>Total % | ge<br>100<br>Available % | 1<br>Proposed   | Covenants<br>0<br>Complied | 0<br>Breached        | Insurance<br>1<br>Active | \$80,000.00<br>Total Amount                  |
|                    | Linked Facilities Details                                |                                   | 000           | Ownership                         |                          |                 |                            | Shared Customers     |                          |                                              |
|                    | N                                                        | o data to display                 |               |                                   | BUX                      |                 | ASIAN PAINTS LTD           | 99%                  |                          | ICH CEMENT LTD(0001125<br>NNTS LTD(00011251) |
|                    | Configured Stage Status                                  |                                   |               |                                   |                          |                 |                            |                      |                          |                                              |
|                    | Risk Evaluation                                          |                                   | Completed     |                                   |                          |                 |                            |                      |                          |                                              |
|                    | External Legal Opinion                                   |                                   | Completed     |                                   |                          |                 |                            |                      |                          |                                              |

Figure 13-2 Customer Acceptance - Collateral Summary

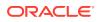

| ollateral Summary  | Current Status<br>Draft Generation Completed          |               |                                                     |                                       |                  |                                                     |
|--------------------|-------------------------------------------------------|---------------|-----------------------------------------------------|---------------------------------------|------------------|-----------------------------------------------------|
| ustomer Acceptance | -                                                     |               | She                                                 | w More 👻                              |                  |                                                     |
|                    | Property<br>1 \$10.35K<br>Collateral Collateral Value | 1<br>Position | Seniority of charge<br>0 100<br>Total % Available % | Covenants<br>1 O<br>Proposed Complied | 0<br>Breached    | Insurance<br>1 \$80,000.00<br>Active Total Amount   |
|                    | Linked Facilities Details                             | :             | Ownership                                           |                                       | Shared Customers |                                                     |
|                    | No date to strately                                   | anna- manaza  |                                                     | ADUM PARTS LTD                        |                  | ULTSAFECH CANANT UTDODDIZ     ASIAVIANTS (DDDDDIZS) |
|                    | Risk Evaluation                                       | Completed     |                                                     |                                       |                  |                                                     |
|                    | External Legal Opinion                                | Completed     |                                                     |                                       |                  |                                                     |
|                    | External Valuation                                    | Completed     |                                                     |                                       |                  |                                                     |
|                    | External Check                                        | Completed     |                                                     |                                       |                  |                                                     |
|                    | Field Investigation                                   | Completed     |                                                     |                                       |                  |                                                     |

Figure 13-3 Customer Acceptance - Collateral Summary

In the **Customer Acceptance - Collateral Summary** screen, following collateral details captured in the previous stages are displayed.

- Basic Information
- Collateral Type (Property) Details
- Linked Facilities Details
- Ownership
- Covenants
- Insurance
- Configured Stage Status
- 3. View the Collateral Summary and click **Next**.

The **Customer Acceptance** screen is displayed.

Figure 13-4 Customer Acceptance

| ollateral Summary | Customer Accepta |                           | Screen(2                           |
|-------------------|------------------|---------------------------|------------------------------------|
| omments           |                  | Document Description: PLS | QL                                 |
|                   |                  |                           |                                    |
|                   |                  |                           |                                    |
|                   |                  |                           |                                    |
|                   |                  |                           |                                    |
|                   |                  |                           |                                    |
| dit               |                  |                           | Cancel Hold Save & Close Back Next |

In the above screen, you can download the draft document sent to customer by clicking the download icon.

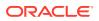

4. To go to the next data segment, click **Next**.

The **Customer Acceptance - Comments** screen is displayed.

Figure 13-5 Customer Acceptance - Comments

| Comments             |                 |                | Screen(3/ |
|----------------------|-----------------|----------------|-----------|
|                      | m m n n r       | T <sup>1</sup> |           |
| Enter text here      |                 |                |           |
|                      |                 |                |           |
|                      |                 |                |           |
|                      |                 |                |           |
|                      |                 |                | ::        |
|                      |                 |                | Post      |
|                      |                 |                |           |
| No items to display. |                 |                |           |
|                      |                 |                |           |
|                      |                 |                |           |
|                      |                 |                |           |
|                      |                 |                |           |
|                      |                 |                |           |
|                      |                 |                |           |
|                      |                 |                |           |
|                      |                 |                |           |
|                      |                 |                |           |
|                      | Exer text here. | Comments       |           |

- 5. Enter comments for the Customer Acceptance stage in **Comments** text box.
- 6. Click Post.

Comments are posted below the Comments text box.

7. Click Submit.

The **Checklist** window is displayed.

| Figure 13-6 C |
|---------------|
|---------------|

| Checkli  | ist                      |  |
|----------|--------------------------|--|
| No items | to display.              |  |
| Page     | 1 (0 of 0 items)   <     |  |
|          |                          |  |
|          | Proceed<br>Goto Approval |  |
|          |                          |  |

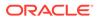

- 8. Manually verify all the checklist and enable the corresponding check box.
- Select Outcome based on customer acceptance status and click Submit.
   The options available in the drop-down list are:
  - Proceed
  - Go to Approval
  - Go to Draft generation
  - Go to Enrichment

If **Proceed** is selected as **Outcome**, the application is moved to the next stage on clicking **Submit**.

If **Go to Approval** is selected as **Outcome**, the application is moved to the **Aprroval** stage on clicking **Submit**.

If Go to Draft generation is selected as Outcome, the application is moved to the Draft generation stage on clicking Submit.

If **Go to Enrichment** is selected as **Outcome**, the application is moved to the **Enrichment** stage on clicking **Submit**.

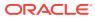

# 14 <u>Charge Registration</u>

## 14.1 Charge Registration

In this stage, the Credit Officer or the user authorized to edit the Charge Registration task must capture the registration details about the banks charge on collateral.

The creation of charges over the assets of customer helps banks know the customer's other lenders and the assets pledge to the lenders. Thus, double financing can be avoided.

To secure the funds lent to the customer, banks use a number of legal documents like loan agreements, hypothecation agreements, mortgage deeds, etc., to lay out the terms of the loan and ensure repayment with interest as per schedule.

Once a charge is created, the customer must register those charges with the Registrar of Companies, along with the mentioned documents, that create a charge over the company.

The following data segments are available in the Charge Registration stage:

- Collateral Summary
- Collateral Type (For Example: Property)
- Comments

### 14.2 Collateral Summary

In the Collateral Summary data segment, the following collateral details captured in the previous stages are displayed.

- Basic Information
- Collateral Type (Property) Details
- Linked Facilities Details
- Ownership
- Covenants
- Insurance
- Configured Stage Status
- To launch the Charge Registration Collateral summary screen, navigate to Tasks > Free Tasks from the left menu.

The Free Tasks screen is displayed.

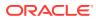

Figure 14-1 Free Tasks

| Menu Item Search | Q | Free | Tasks          |            |                       |                          |                      |                             |                    |          |                   |                 |
|------------------|---|------|----------------|------------|-----------------------|--------------------------|----------------------|-----------------------------|--------------------|----------|-------------------|-----------------|
| Menu             |   | 0    | Refresh 🖓      | Acquire 0  | Flow Diagram          |                          |                      |                             |                    |          |                   |                 |
|                  |   |      | Acquire & Edit | Priority 0 | Process Name 0        | Process Reference Number | Application Number 0 | Stage 0                     | Application Date 0 | Branch © | Customer Number 0 | Amount 0        |
|                  |   |      | Acquire &      | Low        | Collateral Perfection | APP231257069             | APP231257069         | Charge Registration         | 19-10-16           | 000      | 00011231          | \$400,000.00    |
|                  |   |      | Acquire &      | Lev        | FI Extension Process  | APP231367283             | APP231367283         | Manual Retry                | 23-05-16           | 000      | 230744213         | \$10,000,000.00 |
|                  |   |      | Acquire &      | Low        | FI Extension Process  | APP231367277             | APP231367277         | Manual Retry                | 23-05-16           | 000      | 230744215         | \$10,000,000.00 |
|                  |   |      | Acquire &      |            | FI Extension Process  | APP231367273             | APP231367273         | Extension Proposal Approval | 23-05-16           | 000      | 230744215         | \$10,000,000.00 |
|                  |   |      | Acquire &      |            | Collateral Perfection | APP231367274             | APP231367274         | ExternalCheck               | 19-10-28           | 000      | 00010810          | \$0.00          |
|                  |   |      | Acquire &      | Los        | Collateral Perfection | APP231367274             | APP231367274         | External Valuation          | 19-10-28           | 000      | 00010810          | \$0.00          |
|                  |   |      | Acquire &      | Lee        | Collateral Perfection | APP231367274             | APP231367274         | Risk Evaluation             | 19-10-28           | 000      | 00010810          | \$0.00          |
|                  |   |      | Acquire &      | Loo        | Collateral Perfection | APP231367274             | APP231367274         | Field Investigation         | 19-10-28           | 000      | 00010810          | \$0.00          |
|                  |   | 0    | Acquire &      | Los        | Collateral Perfection | APP231367258             | APP231367258         | Enrichment                  | 19-10-28           | 000      | 00010810          | \$10,000.00     |
|                  |   | Pag  | e 1            |            | of 10 (1-20 of        | 193 items)  < -{ 1 2     | 3 4 5 10             | • >                         |                    |          |                   |                 |
|                  |   | -//  |                |            |                       |                          |                      |                             |                    |          |                   |                 |

2. Click Acquire & Edit in the required Charge Registration task.

The Charge Registration - Collateral Summary screen is displayed.

Figure 14-2 Charge Registration - Collateral Summary

| ollateral Summary  | Collateral Summary                         |                              |               |                 |                    |                 |                  |                      |             | Scree                                                      |
|--------------------|--------------------------------------------|------------------------------|---------------|-----------------|--------------------|-----------------|------------------|----------------------|-------------|------------------------------------------------------------|
| harge Registration | ASIAN PAINTS LTD                           |                              |               |                 |                    |                 |                  |                      |             |                                                            |
| omments            | 图 Customer ID                              | E Application ID             |               | 图 Documents     |                    | Collateral Type |                  | Collateral Category  | a Ownership | •                                                          |
|                    | 00011231                                   | APP231257069                 |               | 0<br>0          |                    | Property        |                  | RESIDENTIAL PROPERTY | Single      | Type                                                       |
|                    | Current Status<br>Customer Acceptance Comp | pleted                       |               |                 |                    |                 |                  |                      |             |                                                            |
|                    |                                            |                              |               |                 | Sho                | w More 🔻        |                  |                      |             |                                                            |
|                    | Prop                                       | perty                        |               | Seniority of ch | arge               | 1               | Covenants        |                      | Insura      | nce                                                        |
|                    | 1<br>Collateral                            | \$10.15K<br>Collateral Value | 1<br>Position | 0<br>Total %    | 100<br>Available % | 1<br>Proposed   | 0<br>Complied    | 0<br>Breached        | 1<br>Active | \$80,000.00<br>Total Amount                                |
|                    | Linked Facilities Details                  |                              | 000           | Ownership       |                    |                 |                  | Shared Customers     |             |                                                            |
|                    |                                            | No data to display           |               |                 | KOK                |                 | ASIAN PAINTS LTD | 10%                  |             | JTRATECH CEMENT LITD(0001123<br>SIAN PAINTS LITD(00011231) |
|                    |                                            |                              |               |                 |                    |                 |                  | **                   |             |                                                            |
|                    | Configured Stage Status                    |                              |               |                 |                    |                 |                  |                      |             |                                                            |
|                    | Risk Evaluation                            |                              | Completed     |                 |                    |                 |                  |                      |             |                                                            |
|                    | External Legal Opinion                     |                              | Completed     |                 |                    |                 |                  |                      |             |                                                            |

Documents 🗔 Simulation Log Collateral Perfection - Charge Registration Collateral Summary Current Status Seniority of charge 0 100 Total % Available % Covenants 0 Complied Property Insurance 1 Collateral \$10.15K Collateral Value 1 Position 1 Active \$80,000.00 Total Amount 0 Breached 8 Ownership Shared Customer Configured Stage Status **Risk Evaluation** Completed Completed Exter al Check Completed Field Im Audit Hold Save & Close Next Cancel

Figure 14-3 Charge Registration - Collateral Summary

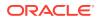

3. View the Collateral Summary and click **Next**.

### 14.3 Property

Click **Next** in the **Charge Registration - Collateral Summary** screen, **Charge Registration** screen is displayed with collateral details based on the collateral type selected in Initiation screen. In this topic, Property collateral details is provided as a sample.

#### Figure 14-4 Charge Registration

| <b>Collateral Perfec</b>                              | tion - Charge Registration                                                                |                                    |                       | Documents          | Simulation Log | :: × |
|-------------------------------------------------------|-------------------------------------------------------------------------------------------|------------------------------------|-----------------------|--------------------|----------------|------|
| Collateral Summary<br>Charge Registration<br>Comments | Charge Registration  Collateral details                                                   |                                    |                       | Screen(2/3)        |                |      |
|                                                       | Registration number: 12.4<br>Market value: 7500.00000<br>Page : oft (fofiners) i( ( ) > ) | Property type: COMMERCIAL BUILDING | Registered owner: XYZ |                    | -              |      |
| Audit                                                 |                                                                                           |                                    |                       | Cancel Hold Save & | Dose Back      | Next |

1. To capture the charge registration details, click **Action** icon in the collateral record and select the **Edit** option.

The Charge Registration - Configure - Property screen is displayed.

| Configure                |                                 |                     |                    | ×         |
|--------------------------|---------------------------------|---------------------|--------------------|-----------|
| Property                 | Property                        |                     |                    |           |
| Collateral Insurance     |                                 |                     |                    |           |
| Covenants                | <ul> <li>Property</li> </ul>    |                     |                    |           |
| Documents                | Property ID                     | Property Type       | Property Category  |           |
|                          | 1233                            | COMMERCIAL BUILDING | Corporate          |           |
| Charge Registration      | Description                     | Property Purpose    | Registered Owner   |           |
| Questionnaire Evaluation |                                 | Commercial          | XYZ                |           |
|                          | Land registry                   | Purchase Date       | Construction Date  |           |
|                          |                                 |                     | October 1, 2019    |           |
|                          | Zone Classification             | Flood Zone          | Flood Zone Type    |           |
|                          |                                 |                     |                    |           |
|                          | Seismic Zone                    | Seismic Zone Type   | Income Producing   |           |
|                          |                                 |                     |                    |           |
|                          | Environment Assessment Required | Restricted Property | Under Construction |           |
|                          | C10                             |                     | Off                |           |
|                          | Nature Of Property              | Property Status     | Wall Material      |           |
|                          | Roof Type                       | Registration Date   | Property Value     |           |
|                          |                                 |                     | INR 👻              |           |
|                          | Adverse Comments                |                     |                    |           |
|                          |                                 |                     |                    |           |
|                          |                                 |                     |                    | Back Next |
|                          |                                 |                     |                    |           |

Figure 14-5 Charge Registration - Configure - Property

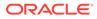

| perty                 | Collateral Insurance    |                               |                                    |   |
|-----------------------|-------------------------|-------------------------------|------------------------------------|---|
| ateral Insurance      | +                       |                               |                                    |   |
| enants                |                         |                               |                                    |   |
| uments                | Policy Number: 1123     | Policy Name: Contract Policy  | Insurance Name: Contract Insurance | : |
| rge Registration      | Insurance Currency: USD | Insurance Amount: \$80,000.00 |                                    |   |
| stionnaire Evaluation |                         |                               |                                    |   |
|                       |                         |                               |                                    |   |
|                       |                         |                               |                                    |   |
|                       |                         |                               |                                    |   |
|                       |                         |                               |                                    |   |
|                       |                         |                               |                                    |   |
|                       |                         |                               |                                    |   |
|                       |                         |                               |                                    |   |
|                       |                         |                               |                                    |   |
|                       |                         |                               |                                    |   |
|                       |                         |                               |                                    |   |
| 8                     |                         |                               |                                    |   |
| 8                     |                         |                               |                                    |   |
| 8                     |                         |                               |                                    |   |
|                       |                         |                               |                                    |   |
|                       |                         |                               |                                    |   |
| Ĩ                     |                         |                               |                                    |   |
|                       |                         |                               |                                    |   |
|                       |                         |                               |                                    |   |
|                       |                         |                               |                                    |   |
|                       |                         |                               |                                    |   |
|                       |                         |                               |                                    |   |
|                       |                         |                               |                                    |   |
|                       |                         |                               |                                    |   |
| l                     |                         |                               |                                    |   |
| 1                     |                         |                               |                                    |   |
|                       |                         |                               |                                    |   |
|                       |                         |                               |                                    |   |
| 1                     |                         |                               |                                    |   |
|                       |                         |                               |                                    |   |
| 1                     |                         |                               |                                    |   |
| 1                     |                         |                               |                                    |   |
| 1                     |                         |                               |                                    |   |

Figure 14-6 Charge Registration - Configure - Collateral Insurance

Figure 14-7 Charge Registration - Configure -Covenants

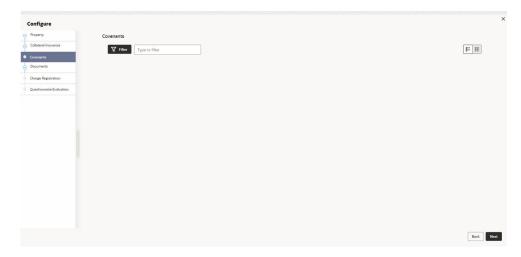

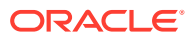

| nfigure                |           |                                                   |                                                                        |                                                                                     |   |
|------------------------|-----------|---------------------------------------------------|------------------------------------------------------------------------|-------------------------------------------------------------------------------------|---|
| perty                  | Documents |                                                   |                                                                        |                                                                                     |   |
| lateral Insurance      |           |                                                   |                                                                        |                                                                                     | + |
| venants                |           | DOC22348222 UPLOADED OPTIONAL                     |                                                                        |                                                                                     |   |
| tuments                |           | Document type: FIEXDOC<br>Upload on: July 7, 2018 | Document code: FIEX Documents<br>Entity type: Collateral(COL231250959) | Document expiry date: December 27, 2023<br>Sub-Entity PRPT(f6415f25-3464-4d56-aa57- | : |
| arge Registration      |           | Application number: APP231257069                  | Linked to: 0                                                           | type: 74a9fa42da65)                                                                 |   |
| estionnaire Evaluation |           |                                                   |                                                                        |                                                                                     |   |
|                        |           |                                                   |                                                                        |                                                                                     |   |
|                        |           |                                                   |                                                                        |                                                                                     |   |
|                        |           |                                                   |                                                                        |                                                                                     |   |
|                        |           |                                                   |                                                                        |                                                                                     |   |
|                        |           |                                                   |                                                                        |                                                                                     |   |
|                        |           |                                                   |                                                                        |                                                                                     |   |
|                        |           |                                                   |                                                                        |                                                                                     |   |
|                        |           |                                                   |                                                                        |                                                                                     |   |
|                        |           |                                                   |                                                                        |                                                                                     |   |
|                        |           |                                                   |                                                                        |                                                                                     |   |
|                        |           |                                                   |                                                                        |                                                                                     |   |
|                        |           |                                                   |                                                                        |                                                                                     |   |
|                        |           |                                                   |                                                                        |                                                                                     |   |
|                        |           |                                                   |                                                                        |                                                                                     |   |
|                        |           |                                                   |                                                                        |                                                                                     |   |
|                        |           |                                                   |                                                                        |                                                                                     |   |
|                        |           |                                                   |                                                                        |                                                                                     |   |
|                        |           |                                                   |                                                                        |                                                                                     |   |
|                        |           |                                                   |                                                                        |                                                                                     |   |
|                        |           |                                                   |                                                                        |                                                                                     |   |
|                        |           |                                                   |                                                                        |                                                                                     |   |
|                        |           |                                                   |                                                                        |                                                                                     |   |
|                        |           |                                                   |                                                                        |                                                                                     |   |
|                        |           |                                                   |                                                                        |                                                                                     |   |
|                        |           |                                                   |                                                                        |                                                                                     |   |

Figure 14-8 Charge Registration - Documents

2. Click **Next** and navigate to the **Charge Registration** menu.

The Charge Registration - Configure - Charge Registration screen is displayed.

#### Figure 14-9 Charge Registration - Configure - Charge Registration

| nfigure                |                                                            |                   |                              |
|------------------------|------------------------------------------------------------|-------------------|------------------------------|
| roperty                | Charge Registration                                        |                   |                              |
| ollateral Insurance    | ✓ Charge Details                                           |                   |                              |
| ovenants               | Registration Status                                        |                   |                              |
| cuments                | Select 👻                                                   |                   |                              |
| erge Registration      |                                                            |                   |                              |
| estionnaire Evaluation | ✓ Registeration Details                                    |                   |                              |
|                        | Charge Registration No                                     | Confirmation Date | Charge Registration End Date |
|                        |                                                            | iii               |                              |
|                        | Charge Registration Amount                                 | Moratgagee Name   | Document Status              |
|                        | USD 👻                                                      |                   |                              |
|                        | Notes                                                      | Filing Lead Date  |                              |
|                        |                                                            |                   |                              |
|                        |                                                            |                   |                              |
|                        |                                                            |                   |                              |
|                        | <ul> <li>Registration Authority Contact Details</li> </ul> |                   |                              |
|                        | Registration Aubority                                      | House/Building    |                              |
|                        | Enter Name                                                 | Enter Building D  |                              |
|                        | Required                                                   | Locality          | Required                     |
|                        | Enter Street Details                                       | Enter Street Det  | tails                        |
|                        | Landmark                                                   | Area              |                              |

|                   | USD 👻                                                      |                        |  |
|-------------------|------------------------------------------------------------|------------------------|--|
| nts               | Notes                                                      | Filing Lead Date       |  |
| ents              |                                                            |                        |  |
| Registration      |                                                            |                        |  |
| nnaire Evaluation | <ul> <li>Registration Authority Contact Details</li> </ul> |                        |  |
|                   | Registration Aubority                                      | House/Building         |  |
|                   | Enter Name                                                 | Enter Building Details |  |
|                   | Required                                                   | Required               |  |
|                   | Enter Street Details                                       | Enter Street Details   |  |
|                   | Landmark                                                   | Area                   |  |
|                   | Enter Landmark                                             | Enter Area             |  |
|                   | City                                                       | State                  |  |
|                   | Enter City<br>Required                                     | Enter State Required   |  |
|                   | Zip-Code                                                   | Country                |  |
|                   | Enter Zip-Code                                             | Q                      |  |
|                   | Regulied                                                   | Required               |  |
|                   | ✓ Stamping Required                                        |                        |  |
|                   | Stamping Required                                          |                        |  |
|                   |                                                            |                        |  |
|                   | -                                                          |                        |  |

Figure 14-10 Charge Registration - Registration Authority Contact Details

Figure 14-11 Charge Registration - Stamping Required

| Stamping Required Stamping Date Stam | nping Amount |
|--------------------------------------|--------------|
|                                      | SD 👻         |

3. Specify all the details in Charge Registration - Configure - Charge Registration screen.

For field level information, refer the following tables.

#### Table 14-1 Charge Registration - Charge Details - Field Description

| Field               | Description                                                                                                    |
|---------------------|----------------------------------------------------------------------------------------------------|
| Registration Status | Select <b>Registration Status</b> from the drop-down list. The<br>options available are:<br>Proposed<br>Registered |

| Table 14-2 | Charge Registration | - Registration Details | - Field Description |
|------------|---------------------|------------------------|---------------------|
|------------|---------------------|------------------------|---------------------|

| Field                         | Description                                                                   |
|-------------------------------|-------------------------------------------------------------------------------|
| Charge Registration No        | Specify Charge Registration No, in case Registration Status is Registered.    |
| Confirmation Date             | Specify Confirmation Date.                                                    |
| Charge Registration End Date  | Specify Charge Registration End Date.                                         |
| Charge Registration<br>Amount | Specify Charge Registration Amount.                                           |
| Mortgagee Name                | Specify <b>Mortgagee Name</b> that has to be in charge registration document. |
| Document Status               | Specify Document Status for charge registration.                              |
| Notes                         | Specify Notes for charge registration, if any.                                |
| Filing Lead Date              | Specify Filing Lead Date.                                                     |

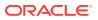

| Field                  | Description                                                                           |
|------------------------|---------------------------------------------------------------------------------------|
| Registration Authority | Specify name of charge Registration Authority.                                        |
| House/building         | Specify name of <b>House/building</b> in which the Registration Authority is located. |
| Street                 | Specify Street in which the Registration Authority is located.                        |
| Locality               | Specify Locality of the Registration Authority.                                       |
| Landmark               | Specify Landmark for locating the Registration Authority.                             |
| Area                   | Specify Area in which the Registration Authority is located.                          |
| City                   | Specify <b>City</b> in which the Registration Authority is located.                   |
| State                  | Specify State in which the Registration Authority is located.                         |
| Zip-Code               | Specify <b>Zip-Code</b> of area in which the Registration Authority is located.       |
| Country                | Specify <b>Country</b> in which the Registration Authority is located.                |

# Table 14-3Charge Registration - Registration Authority Contact Details - FieldDescription

#### Table 14-4 Charge Registration - Stamping Required - Field Description

| Field             | Description                                                                              |
|-------------------|------------------------------------------------------------------------------------------|
| Stamping Required | Enable <b>Stamping Required</b> option, if stamping is required for charge registration. |
| Stamping Date     | Specify Stamping Date.                                                                   |
| Stamping Amount   | Specify Stamping Amount.                                                                 |

4. Click Next and then click Submit.

For information on other side menus, refer the **Initiation** chapter.

### 14.4 Comments

The Comments data segment allows you to post overall comments for the **Charge Registration** stage. Posting comments helps the user of next stage to better understand the application.

Click **Next** in the **Charge Registration - Collateral Type (Property)** screen, the Comments data segment is displayed.

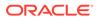

|                    | n - Charge Registration |           |
|--------------------|-------------------------|-----------|
| Collateral Summary | Comments                | Screen(3, |
| harge Registration |                         |           |
| Comments           | Enter text here         |           |
|                    |                         |           |
|                    |                         |           |
|                    |                         |           |
|                    |                         |           |
|                    |                         | · · ·     |
|                    |                         | Post      |
|                    | No items to display,    |           |
|                    | no reno to univery.     |           |
|                    |                         |           |
|                    |                         |           |
|                    |                         |           |
|                    |                         |           |
|                    |                         |           |
|                    |                         |           |
|                    |                         |           |
|                    |                         |           |
|                    |                         |           |
|                    |                         |           |

Figure 14-12 Charge Registration - Comments

- **1.** Enter your comments for the Charge Registration stage in **Comments** text box.
- 2. Click Post.

Comments are posted and displayed below **Comments** text box.

3. Click Submit.

The **Checklist** window is displayed.

#### Figure 14-13 Checklist

| Check   | iist                                                 |  |
|---------|------------------------------------------------------|--|
| No item | ns to display.                                       |  |
| Page    | 1 (0 of 0 items)  < 4 1 > >                          |  |
|         |                                                      |  |
|         | Proceed                                              |  |
|         | Proceed<br>Goto Approval<br>Goto Customer acceptance |  |
|         | Goto Approval                                        |  |

- 4. Manually verify all the checklist and enable the corresponding check box.
- 5. Select Outcome as Proceed.

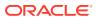

6. Click Submit.

The application is moved to the next stage - Awaiting Registration.

#### Note:

Charge Registration checklist option is similar to Customer Acceptance checklist option. For more information on **Checklist** option details, refer to **Customer Acceptance > Checklist** section.

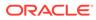

# 15 <u>Awaiting Registration</u>

## 15.1 Awaiting Registration

In this stage, the Credit Officer or the user authorized to edit the Awaiting Registration task must capture the charge registration details if Registration Status is selected as Proposed in the Charge Registration stage. In case the charge registration status is already captured in the Charge Registration stage, the user can directly submit the task to next stage.

The following data segments are available in the Awaiting Registration stage:

- Awaiting Registration Completion
- Comments

### 15.2 Awaiting Registration Completion

This data segment allows to add the charge registration details.

1. To launch the Awaiting Registration - Awaiting Registration Completion screen, navigate to Tasks > Free Tasks from the left menu.

The Free Tasks screen is displayed.

| Code fixedates         Compare 6         File Hermion Process         AP92356728         Annual Rery         25-05-10         OO         20744215         Store           Code fixed tables         Image: Acquire 6         Image: Acquire 6         Image: Acquire                                                                                                    | Menu Item Search | Q | Free Tasks       |             |                       |                            |                      |                             |                    |          |                   |                 |
|----------------------------------------------------------------------------------------------------|------------------|---|------------------|-------------|-----------------------|----------------------------|----------------------|-----------------------------|--------------------|----------|-------------------|-----------------|
| Constraintenance         Image: College of Perfection         APP23157094         Analite/Registration         P1-0-16         OOD         OODUID31         Facure A           Condit Statility         Image: Anguine A         Ten         Filterminin Process         APP23157094         Analite/Registration         P1-0-16         OOD         OODUID31         Statility           Condit Statility         Image: Anguine A         Ten         Filterminin Process         APP23157024         APP23157027         Manual Retry         25-05-16         OOD         250744215         Statility         Statility <td< th=""><th>Menu</th><th></th><th>O Refresh</th><th>ha Acquire</th><th>Big Flow Diagram</th><th></th><th></th><th></th><th></th><th></th><th></th><th></th></td<>                                                         | Menu             |   | O Refresh        | ha Acquire  | Big Flow Diagram      |                            |                      |                             |                    |          |                   |                 |
| Image: Section State         Image: Section State         Image: Se                  |                  |   | 🗌 ' Acquire & Er | it Priority | Process Name          | Process Reference Number 0 | Application Number 0 | Stage 0                     | Application Date 0 | Branch 0 | Customer Number 0 | Amount          |
| Cardine Gas         Acquire Gas         Filt tension Process         AP23150/277         AP23150/277         Manual Reny         25.05-16         0.00         20744215         10.00           Databand         Acquire Gas         Filt tension Process         AP23150/277         AP23150/277         Manual Reny         25.05-16         0.00         20744215         10.00           Databand         Calquire Gas         Filt tension Process         AP23150/277         AP23150/277         Exersion Proposal Agount A         25.05-16         0.00         20744215         10.00           Databand         Calquire Gas         Filt tension Process         AP23150/274         AP23150/274         Exersion Proposal Agount A         10.02         0.0000810         0.000810         0.000810         0.000810         0.000810         0.000810         0.000810         0.000810         0.000810         0.000810         0.000810         0.000810         0.000810         0.000810         0.000810         0.000810         0.000810         0.000810         0.000810         0.000810         0.000810         0.000810         0.000810         0.000810         0.000810         0.000810         0.000810         0.000810         0.000810         0.000810         0.000810         0.000810         0.000810         0.000810         0.000810 <td></td> <td></td> <td>Acquire &amp; .</td> <td>Low</td> <td>Collateral Perfection</td> <td>APP231257069</td> <td>APP231257069</td> <td>AwaitingRegistration</td> <td>19-10-16</td> <td>000</td> <td>00011231</td> <td>\$400,000.00</td> |                  |   | Acquire & .      | Low         | Collateral Perfection | APP231257069               | APP231257069         | AwaitingRegistration        | 19-10-16           | 000      | 00011231          | \$400,000.00    |
| Construction         Construction         Construction<                                                                                                    |                  |   | Acquire & .      | Low         | FI Extension Process  | APP231367283               | APP231367283         | Manual Retry                | 23-05-16           | 000      | 230744213         | \$10,000,000.00 |
| Constraint         Collected Perfection         AP221597274         AP221597274         External/theket         P1-0-28         OD0         OD00895         D000           Barry Survivos         Image: Survivos         Collecteral Perfection         AP221597274         AP221597274         External Valuation         P1-0-28         OD0         OD00895         D000         D000895         D000         D0008                                                                                                    |                  |   | Acquire & .      | Low         | FI Extension Process  | APP231367277               | APP231367277         | Manual Retry                | 23-05-16           | 000      | 230744213         | \$10,000,000.00 |
| Area manufaction         Acquire 6         Collateral Perfection         APP231567274         APP231567274         External Valuation         19-10-28         000         00000810         50.00           Palary         Acquire 6         Collateral Perfection         APP231567274         APP231567274         Bitle Statution         19-10-28         000         00000810         50.00           Palary         Acquire 6         Collateral Perfection         APP231567274         APP231567274         Bitle Westigation         19-10-28         000         00000810         50.00           Palar         Acquire 6         Collateral Perfection         APP231567274         APP231567274         Bitle Westigation         19-10-28         000         00000810         50.00           Palar         Acquire 6         Collateral Perfection         APP231567274         APP231567274         Pinetral Perfection         19-10-28         000         00000810         50.00                                                                                                    |                  |   | Acquire & .      | Low         | FI Extension Process  | APP231367273               | APP231367273         | Extension Proposal Approval | 23-05-16           | 000      | 230744213         | \$10,000,000.00 |
| Name         Acquire 6         Colliseral Perfection         APP23557274         APP23557274         Rolk Evaluation         19-10-28         000         00000810         50.00           Bala                                                                                                    |                  |   | Acquire & .      | Low         | Collateral Perfection | APP231367274               | APP231367274         | ExternalCheck               | 19-10-28           | 000      | 00010810          | \$0.00          |
| Date         Collamo         Collamol Perfection         APP2355724         APP2355724         Field Investigation         19-10-28         000         0000890         50.00           Bule         Collamol Perfection         APP2355724         APP23557274         Field Investigation         19-10-28         000         0000890         50.00                                                                                                    |                  |   | Acquire & .      | Leve        | Collateral Perfection | APP231367274               | APP231367274         | External Valuation          | 19-10-28           | 000      | 00010810          | \$0.00          |
| Rule                                                                                                    |                  |   | Acquire & .      | Low         | Collateral Perfection | APP231367274               | APP231367274         | Risk Evaluation             | 19-10-28           | 000      | 00010810          | \$0.00          |
| Security Management Columna Columna Perfection APP23857258 APP23857258 Envidoment 19-10-28 000 00010810 \$10,0                                                                                                    |                  |   | Acquire & .      | Low         | Collateral Perfection | APP231367274               | APP231367274         | Field Investigation         | 19-10-28           | 000      | 00010810          | \$0.00          |
|                                                                                                    |                  |   | Acquire & .      | Low         | Collateral Perfection | APP231367258               | APP231367258         | Enrichment                  | 19-10-28           | 000      | 00010810          | \$10,000.00     |
| Tack Management > Page 1 of 10 (1-20 of 105 items) (< 1 2 3 4 5 10 > 31                                                                                                    |                  |   | Page 1           |             | of 10 (1 - 20 o       | f 193 items)  < 4 1 2      | 3 4 5 10             | • >I                        |                    |          |                   |                 |
|                                                                                                    |                  |   |                  |             |                       |                            |                      |                             |                    |          |                   |                 |

#### Figure 15-1 Free Tasks

2. Click Acquire & Edit in the required Awaiting Registration task.

The Awaiting Registration - Awaiting Registration Completion screen is displayed.

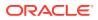

|                         | ction - AwaitingRegistration                           |                                    |                       | Documents     Simulation Log     Simulation X |
|-------------------------|--------------------------------------------------------|------------------------------------|-----------------------|-----------------------------------------------|
| Awaiting Registration C | Awaiting Registration Completion                       |                                    |                       | Screen(1/2                                    |
| Comments                | > Collateral details                                   |                                    |                       |                                               |
|                         |                                                        |                                    |                       | [= ]]]                                        |
|                         | Registration number: 1234<br>Market value: 7800,000.00 | Property type: COMMERCIAL BUILDING | Registered owner: XYZ | ÷                                             |
|                         | Page 1 of 1 (1 of 1 items) IC 4 1 + 31                 |                                    |                       |                                               |
|                         |                                                        |                                    |                       |                                               |
|                         |                                                        |                                    |                       |                                               |
|                         |                                                        |                                    |                       |                                               |
|                         |                                                        |                                    |                       |                                               |
|                         |                                                        |                                    |                       |                                               |
|                         |                                                        |                                    |                       |                                               |
|                         |                                                        |                                    |                       |                                               |
|                         |                                                        |                                    |                       |                                               |
|                         |                                                        |                                    |                       |                                               |
| Audit                   |                                                        |                                    |                       | Cancel Hold Save & Close Next                 |

Figure 15-2 Awaiting Registration - Awaiting Registration Completion

3. Click Action icon in the collateral record and select Edit.

The Awaiting Registration - Configure - Property screen is displayed.

Figure 15-3 Awaiting Registration - Configure - Property

| nfigure                |                                 |                     |                    |  |
|------------------------|---------------------------------|---------------------|--------------------|--|
| iperty                 | Property                        |                     |                    |  |
| llateral Insurance     |                                 |                     |                    |  |
| venants                | Property                        |                     |                    |  |
| suments                | Property ID                     | Property Type       | Property Category  |  |
|                        | 1233                            | COMMERCIAL BUILDING | Corporate          |  |
| gistration             | Description                     | Property Purpose    | Registered Owner   |  |
| estionnaire Evaluation |                                 | Commercial          | XYZ                |  |
|                        | Land registry                   | Purchase Date       | Construction Date  |  |
|                        |                                 |                     | October 1, 2019    |  |
|                        | Zone Classification             | Flood Zone          | Flood Zone Type    |  |
|                        |                                 |                     |                    |  |
|                        | Seismic Zone                    | Seismic Zone Type   | Income Producing   |  |
|                        |                                 |                     |                    |  |
|                        | Environment Assessment Required | Restricted Property | Under Construction |  |
|                        |                                 |                     | Off                |  |
|                        | Nature Of Property              | Property Status     | Wall Material      |  |
|                        | Roof Type                       | Registration Date   | Property Value     |  |
|                        |                                 |                     | INR 🔻              |  |
|                        | Adverse Comments                |                     |                    |  |
|                        |                                 |                     |                    |  |

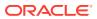

| lateral insurance        |                                       |                     |                           |  |
|--------------------------|---------------------------------------|---------------------|---------------------------|--|
|                          |                                       |                     |                           |  |
| Covenants                | Environment Assessment Required       | Restricted Property | Under Construction<br>Off |  |
| Documents                |                                       |                     |                           |  |
| Registration             | Nature Of Property                    | Property Status     | Wall Material             |  |
| Questionnaire Evaluation | Roof Type                             | Registration Date   | Property Value            |  |
|                          |                                       |                     | INR 👻                     |  |
|                          | Adverse Comments                      |                     |                           |  |
|                          |                                       |                     |                           |  |
|                          |                                       |                     |                           |  |
|                          |                                       |                     |                           |  |
|                          | > Property Location                   |                     |                           |  |
|                          |                                       |                     |                           |  |
|                          | > Property Dimension                  |                     |                           |  |
|                          |                                       |                     |                           |  |
|                          | > Property Valuation Details          |                     |                           |  |
|                          | > Currency Details                    |                     |                           |  |
|                          | / Currency becaus                     |                     |                           |  |
|                          | > Property Contact Details            |                     |                           |  |
|                          | · · · · · · · · · · · · · · · · · · · |                     |                           |  |
|                          |                                       |                     |                           |  |

Figure 15-4 Awaiting Registration - Configure - Property

4. Click **Next** and navigate to **Registration** menu.

#### Figure 15-5 Awaiting Registration - Configure - Registration

| igure              |                                          |                      |                              |  |
|--------------------|------------------------------------------|----------------------|------------------------------|--|
| rty                | Registration                             |                      |                              |  |
| eral Insurance     |                                          |                      |                              |  |
| ants               | ✓ Charge Details                         |                      |                              |  |
| ients              | Registration Status                      |                      |                              |  |
| ation              | Proposed                                 |                      |                              |  |
| onnaire Evaluation | ✓ Registeration Details                  |                      |                              |  |
|                    | Charge Registration No                   | Confirmation Date    | Charge Registration End Date |  |
|                    | 12345                                    | May 9, 2023          |                              |  |
|                    | Charge Registration Amount               | Moratgagee Name      | Document Status              |  |
|                    | USD * \$800,000.00                       | Zen                  | Confirmed                    |  |
|                    | Notes                                    | Filing Lead Date     |                              |  |
|                    |                                          |                      |                              |  |
|                    |                                          |                      |                              |  |
|                    | ✓ Registration Authority Contact Details |                      |                              |  |
|                    | Registration Auhority                    | House/Building       | e                            |  |
|                    | 1234                                     | XYZ                  |                              |  |
|                    | Street<br>Landmark                       | Locality<br>B G Road |                              |  |
|                    | Landmark                                 | B G Road<br>Area     |                              |  |

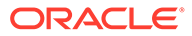

| Configure                |                                          |                               |                                |      |
|--------------------------|------------------------------------------|-------------------------------|--------------------------------|------|
| © Covenants              | ✓ Registration Authority Contact Details |                               |                                |      |
| Documents                | Registration Aubority                    |                               | House/Building                 |      |
| Registration             | 1234                                     |                               | XYZ                            |      |
| Questionnaire Evaluation | Street                                   |                               | Locality                       |      |
|                          | Landmark                                 |                               | B G Road                       |      |
|                          | Landmark                                 |                               | Area                           |      |
|                          | Waterlake                                |                               | Xyz                            |      |
|                          | City                                     |                               | State                          |      |
|                          | Bangalore                                |                               | Karnataka                      |      |
|                          | Zip-Code                                 |                               | Country                        |      |
|                          | 5600077                                  |                               | IN Q                           |      |
|                          | Stamping Required Stamping Required      |                               |                                |      |
|                          | DOC22348222                              | Document code: FIEX Documents | Document expiry date: 23-12-27 |      |
|                          |                                          |                               |                                | Back |

Figure 15-6 Awaiting Registration - Configure - Registration

For information on fields in the above screen, refer the **Property** topic in the **Charge Registration** chapter.

5. After adding the charge registration details, click **Next** and then click **Submit**.

## 15.3 Comments

The Comments data segment allows you to post overall comments for the Awaiting Registration stage. Posting comments helps the user of next stage to better understand the application.

Click **Next** in the **Awaiting Registration - Awaiting Registration Completion** screen, the Comments data segment is displayed.

| Awaiting Registration C | Comments                                       |  | Screen(2 |
|-------------------------|------------------------------------------------|--|----------|
| Comments                | × ~ B I ⊻ ∓ A -wa- • E E E E E E E H1 H2 ∞ ∞ ⊞ |  |          |
|                         | Enter text here                                |  |          |
|                         |                                                |  |          |
|                         |                                                |  |          |
|                         |                                                |  |          |
|                         |                                                |  |          |
|                         |                                                |  | :        |
|                         |                                                |  | Pos      |
|                         |                                                |  |          |
|                         | No items to display.                           |  |          |
|                         |                                                |  |          |
|                         |                                                |  |          |
|                         |                                                |  |          |
|                         |                                                |  |          |
|                         |                                                |  |          |
|                         |                                                |  |          |
|                         |                                                |  |          |
|                         |                                                |  |          |
|                         |                                                |  |          |
|                         |                                                |  |          |

Figure 15-7 Awaiting Registration - Comments

1. Enter your comments for the Awaiting Registration stage in **Comments** text box.

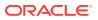

2. Click Post.

Comments are posted and displayed below **Comments** text box.

3. Click Submit.

The **Checklist** window is displayed.

## Figure 15-8 Checklist

| Check   | list                        |  |
|---------|-----------------------------|--|
| No item | is to display.              |  |
| Page    | 1 (0 of 0 items)  < ∢ 1 → > |  |
|         |                             |  |
|         | Proceed                     |  |
|         | Proceed<br>Goto Approval    |  |
|         |                             |  |
|         | Goto Approval               |  |

- 4. Manually verify all the checklist and enable the corresponding check box.
- 5. Select Outcome as Proceed.
- 6. Click Submit.

The application is moved to the next stage - Safekeeping.

## Note:

Awaiting Registration checklist option is similar to Customer Acceptance checklist option. For more information on **Checklist** option details, refer to **Customer Acceptance > Checklist** section.

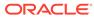

# 16 <u>Safekeeping</u>

# 16.1 Safekeeping

In this stage, the Document Handling Officer must select the list of document to be sent for External Safekeeping and Internal Safekeeping, and capture the collateral safekeeping details.

The following data segments are available in the Safekeeping stage:

- Collateral Summary
- Collateral Safekeeping
- Comments

## 16.2 Collateral Summary

In the Collateral Summary data segment, the following collateral details captured in the previous stages are displayed.

- Basic Information
- Collateral Type (Property) Details
- Linked Facilities Details
- Ownership
- Covenants
- Insurance
- Configured Stage Status
- To launch the Safekeeping Collateral summary screen, navigate to Tasks > Free Tasks from the left menu.

The Free Tasks screen is displayed.

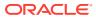

Figure 16-1 Free Tasks

| Menu Item Search | Q | Free Ta | sks          |            |                       |                            |                      |                             |                    |          |                   |                 |
|------------------|---|---------|--------------|------------|-----------------------|----------------------------|----------------------|-----------------------------|--------------------|----------|-------------------|-----------------|
| Menu             |   | C+ Ref  | resh 🖓       | Acquire B  | Flow Diagram          |                            |                      |                             |                    |          |                   |                 |
|                  |   | Acc     | quire & Edit | Priority 0 | Process Name 0        | Process Reference Number 0 | Application Number 0 | Stage 0                     | Application Date 0 | Branch 0 | Customer Number 0 | Amount          |
|                  |   | Acc     | quire &      | Low        | Collateral Perfection | APP231257069               | APP231257069         | Safekeeping                 | 19-10-16           | 000      | 00011231          | \$400,000.00    |
|                  |   | - Acc   | quire &      | Low        | FI Extension Process  | APP231367283               | APP231367283         | Manual Retry                | 23-05-16           | 000      | 230744213         | \$10,000,000.00 |
|                  |   | Acc     | quire &      | Low        | FI Extension Process  | APP231367277               | APP231367277         | Manual Retry                | 23-05-16           | 000      | 230744213         | \$10,000,000.00 |
|                  |   | - Acc   | quire &      | low        | FI Extension Process  | APP231367273               | APP231367273         | Extension Proposal Approval | 23-05-16           | 000      | 230744213         | \$10,000,000.00 |
|                  |   | Acc     | quire &      | Low        | Collateral Perfection | APP231367274               | APP231367274         | ExternalCheck               | 19-10-28           | 000      | 00010810          | \$0.00          |
|                  |   | Acc     | quire &      | lev        | Collateral Perfection | APP251367274               | APP231367274         | External Valuation          | 19-10-28           | 000      | 00010810          | \$0.00          |
|                  |   | C Acc   | quire &      | Low        | Collateral Perfection | APP251367274               | APP231367274         | Risk Evaluation             | 19-10-28           | 000      | 00010810          | \$0.00          |
|                  |   | C Acc   | quire &      | Low        | Collateral Perfection | APP231367274               | APP231367274         | Field Investigation         | 19-10-28           | 000      | 00010810          | \$0.00          |
|                  |   | C Acc   | quire &      | Low        | Collateral Perfection | APP231367258               | APP231367258         | Enrichment                  | 19-10-28           | 000      | 00010810          | \$10,000.00     |
|                  |   | Page    | 1            |            |                       | 193 items) IC 4 1 2        |                      |                             |                    |          |                   |                 |

2. Click Acquire & Edit in the required Safekeeping task.

The Safekeeping - Collateral Summary screen is displayed.

| ollateral Summary     | Collateral Summary                            |                                                                                                    |               |                                  |                    |                             |                            |                                             |                        | Scree                                               |
|-----------------------|-----------------------------------------------|----------------------------------------------------------------------------------------------------|---------------|----------------------------------|--------------------|-----------------------------|----------------------------|---------------------------------------------|------------------------|-----------------------------------------------------|
| ollateral Safekeeping | ASIAN PAINTS LTD                              |                                                                                                    |               |                                  |                    |                             |                            |                                             |                        |                                                     |
| omments               | 図 Customer ID<br>00011231<br>父 Current Status | Application ID<br>AP9231257069                                                                                  |               | 臣 Documents<br>0                 |                    | Collateral Type<br>Property |                            | Collateral Category<br>RESIDENTIAL PROPERTY | 盦 Ownership<br>Single  | Fype                                                |
|                       | AwaitingRegistration Complet                  | ન                                                                                                    |               |                                  | 94                 | aw More 💌                   |                            |                                             |                        |                                                     |
|                       | Prope<br>1<br>Collateral                      | rty<br>\$10.15K<br>Collateral Value                                                                             | 1<br>Position | Seniority of cha<br>0<br>Total % | 100<br>Available % | 1<br>Proposed               | Covenants<br>0<br>Complied | 0<br>Breached                               | Insuran<br>1<br>Active | CE<br>\$80,000.00<br>Total Amount                   |
|                       | Linked Facilities Details                     |                                                                                                    | 000           | Ownership                        |                    |                             |                            | Shared Customers                            |                        |                                                     |
|                       |                                               | No data to display                                                                                              |               |                                  | 074                |                             | ASIAN PAINTS LTD           | 9%                                          |                        | RATECH CEMENT LTD(000123)<br>AN PRINTS LTD(0001231) |
|                       | Configured Stage Status                       | in a second second second second second second second second second second second second second second second s |               |                                  |                    |                             |                            |                                             |                        |                                                     |
|                       | Risk Evaluation                               |                                                                                                    | Completed     |                                  |                    |                             |                            |                                             |                        |                                                     |
|                       | External Legal Opinion                        |                                                                                                    | Completed     |                                  |                    |                             |                            |                                             |                        |                                                     |

Figure 16-2 Safekeeping - Collateral Summary

Figure 16-3 Safekeeping - Collateral Summary

| Collateral Summary | Current Status<br>AwaitingRegistration Co | mpleted                      |               |              |                    |               |                  |                  |             |                                                          |
|--------------------|-------------------------------------------|------------------------------|---------------|--------------|--------------------|---------------|------------------|------------------|-------------|----------------------------------------------------------|
| Comments           |                                           |                              |               |              | s                  | how More 🔻    |                  |                  |             |                                                          |
|                    |                                           | roperty                      |               | Seniority of |                    |               | Covenants        |                  |             | Insurance                                                |
|                    | 1<br>Collateral                           | \$10.15K<br>Collateral Value | 1<br>Position | 0<br>Total % | 100<br>Available % | 1<br>Proposed | 0<br>Complied    | 0<br>Breached    | 1<br>Active | \$80,000.00<br>Total Amount                              |
|                    | Linked Facilities Details                 |                              | 000           | Ownership    | ,                  |               |                  | Shared Customers |             | :                                                        |
|                    |                                           |                              |               |              |                    |               |                  |                  | 0%          | •                                                        |
|                    |                                           | No data to chiplay           |               |              |                    |               | ASIAN PAINTS LTD |                  |             | ULTRATECH (EMENT LTD(0001123)  AGAAN PAINTS LTD(0001123) |
|                    | Configured Stage Status                   | 5                            | Completed     |              |                    |               |                  |                  |             |                                                          |
|                    | External Legal Opinion                    |                              | Completed     |              |                    |               |                  |                  |             |                                                          |
|                    | External Valuation                        |                              | Completed     |              |                    |               |                  |                  |             |                                                          |
|                    |                                           |                              |               |              |                    |               |                  |                  |             |                                                          |
|                    | External Check<br>Field Investigation     |                              | Completed     |              |                    |               |                  |                  |             |                                                          |
|                    |                                           |                              | Completed     |              |                    |               |                  |                  |             |                                                          |

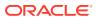

3. View the Collateral Summary and click **Next**.

# 16.3 Collateral Safekeeping

Click **Next** in the **Safekeeping - Collateral Summary** screen, the Collateral Safekeeping data segment is displayed.

## Figure 16-4 Safekeeping - Collateral Safekeeping

| Collateral Safekeeping     Comments |              | etails                                                 |                                    |                       | Screen(2/3)                      |
|-------------------------------------|--------------|--------------------------------------------------------|------------------------------------|-----------------------|----------------------------------|
|                                     | 2            |                                                        |                                    |                       | 8= 881                           |
|                                     | TUeVel       | Registration number: 1234<br>Market value: ₹800,000.00 | Property type: COMMERCIAL BUILDING | Registered owner: XYZ | i                                |
| Pag                                 | age 1 of 1 ( | for 1 trems) IC 4 ( ) > >                              |                                    |                       |                                  |
|                                     |              |                                                        |                                    |                       |                                  |
| Audit                               |              |                                                        |                                    |                       | Cover Hold Save & Choo Bock Hert |

To capture safekeeping details for the collateral:

1. Click Action icon in the collateral record and select Edit.

The Safekeeping - Configure - Collateral Type screen is displayed.

#### Figure 16-5 Safekeeping - Configure - Collateral Type

| onfigure                 |                                 |                     |                    |      |
|--------------------------|---------------------------------|---------------------|--------------------|------|
| Property                 | Property                        |                     |                    |      |
| ollateral Insurance      |                                 |                     |                    |      |
| ovenants                 | <ul> <li>Property</li> </ul>    |                     |                    |      |
| locuments                | Property ID                     | Property Type       | Property Category  |      |
| steKeeping               | 1233                            | COMMERCIAL BUILDING | Corporate          |      |
|                          | Description                     | Property Purpose    | Registered Owner   |      |
| Questionnaire Evaluation |                                 | Commercial          | XYZ                |      |
|                          | Land registry                   | Purchase Date       | Construction Date  |      |
|                          |                                 |                     | October 1, 2019    |      |
|                          | Zone Classification             | Flood Zone          | Flood Zone Type    |      |
|                          |                                 | 0.00                |                    |      |
|                          | Seismic Zone                    | Seismic Zone Type   | Income Producing   |      |
|                          | C                               |                     |                    |      |
|                          | Environment Assessment Required | Restricted Property | Under Construction |      |
|                          | C10                             |                     | Off                |      |
|                          | Nature Of Property              | Property Status     | Wall Material      |      |
|                          | Roof Type                       | Registration Date   | Property Value     |      |
|                          |                                 |                     | INR ·              |      |
|                          | Adverse Comments                |                     |                    |      |
|                          |                                 |                     |                    |      |
|                          |                                 |                     |                    | Back |

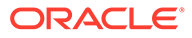

| oliateral insurance      |                                 |                     |                           |  |
|--------------------------|---------------------------------|---------------------|---------------------------|--|
|                          |                                 |                     |                           |  |
| Covenants                | Environment Assessment Required | Restricted Property | Under Construction<br>Off |  |
| Documents                | C10                             |                     |                           |  |
| SafeKeeping              | Nature Of Property              | Property Status     | Wall Material             |  |
| Questionnaire Evaluation | Roof Type                       | Registration Date   | Property Value            |  |
|                          |                                 |                     | INR 👻                     |  |
|                          | Adverse Comments                |                     |                           |  |
|                          |                                 |                     |                           |  |
|                          |                                 |                     |                           |  |
|                          |                                 |                     |                           |  |
|                          | > Property Location             |                     |                           |  |
|                          |                                 |                     |                           |  |
|                          | > Property Dimension            |                     |                           |  |
|                          |                                 |                     |                           |  |
|                          | > Property Valuation Details    |                     |                           |  |
|                          | > Currency Details              |                     |                           |  |
|                          | 2 Currency Details              |                     |                           |  |
|                          | > Property Contact Details      |                     |                           |  |
|                          |                                 |                     |                           |  |
|                          |                                 |                     |                           |  |

Figure 16-6 Safekeeping - Configure - Collateral Type

2. Click Next and navigate to the Safekeeping menu.

Figure 16-7 Safekeeping - Configure - Safekeeping

| nfigure                |                                                            |                               |                                |  |
|------------------------|------------------------------------------------------------|-------------------------------|--------------------------------|--|
| operty                 | SafeKeeping                                                |                               |                                |  |
| llateral Insurance     | DOC22348222                                                |                               |                                |  |
| venants                |                                                            |                               |                                |  |
| cuments                |                                                            |                               |                                |  |
| leKeeping              | Document type: FIEXDOC<br>Application number: APP231257069 | Document code: FIEX Documents | Document expiry date: 23-12-27 |  |
| estionnaire Evaluation |                                                            |                               |                                |  |
|                        |                                                            |                               |                                |  |
|                        |                                                            |                               |                                |  |
|                        |                                                            |                               |                                |  |
|                        |                                                            |                               |                                |  |
|                        |                                                            |                               |                                |  |
|                        |                                                            |                               |                                |  |
|                        |                                                            |                               |                                |  |
|                        |                                                            |                               |                                |  |
|                        |                                                            |                               |                                |  |
|                        |                                                            |                               |                                |  |
|                        |                                                            |                               |                                |  |
|                        |                                                            |                               |                                |  |
|                        |                                                            |                               |                                |  |
|                        |                                                            |                               |                                |  |
|                        |                                                            |                               |                                |  |
|                        |                                                            |                               |                                |  |
|                        |                                                            |                               |                                |  |
|                        |                                                            |                               |                                |  |
|                        |                                                            |                               |                                |  |

Click the + icon in the Safekeeping - Configure - Safekeeping screen.
 The Document Safekeeping window is displayed.

## Figure 16-8 Document Safekeeping

| iment ID         | Document Description | Safekeeping Reference Number         |
|------------------|----------------------|--------------------------------------|
| 22348222         | FIEXDOC              |                                      |
| keeping Type     | Agency ID            | Required<br>Safekeeping Request Date |
| ▼                |                      |                                      |
| Required         | Required             | Required                             |
| keeping Location | Safekeeping Room     | Shelf Number                         |
| er Number        | Key Number           | Is Confirmation Received             |
|                  |                      |                                      |
| keeping Date     | Confirmation Date    |                                      |
|                  | Ē                    |                                      |
|                  |                      |                                      |

- 4. Select documents for safekeeping in the above screen.
- 5. Enter or select document safekeeping details.

For field level explanation, refer the below table.

| Table 16-1 | Document Safekeeping - Field Description |
|------------|------------------------------------------|
|------------|------------------------------------------|

| Field                           | Description                                                                                                   |
|---------------------------------|----------------------------------------------------------------------------------------------------|
| Safekeeping Reference<br>Number | Specify Safekeeping Reference Number.                                                                         |
| Safekeeping Type                | Select <b>Safekeeping Type</b> from the drop-down list. The options<br>available are:<br>Internal<br>External |
| Agency Id                       | Specify <b>Agency Id</b> , if <b>External</b> is selected as the <b>Safekeeping</b><br><b>Type</b> .          |
| Safekeeping Request Date        | Specify Safekeeping Request Date.                                                                             |
| Safekeeping Location            | Specify Safekeeping Location.                                                                                 |
| Safekeeping Room                | Specify Safekeeping Room detail.                                                                              |
| Shelf Number                    | Specify Shelf Number for collateral safekeeping.                                                              |
| Drawer Number                   | Specify Drawer Number for collateral safekeeping.                                                             |
| Key Number                      | Specify Key Number for collateral safekeeping.                                                                |
| Is Confirmation Received        | Enable <b>Is Confirmation Received</b> option, if confirmation is received for collateral safekeeping.        |
| Confirmation Date               | Specify safekeeping Confirmation Date.                                                                        |

6. Click Save in the Document Safekeeping window.

The document safekeeping details are added and displayed in the **Safekeeping -Configure Safekeeping** screen.

You can **Edit**, **View**, or **Delete** the added safekeeping detail by clicking **Action** icon and selecting the required option.

7. After capturing safekeeping details, click Next and then click Submit.

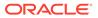

## 16.4 Comments

The Comments data segment allows you to post overall comments for the Safekeeping stage.

Click **Next** in the **Safekeeping - Collateral Safekeeping** screen, the Comments data segment is displayed.

# Collateral Perfection - Safekeeping Content Source () Content Source () Content Sou

## Figure 16-9 Safekeeping - Comments

- **1.** Enter your comments for the Safekeeping stage in **Comments** text box.
- 2. Click Post.

Comments are posted and displayed below Comments text box.

3. Click Submit.

The Checklist window is displayed.

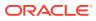

| hecklist                         | )      |
|----------------------------------|--------|
| No items to display.             |        |
| Page 1 (0 of 0 items)  < ∢ 1 > > |        |
| Outcome Proceed                  | Submit |

Figure 16-10 Checklist

- 4. Manually verify all the checklist and enable the corresponding check box.
- 5. Select Outcome as Proceed.
- 6. Click Submit.

The Collateral Perfection details are handed off to the Back office System (**OBELCM**) and the process is completed. In case of any failure in handoff, the system generates Handoff - Manual Retry task and lists in the Free Task queue. You must fix the handoff errors and retry the handoff.

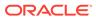

# 17 <u>Handoff - Manual Retry</u>

# 17.1 Handoff - Manual Retry

Collateral details are automatically handed off to the back office system on submitting the last stage task. In case of any failure, the system generates and lists the Manual Retry task in the Free Tasks queue. The user must edit the task and fix all the handoff errors before submitting the task.

## 17.2 Collateral Summary

In the Collateral Summary data segment, the following collateral details captured in the previous stages are displayed.

- Basic Information
- Collateral Type (Property) Details
- Linked Facilities Details
- Ownership
- Covenants
- Insurance
- Configured Stage Status
- To launch the Manual Retry Collateral summary screen, navigate to Tasks > Free Tasks from the left menu.

The Free Tasks screen is displayed.

Figure 17-1 Free Tasks

| Menu Item Search | Q | Fre | e Tasks        |            |                       |                            |                      |                             |                    |          |                   |                 |
|------------------|---|-----|----------------|------------|-----------------------|----------------------------|----------------------|-----------------------------|--------------------|----------|-------------------|-----------------|
| Menu             |   | 0   | Refresh        | Acquire 3  | g Flow Diagram        |                            |                      |                             |                    |          |                   |                 |
|                  |   |     | Acquire & Edit | Priority 0 | Process Name 0        | Process Reference Number 0 | Application Number 0 | Stage ©                     | Application Date 0 | Branch 0 | Customer Number 0 | Amount          |
|                  |   |     | Acquire &      | Low        | FI Extension Process  | APP231367283               | APP231367283         | Manual Retry                | 23-05-16           | 000      | 230744213         | \$10,000,000.00 |
|                  |   |     | Acquire &      | Low        | FI Extension Process  | APP231367277               | APP231367277         | Manual Retry                | 23-05-16           | 000      | 230744213         | \$10,000,000.00 |
|                  |   |     | Acquire &      | Low        | FI Extension Process  | APP231367273               | APP231367273         | Extension Proposal Approval | 23-05-16           | 000      | 230744213         | \$10,000,000.00 |
|                  |   | 0   | Acquire &      | Low        | Collateral Perfection | APP231367274               | APP231367274         | ExternalCheck               | 19-10-28           | 000      | 00010810          | \$0.00          |
|                  |   |     | Acquire &      | Low        | Collateral Perfection | APP231367274               | APP231367274         | External Valuation          | 19-10-28           | 000      | 00010810          | \$0.00          |
|                  |   |     | Acquire &      | Low        | Collateral Perfection | APP231367274               | APP231367274         | Risk Evaluation             | 19-10-28           | 000      | 00010810          | \$0.00          |
|                  |   |     | Acquire &      | Low        | Collateral Perfection | APP231367274               | APP231367274         | Field Investigation         | 19-10-28           | 000      | 00010810          | \$0.00          |
|                  |   |     | Acquire &      | Low        | Collateral Perfection | APP231367258               | APP231367258         | Enrichment                  | 19-10-28           | 000      | 00010810          | \$10,000.00     |
|                  |   |     | Acquire &      | Low        | FI Extension Process  | APP231357257               | APP231357257         | Extension Initiation        | 23-05-15           | 000      | 230944434         | \$0.00          |
|                  |   | Pa  | ge 1           |            | of 10 (1-20 of        | 192 items)  < 4 1 2        | 3 4 5 10             |                             |                    |          |                   |                 |

2. Click Acquire & Edit in the required Manual Retry task.

The Manual Retry - Collateral Summary screen is displayed.

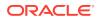

| Collateral Summary        | Collateral Summary                      |                              |               |                 |                    |                 |                  |                      |               | Screen                      |
|---------------------------|-----------------------------------------|------------------------------|---------------|-----------------|--------------------|-----------------|------------------|----------------------|---------------|-----------------------------|
| Collateral Handoff Errors | ASIAN PAINTS LTD                        |                              |               |                 |                    |                 |                  |                      |               |                             |
| Basic Info                | 厨 Customer ID                           | Application ID               |               | 团 Documents     |                    | Collateral Type |                  | Collateral Category  | 金 Ownership   | Turne                       |
| Property                  | 00011231                                | APP231257069                 |               | 0               |                    | Property        |                  | RESIDENTIAL PROPERTY | Single        | .11-                        |
| Comments                  | Current Status<br>Safekeeping Completed |                              |               |                 |                    |                 |                  |                      |               |                             |
|                           |                                         |                              |               |                 | Sho                | n More 👻        |                  |                      |               |                             |
|                           | Propert                                 | ty                           |               | Seniority of ch | arge               |                 | Covenants        |                      | Insuran       | ce                          |
|                           | 1<br>Collateral                         | \$10.15K<br>Collateral Value | 1<br>Position | 0<br>Total %    | 100<br>Available % | 1<br>Proposed   | 0<br>Complied    | 0<br>Breached        | 1<br>Active   | \$80,000.00<br>Total Amount |
|                           | Linked Facilities Details               |                              | 000           | Ownership       |                    |                 |                  | Shared Customers     |               |                             |
|                           | N                                       | io date to display           |               |                 | NOS                |                 | ASIAN PAINTS LTD | LON<br>OVS           | ■ ua<br>■ Asi | IRATECH GEMENT LITUJOOOIIZ  |
|                           | Configured Stage Status                 |                              |               |                 |                    |                 |                  |                      |               |                             |
|                           | Risk Evaluation                         |                              | Completed     |                 |                    |                 |                  |                      |               |                             |
|                           | External Legal Opinion                  |                              | Completed     |                 |                    |                 |                  |                      |               |                             |

Figure 17-2 Manual Retry - Collateral Summary

Figure 17-3 Manual Retry - Collateral Summary

| Collateral Summary        | Current Status<br>Safekeeping Completed   |               |                 |                    |               |                  |                  |             |                                                               |
|---------------------------|-------------------------------------------|---------------|-----------------|--------------------|---------------|------------------|------------------|-------------|---------------------------------------------------------------|
| Collateral Handoff Errors |                                           |               |                 |                    |               |                  |                  |             |                                                               |
| Basic Info                |                                           |               |                 | She                | w More 🔻      |                  |                  |             |                                                               |
| Property                  | Property                                  |               | Seniority of ch |                    |               | Covenants        |                  |             | Insurance                                                     |
| Comments                  | 1 \$10.15K<br>Collateral Collateral Value | 1<br>Position | 0<br>Total %    | 100<br>Available % | 1<br>Proposed | 0<br>Complied    | 0<br>Breached    | 1<br>Active | \$80,000.00<br>Total Amount                                   |
|                           | Linked Facilities Details                 | :             | Ownership       |                    |               |                  | Shared Customers |             |                                                               |
|                           | No data to display                        |               |                 |                    |               | ASIAN PAINTS LTD |                  |             | ULTRATECH CEMENT LTD(00011251)     ASIAN PAINTS LTD(00011251) |
|                           | Configured Stage Status                   |               |                 |                    |               |                  |                  |             |                                                               |
|                           | Risk Evaluation                           | Completed     |                 |                    |               |                  |                  |             |                                                               |
|                           | External Legal Opinion                    | Completed     |                 |                    |               |                  |                  |             |                                                               |
|                           | External Valuation                        | Completed     |                 |                    |               |                  |                  |             |                                                               |
|                           | External Check                            | Completed     |                 |                    |               |                  |                  |             |                                                               |
|                           | Field Investigation                       | Completed     |                 |                    |               |                  |                  |             |                                                               |
|                           |                                           |               |                 |                    |               |                  |                  |             |                                                               |

3. View the Collateral Summary and click **Next**.

# 17.3 Collateral Handoff Errors

This data segment displays the handoff error details such as Entity ID, Entity Type, Error Code, and Error Message for taking necessary action.

Click **Next** in the **Manual Retry - Collateral Summary** screen, the Collateral Handoff Errors data segment is displayed.

| Collateral Summary        | Collateral Handoff Er  | rors          |              |                                                                              | Screen(, |
|---------------------------|------------------------|---------------|--------------|------------------------------------------------------------------------------|----------|
| Collateral Handoff Errors | Hand-off error details |               |              |                                                                              |          |
| Basic Info                | Hand-off error details |               |              |                                                                              |          |
| Property                  | Entity ID 0            | Entity Type 0 | Error Code 0 | Error Message 0                                                              |          |
| Comments                  | COL231250959           | Collateral    | GCDCOLLT217  | 00011231 is linked to liability. So                                          |          |
|                           | COL231250959           | Collateral    | EL-COLL-114  | Perfection date is to be entered only when the charge status is 'Registered' |          |
|                           |                        |               |              |                                                                              |          |
|                           |                        |               |              |                                                                              |          |

Figure 17-4 Manual Retry - Collateral Handoff Errors

- **1.** View the Hand-off Error Details.
- 2. Click Next.

## 17.4 Basic Info

This data segment displays basic collateral details captured as part of perfection initiation. In case there is handoff error in this screen, you must fix it before proceeding to the next data segment.

Click **Next** in the **Manual Retry - Collateral Handoff Errors** screen, the Basic Info data segment is displayed.

| Collateral Summary        | Basic Info                   |                            |                         | Screen(                       |
|---------------------------|------------------------------|----------------------------|-------------------------|-------------------------------|
| Collateral Handoff Errors |                              |                            |                         |                               |
| Basic Info                | ✓ Customer details           |                            |                         |                               |
| Shared Customers          | Customer ID                  | Customer Name              | Liability number        |                               |
|                           | 00011231 Q                   | ASIAN PAINTS LTD           | 00011231 Q              |                               |
| roperty                   |                              |                            |                         |                               |
| Comments                  | ✓ Collateral details         |                            |                         |                               |
|                           | Collateral ID                | Collateral Type            | Collateral Category     | Collateral Subcategory        |
|                           | COL231250959                 | Property                   | RESIDENTIAL PROPERTY    | Select 💌                      |
|                           | Collateral Description       | Collateral Currency        | Agreed Collateral Value | Collateral Start and End Date |
|                           | vaid                         | USD Q                      | USD • \$8,000,000.00    | October 16, 2∰ ↔ 📋            |
|                           | Purpose Of Collateral        | Applicable Business        | Charge Type             | Seniority of Charge           |
|                           | New Facility 👻               | Trade ×                    | Assignment              | Exclusive 👻                   |
|                           | LTV Percentage               | Collateral Value           | Bank Value              | Bank haircut                  |
|                           | 100                          | USD 500,000.00             | USD 400,000.00          | 20%                           |
|                           | Collateral Status            | Document Status            | Fee Class Code          | External Collateral ID        |
|                           | Work In Progress             | Select 👻                   | Q                       |                               |
|                           | Charge Registration Required | Charge Renewal Frequency   | Units                   | Filing Lead Days              |
|                           |                              | Yearly                     | 12                      | 12                            |
|                           | Ownership details            |                            |                         |                               |
|                           | Ownership Type               | Shareable Across Customers |                         |                               |
|                           | Single 👻                     |                            |                         |                               |

Figure 17-5 Manual Retry - Basic Info

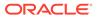

| Figure 17-6 | Manual Retry | - Basic Info |
|-------------|--------------|--------------|
|-------------|--------------|--------------|

| Collateral Summary        | COL231250959                     | Property                   | RESIDENTIAL PROPERTY    | Select 👻                      |
|---------------------------|----------------------------------|----------------------------|-------------------------|-------------------------------|
| Collateral Handoff Errors | Collateral Description           | Collateral Currency        | Agreed Collateral Value | Collateral Start and End Date |
| Basic Info                | vaid                             | USD Q                      | USD • \$8,000,000.00    | October 16, 2⊞ ↔              |
| Shared Customers          | Purpose Of Collateral            | Applicable Business        | Charge Type             | Seniority of Charge           |
| Property                  | New Facility 👻                   | Trade ×                    | Assignment              | Exclusive -                   |
| Comments                  | LTV Percentage                   | Collateral Value           | Bank Value              | Bank haircut                  |
| control of a              | 100                              | USD 500,000.00             | USD 400,000.00          | 20%                           |
|                           | Collateral Status                | Document Status            | Fee Class Code          | External Collateral ID        |
|                           | Work In Progress                 | Select                     | Q                       |                               |
|                           | Charge Registration Required     | Charge Renewal Frequency   | Units                   | Filing Lead Days              |
|                           | -                                | Yearly 👻                   | 12                      | 12                            |
|                           | Ownership details                |                            |                         |                               |
|                           | Ownership Type                   | Shareable Across Customers |                         |                               |
|                           | Single                           |                            |                         |                               |
|                           | Revaluation Details              |                            |                         |                               |
|                           | Revaluation Type                 |                            |                         |                               |
|                           | Manual                           |                            |                         |                               |
|                           | ✓ Additional Fields              |                            |                         |                               |
|                           | No Additional fields configured! |                            |                         |                               |
|                           |                                  |                            |                         |                               |

**1.** Modify necessary details.

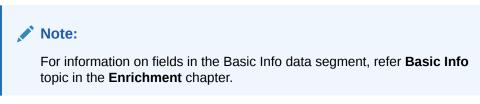

2. After performing necessary actions in Manual Retry - Basic Info screen, click Next.

# 17.5 Shared Customers

This data segment displays Shared Customers details captured as part of perfection initiation.

Click **Next** in the **Manual Retry - Basic Info** screen, the Shared Customers data segment is displayed.

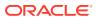

|                           |                  |                      |                       |                        | 1000 - 1000 - 1000 - 1000 - 1000 - 1000 - 1000 - 1000 - 1000 - 1000 - 1000 - 1000 - 1000 - 1000 - 1000 - 1000 - |              |
|---------------------------|------------------|----------------------|-----------------------|------------------------|----------------------------------------------------------------------------------------------------|--------------|
| Collateral Summary        | Shared Customers |                      |                       |                        |                                                                                                    | Screen(4     |
| Collateral Handoff Errors |                  |                      |                       |                        |                                                                                                    | <b>8</b> = 8 |
| Basic Info                | +                |                      |                       |                        |                                                                                                    |              |
|                           |                  |                      |                       |                        |                                                                                                    |              |
| Property                  |                  | ILTRATECH CEMENT LTD |                       |                        |                                                                                                    | :            |
| Comments                  | 888 C            | ustomer ID: 00011237 | Shared Percentage: 1% | Liability No: 00011237 |                                                                                                    |              |
|                           |                  |                      |                       |                        |                                                                                                    |              |
|                           |                  |                      |                       |                        |                                                                                                    |              |
|                           |                  |                      |                       |                        |                                                                                                    |              |

## Figure 17-7 Manual Retry - Shared Customers

1. To add new shared customers details, Click + icon. The **Shared Customer Detail** window opens.

Figure 17-8 Shared Customer Detail

| Customer ID          |   | Liability number  |     |
|----------------------|---|-------------------|-----|
| 00011237             | Q | 00011237          | Q   |
| Customer name        |   | Shared Percentage |     |
| ULTRATECH CEMENT LTE | ) | 1%                | ~ ~ |
|                      |   |                   |     |
|                      |   |                   |     |
|                      |   |                   |     |
|                      |   |                   |     |

- 2. Enter or search the fields given in Shared Customer Detail screen. The fields are:
  - Customer ID
  - Liability Number
  - Customer Name (Displayed by Default)
  - Shared Percentage (Enter or use incremental or decremental arrow option to increase or decrease the percentage)

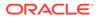

3. Click **Save**, to add the details.

# 17.6 Property- Collateral Details

This data segment allows to modify collateral details added in the previous stages/ process. In case there is handoff error in this screen, you must fix it before proceeding to the next data segment.

Click **Next** in the **Manual Retry - Shared Customers** screen, the Collateral Type data segment is displayed based on the collateral selected for review. Here **Property-Collateral Details** is given as sample screen.

Figure 17-9 Property- Collateral Details

| <b>Collateral Perfection</b> | on - Manual Retry                                      |                                    | O Document            | nts Simulation Log     |
|------------------------------|--------------------------------------------------------|------------------------------------|-----------------------|------------------------|
| Collateral Summary           | Property                                               |                                    |                       | Screen(5/6)            |
| Collateral Handoff Errors    | > Collateral details                                   |                                    |                       |                        |
| Basic Info                   |                                                        |                                    |                       | 8- 80                  |
| Shared Customers             | +                                                      |                                    |                       | 8- 000                 |
| Property                     | Registration number: 1234<br>Market value: ₹800,000.00 | Property type: COMMERCIAL BUILDING | Registered owner: XYZ | :                      |
| Comments                     | Market value: ₹800,000.00                              |                                    |                       | •                      |
|                              | Page 1 of 1 (1 of 1 items) is a 1 b b i                |                                    |                       |                        |
| Audit                        |                                                        |                                    | Cancel Hold           | Save & Close Back Next |

**1.** To modify the **Property - Collateral Details**, click the **Action** icon in the collateral record and select **Edit**.

The Configure- Property Screen is displayed.

Figure 17-10 Configure- Property

| onfigure             |                                 |                       |                    |  |
|----------------------|---------------------------------|-----------------------|--------------------|--|
| Property             | Property                        |                       |                    |  |
| Collateral Insurance |                                 |                       |                    |  |
| Covenants            | ✓ Property                      |                       |                    |  |
| -                    | Property ID                     | Property Type         | Property Category  |  |
| Documents            | 1233                            | COMMERCIAL BUILDING - | Corporate 👻        |  |
|                      | Description                     | Property Purpose      | Registered Owner   |  |
|                      |                                 | Commercial            | XYZ                |  |
|                      | Land registry                   | Purchase Date         | Construction Date  |  |
|                      |                                 | tiii                  | October 1, 2019    |  |
|                      | Zone Classification             | Flood Zone            | Flood Zone Type    |  |
|                      | Select -                        |                       | Select 👻           |  |
|                      | Seismic Zone                    | Seismic Zone Type     | Income Producing   |  |
|                      |                                 | Select 👻              |                    |  |
|                      | Environment Assessment Required | Restricted Property   | Under Construction |  |
|                      |                                 |                       |                    |  |

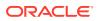

| nfigure           |                                 |                     |                    |  |
|-------------------|---------------------------------|---------------------|--------------------|--|
| operty            | Environment Assessment Required | Restricted Property | Under Construction |  |
| lateral Insurance |                                 |                     |                    |  |
| venants           | Nature Of Property              | Property Status     | Wall Material      |  |
| cuments           | Select 👻                        | Select              | Select -           |  |
|                   | Roof Type                       | Registration Date   | Property Value     |  |
|                   | Select -                        | [                   | INR -              |  |
|                   | Property Location               |                     |                    |  |
|                   | > Property Dimension            |                     |                    |  |
|                   |                                 |                     |                    |  |

Figure 17-11 Configure- Property

Figure 17-12 Configure- Property

| й.               | Select                       | Select            | •    | Select         | • |
|------------------|------------------------------|-------------------|------|----------------|---|
| erty             | Roof Type                    | Registration Date |      | Property Value |   |
| ateral Insurance | Select 👻                     |                   | iii) | INR 👻          |   |
| enants           | Adverse Comments             |                   |      |                |   |
| cuments          |                              |                   |      |                |   |
|                  |                              |                   |      |                |   |
|                  |                              |                   |      |                |   |
|                  | > Property Location          |                   |      |                |   |
|                  |                              |                   |      |                |   |
|                  | > Property Dimension         |                   |      |                |   |
|                  |                              |                   |      |                |   |
|                  | > Property Valuation Details |                   |      |                |   |
|                  | 7 Property valuation becans  |                   |      |                |   |
|                  |                              |                   |      |                |   |
|                  | > Currency Details           |                   |      |                |   |
|                  |                              |                   |      |                |   |
|                  | > Property Contact Details   |                   |      |                |   |

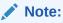

For detailed information on the left menus, refer **Collateral Type** section in **Collateral Evaluation User Guide**.

2. After modifying the collateral details, click **Next**.

## 17.7 Comments

The Comments data segment allows you to post your overall comments for the Manual Retry stage.

Click Next in the Manual Retry - Property screen, the Comments data segment is displayed.

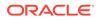

| Comments        |                 |           |                 |                 |                 |                 |   |   |                         |   |       |    |                      |      |    |   |    |   | 5 | creen(6/6 |
|-----------------|-----------------|-----------|-----------------|-----------------|-----------------|-----------------|---|---|-------------------------|---|-------|----|----------------------|------|----|---|----|---|---|-----------|
| 5 9             | BIL             | I I       | ٨               | Leize           |                 |                 |   | - |                         | - |       | н1 | H2                   | 60   | 64 | m | 田  | - | a | ,         |
|                 | B 1 3           | 2 T       | A               | - size -        |                 |                 | - | - | 11                      |   | <br>= |    | nz                   |      |    |   | 83 |   |   |           |
| Enter text here |                 |           |                 |                 |                 |                 |   |   |                         |   |       |    |                      |      |    |   |    |   |   |           |
|                 |                 |           |                 |                 |                 |                 |   |   |                         |   |       |    |                      |      |    |   |    |   |   |           |
|                 |                 |           |                 |                 |                 |                 |   |   |                         |   |       |    |                      |      |    |   |    |   |   |           |
|                 |                 |           |                 |                 |                 |                 |   |   |                         |   |       |    |                      |      |    |   |    |   |   |           |
|                 |                 |           |                 |                 |                 |                 |   |   |                         |   |       |    |                      |      |    |   |    |   |   | []        |
|                 |                 |           |                 |                 |                 |                 |   |   |                         |   |       |    |                      |      |    |   |    |   |   | Post      |
| No items to dis | alav            |           |                 |                 |                 |                 |   |   |                         |   |       |    |                      |      |    |   |    |   |   |           |
|                 | ····            |           |                 |                 |                 |                 |   |   |                         |   |       |    |                      |      |    |   |    |   |   |           |
|                 |                 |           |                 |                 |                 |                 |   |   |                         |   |       |    |                      |      |    |   |    |   |   |           |
|                 |                 |           |                 |                 |                 |                 |   |   |                         |   |       |    |                      |      |    |   |    |   |   |           |
|                 |                 |           |                 |                 |                 |                 |   |   |                         |   |       |    |                      |      |    |   |    |   |   |           |
|                 |                 |           |                 |                 |                 |                 |   |   |                         |   |       |    |                      | 2001 |    |   |    |   |   | Submit    |
|                 | Enter text here | ► ~ B I 9 | Enter text here | Enter text here | Enter text here | Enter text here |   |   | El U T A -size- E E B E |   |       |    | No items to display. |      |    |   |    |   |   |           |

Figure 17-13 Manual Retry - Comments

- **1.** Enter the comments for the Manual Retry stage in **Comments** text box.
- 2. Click Post.

Comments are posted and displayed below **Comments** text box.

3. To manually handoff the collateral details, click **Submit**.

The **Checklist** window is displayed.

## Figure 17-14 Checklist

| Checklist                         |        |
|-----------------------------------|--------|
| No items to display.              |        |
| Page 1 (0 of 0 items)  < ∢ 1 >> > |        |
|                                   |        |
| Outcome Proceed -                 | Submit |

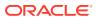

## Note:

Checklist can be configured for each stage of a process in Business Process Maintenance screen. Refer **Credit Facilities Process Maintenance User Guide** for more information.

- 4. Manually verify all the checklist and enable the corresponding check box.
- 5. Select Outcome as Proceed and click Submit.

Release details are handed off to the back office system.

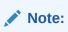

Manual Retry task is generated until successful hand off of release details. You must carefully view the error details and fix the handoff errors for successful hand off.

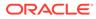